# **Benutzerhandbuch**

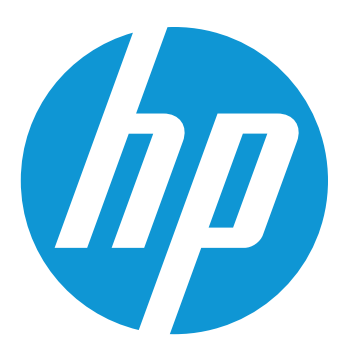

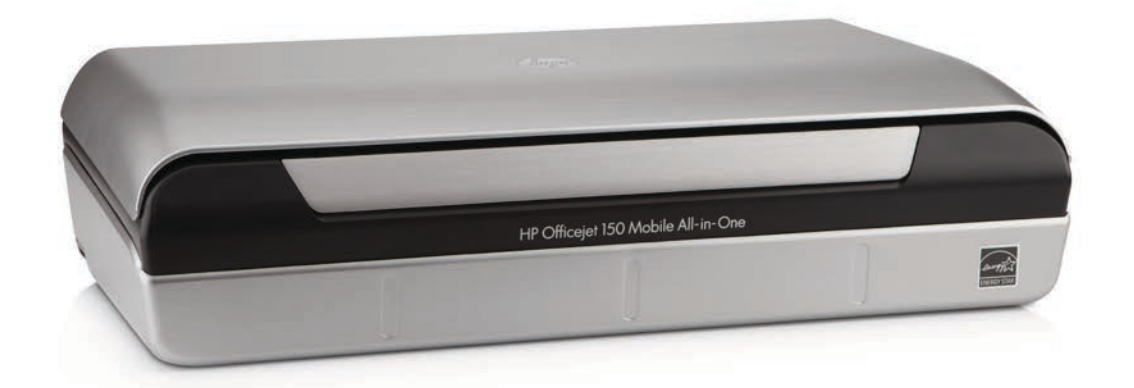

# **HP Officejet 150**

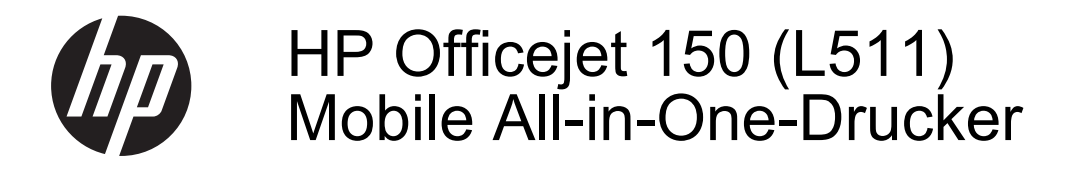

Benutzerhandbuch

#### **Copyright-Informationen**

© 2014 Copyright Hewlett-Packard Development Company, L.P.

Ausgabe 2, 1/2014

#### **Hinweise von Hewlett-Packard Company**

Die in diesem Dokument enthaltenen Informationen können ohne vorherige Ankündigung geändert werden.

Alle Rechte vorbehalten. Vervielfältigung, Adaption oder Übersetzung dieser Unterlagen sind ohne vorherige schriftliche Genehmigung von Hewlett-Packard nur im Rahmen des Urheberrechts zulässig.

Die Garantien für HP Produkte und Services werden ausschließlich in der entsprechenden, zum Produkt oder Service gehörigen Garantieerklärung beschrieben. Aus dem vorliegenden Dokument sind keine weiter reichenden Gewährleistungen abzuleiten. HP übernimmt keine Verantwortung für die Richtigkeit und Vollständigkeit der Angaben.

#### **Marken**

Bluetooth ist eine Marke, die dem Urheber gehört und von Hewlett-Packard Company unter Lizenz verwendet wird.

ENERGY STAR® und die ENERGY STAR® Marke sind eingetragene Marken in den USA.

Microsoft, Windows, Windows XP, Windows Vista, Windows Mobile, Windows 7 und Windows 8 sind in den USA eingetragene Marken der Microsoft Corporation.

#### **Sicherheitsinformationen**

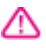

Befolgen Sie bei Verwendung dieses Geräts stets die grundlegenden Sicherheitsvorkehrungen, um die Verletzungsgefahr durch Brand oder Stromschlag auf ein Minimum zu reduzieren.

1. Lesen und beachten Sie unbedingt die Anweisungen in der dem Gerät beiliegenden Dokumentation.

2. Alle am Produkt angebrachten Warnungen und Anweisungen sind zu befolgen.

3. Ziehen Sie vor dem Reinigen des Geräts den Netzstecker.

4. Dieses Produkt darf nicht in der Nähe von Wasser betrieben bzw. von einer durchnässten Person aufgestellt oder bedient werden.

5. Sorgen Sie für sicheren Stand des Produkts auf einer stabilen Auflagefläche.

6. Wählen Sie für das Produkt einen geschützten Standort, an dem keine Personen auf das Netzkabel treten oder darüber stolpern können. Das Netzkabel darf nicht beschädigt werden.

7. Wenn das Produkt nicht einwandfrei funktioniert, lesen Sie weitere Informationen im Abschnitt [Beheben](#page-68-0) [von Problemen](#page-68-0).

8. Im Inneren des Geräts befinden sich keine Komponenten, die vom Endbenutzer gewartet werden können. Beauftragen Sie mit Wartung und Instandsetzung nur qualifiziertes Kundendienstpersonal.

# **Inhalt**

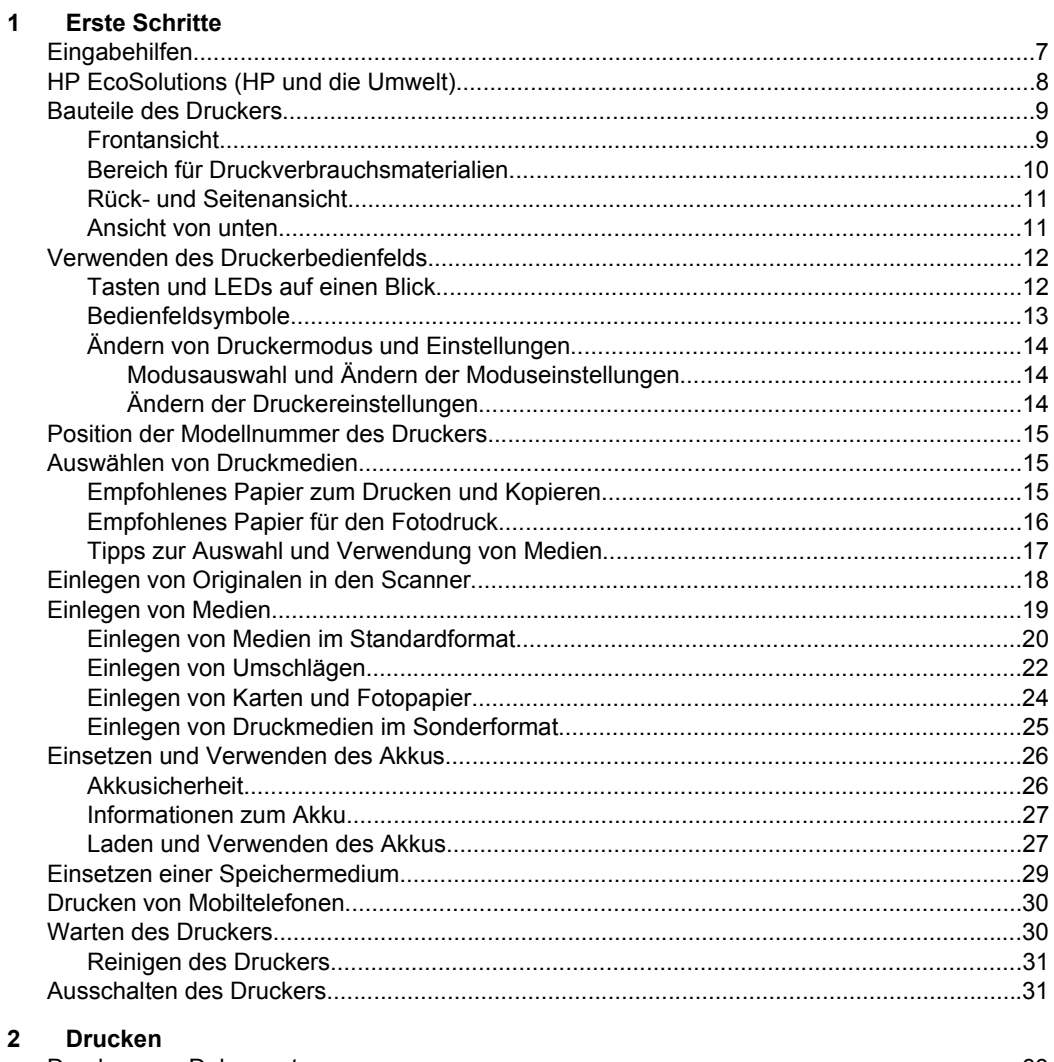

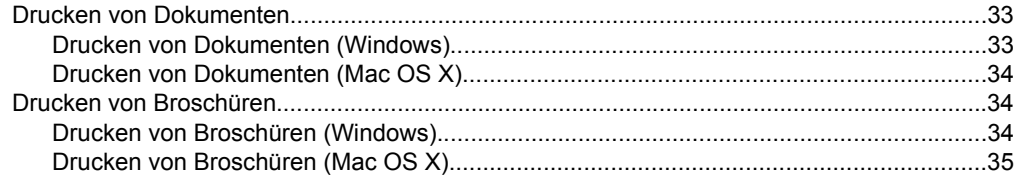

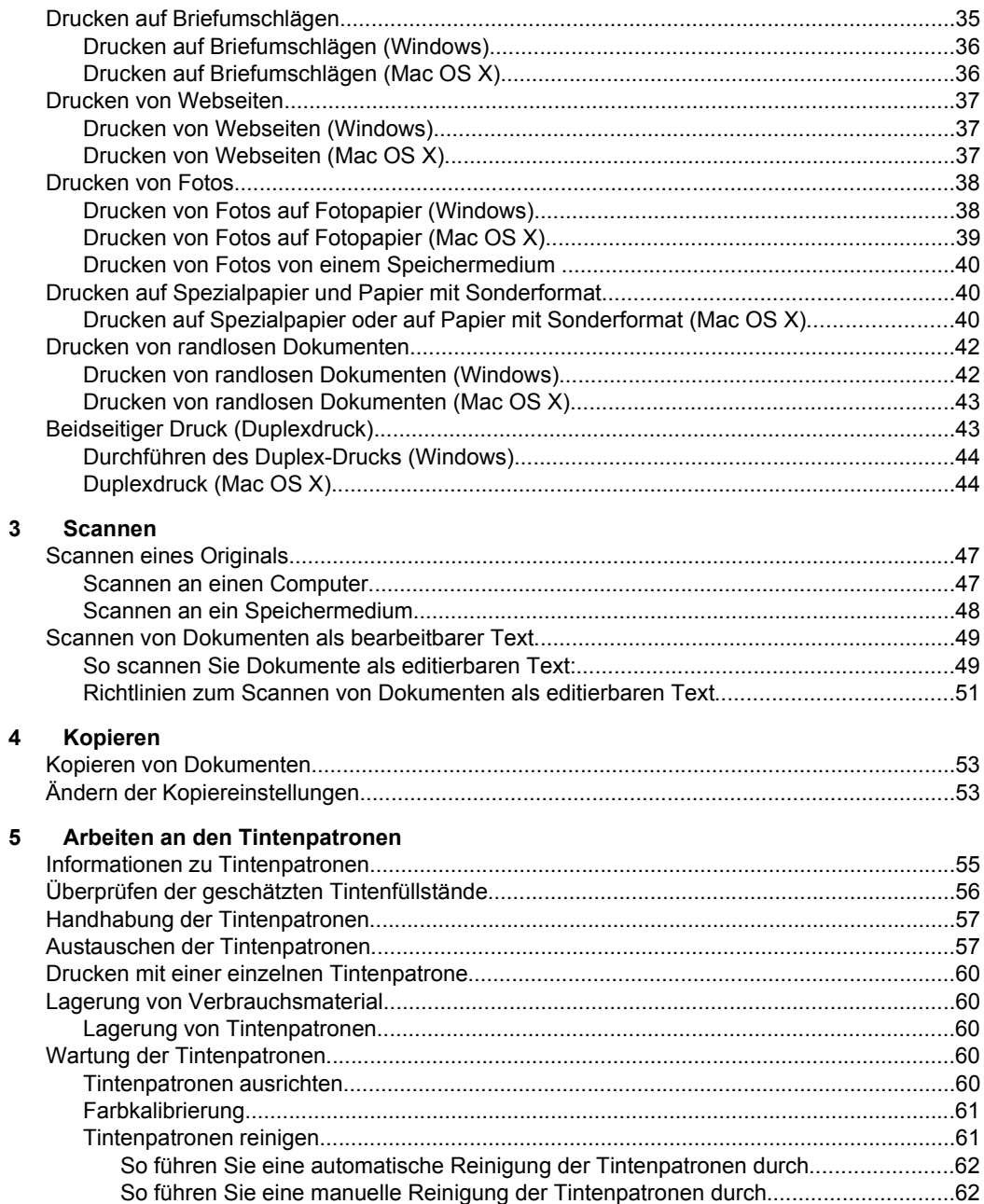

Inhalt

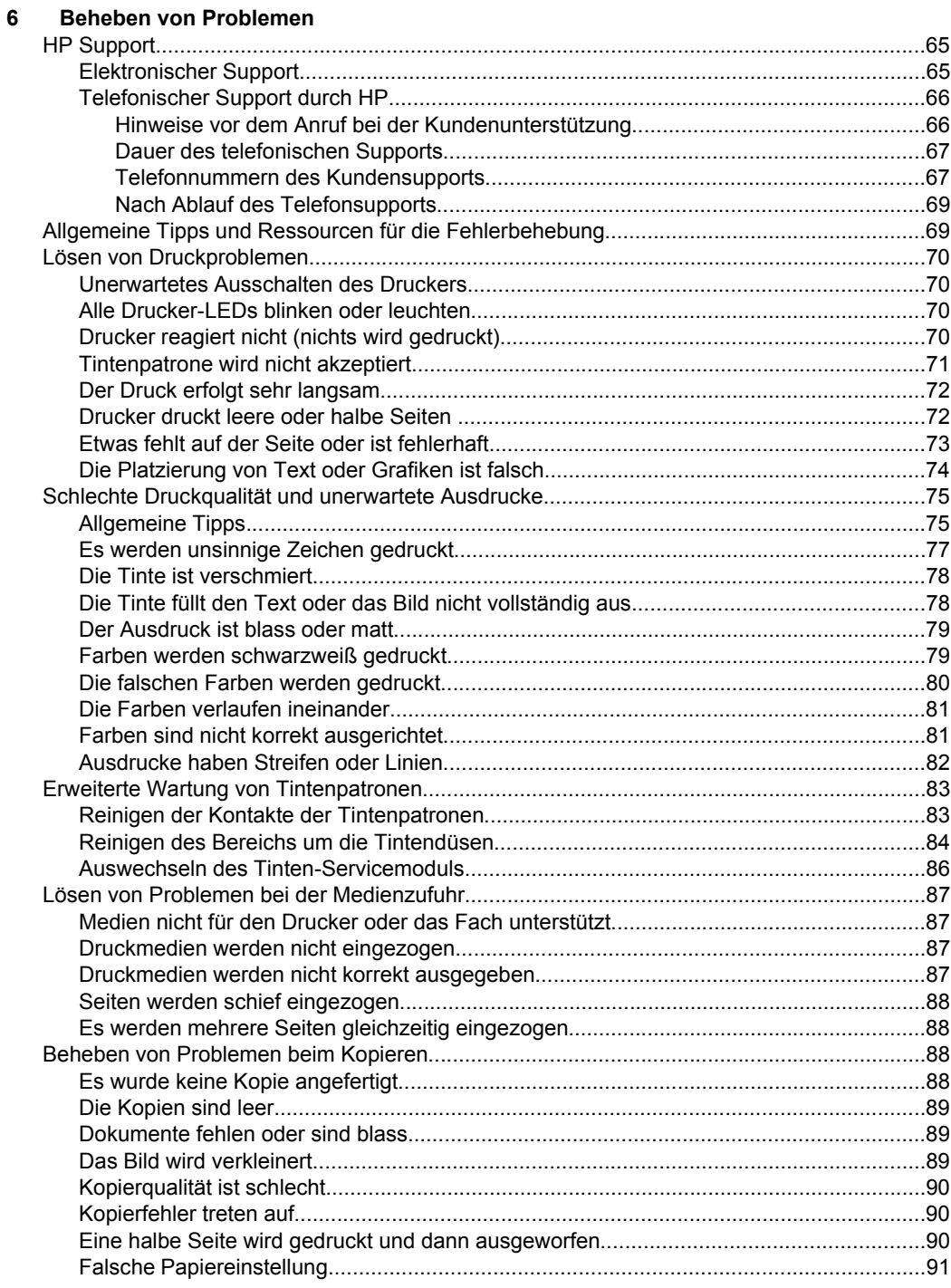

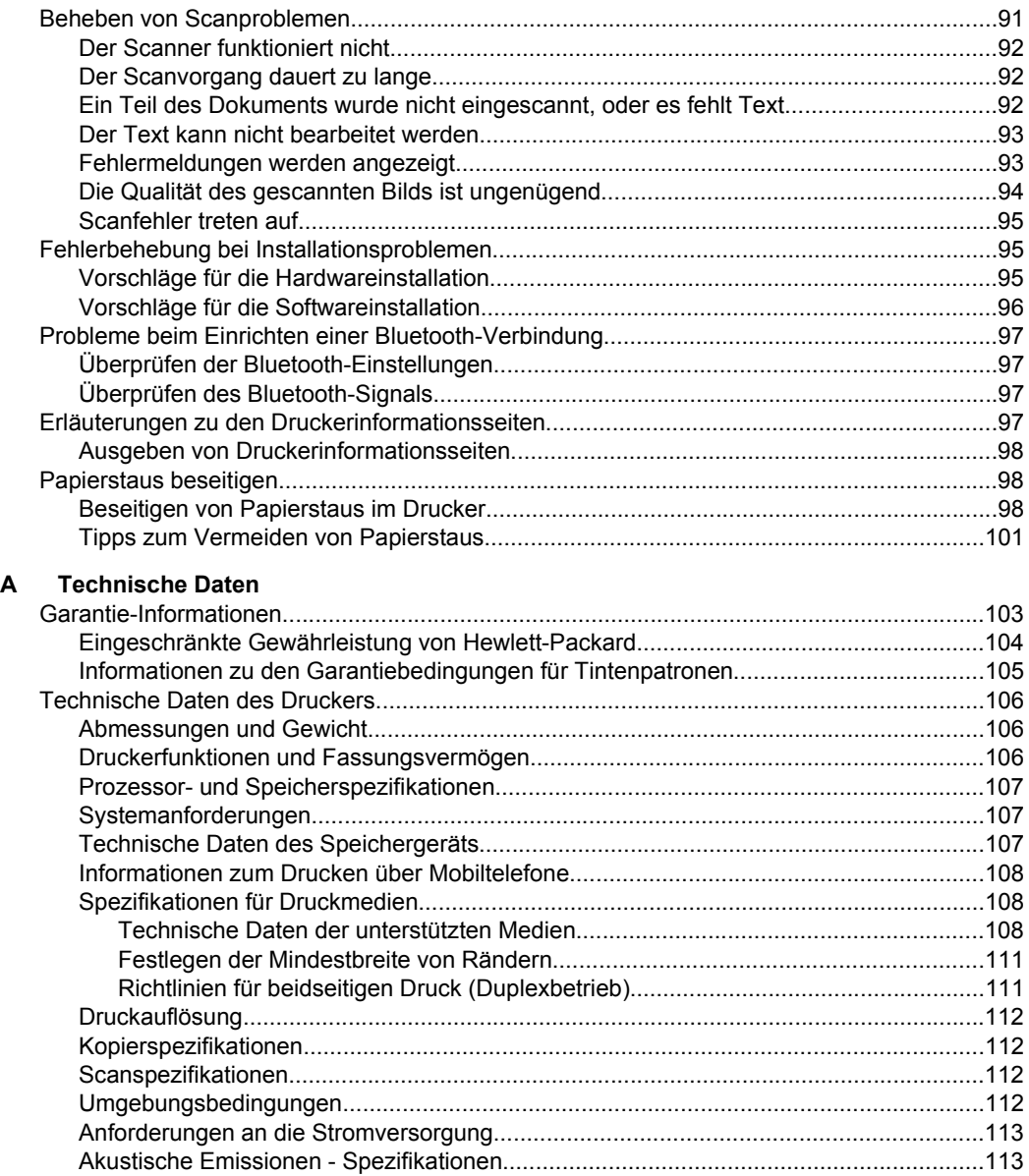

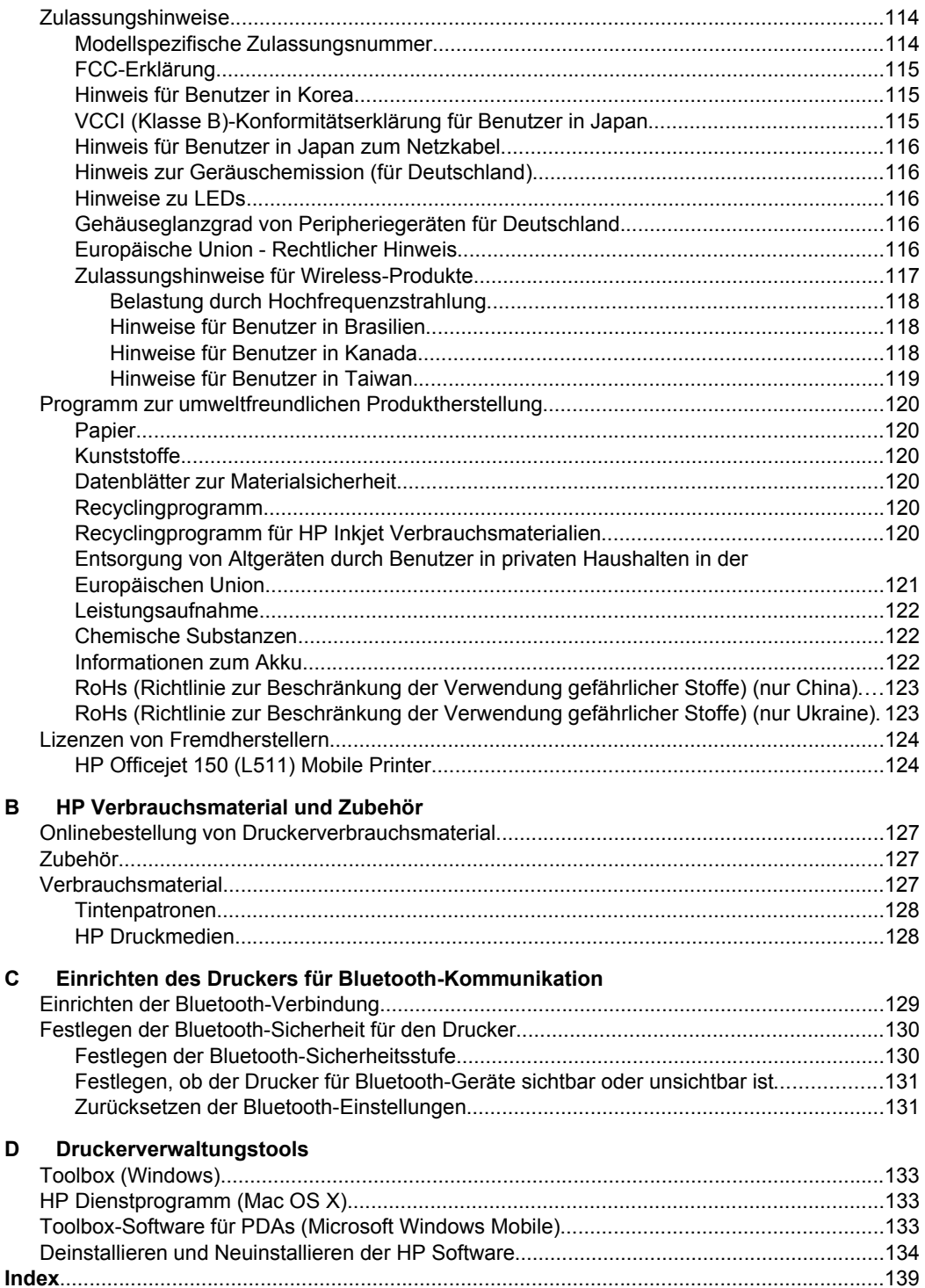

# <span id="page-10-0"></span>**1 Erste Schritte**

Dieses Handbuch enthält Informationen zur Verwendung des Druckers und zur Fehlerbehebung.

- Eingabehilfen
- [HP EcoSolutions \(HP und die Umwelt\)](#page-11-0)
- [Bauteile des Druckers](#page-12-0)
- [Verwenden des Druckerbedienfelds](#page-15-0)
- [Position der Modellnummer des Druckers](#page-18-0)
- [Auswählen von Druckmedien](#page-18-0)
- [Einlegen von Originalen in den Scanner](#page-21-0)
- [Einlegen von Medien](#page-22-0)
- [Einsetzen und Verwenden des Akkus](#page-29-0)
- [Einsetzen einer Speichermedium](#page-32-0)
- [Drucken von Mobiltelefonen](#page-33-0)
- [Warten des Druckers](#page-33-0)
- [Ausschalten des Druckers](#page-34-0)

# **Eingabehilfen**

Der Drucker bietet eine Reihe von Funktionen für Behinderte.

#### **Sicht**

Die Druckersoftware kann von Benutzern mit Sehbehinderung oder Sehschwäche verwendet werden, indem die Eingabehilfeoptionen und -funktionen des Betriebssystems eingesetzt werden. Die Software unterstützt auch die meisten Hilfstechnologien wie Bildschirmleser, Braille-Leser und Sprache-zu-Textanwendungen. Für farbenblinde Benutzer verfügen die farbigen Schaltflächen und Registerkarten in der HP Software und auf dem Bedienfeld des Druckers über einfache Beschriftungen mit Text oder Symbolen, welche die entsprechende Aktion verdeutlichen.

#### **Mobilität**

Für Benutzer mit motorischen Behinderungen können die Funktionen der HP Software über Tastaturbefehle ausgeführt werden. Die HP Software unterstützt außerdem Optionen der Eingabehilfen von Microsoft® Windows®, wie z. B. StickyKeys, ToggleKeys, FilterKeys und MouseKeys. Am Drucker können die Abdeckungen, das Zufuhrfach und die Papierführungen von Benutzern mit eingeschränkter Kraft und Reichweite bedient werden.

#### **Support**

Weitere Details über Eingabehilfen für diesen Drucker und der Verpflichtung von HP, Eingabehilfen für Produkte zur Verfügung zu stellen, finden Sie auf der HP Website unter [www.hp.com/accessibility](http://www.hp.com/accessibility).

Informationen über Eingabehilfen für Mac OS finden Sie auf der Apple Website unter [www.apple.com/accessibility](http://www.apple.com/accessibility/).

# <span id="page-11-0"></span>**HP EcoSolutions (HP und die Umwelt)**

Hewlett-Packard engagiert sich zusammen mit Ihnen für ein möglichst umweltschonendes Drucken – sei es zu Hause oder im Büro.

Detaillierte Informationen zu den Umweltrichtlinien, die HP beim Fertigungsprozess berücksichtigt, finden Sie unter [Programm zur umweltfreundlichen Produktherstellung.](#page-123-0) Weitere Informationen zu den Umweltinitiativen von HP finden Sie unter [www.hp.com/](http://www.hp.com/ecosolutions) [ecosolutions](http://www.hp.com/ecosolutions).

#### **Energieeinstellungen**

Der Drucker wird mit den folgenden Funktionen geliefert, um Energie zu sparen und die Zeit zu verlängern, während der der Drucker verwendet werden kann:

#### • **Energiesparmodus**

Im Ruhemodus verbraucht das Produkt weniger Energie. Zum Konfigurieren der Einstellungen für den Energiesparmodus tippen Sie am Bedienfeld des Druckers nacheinander auf **Energieanzeige**, **Einstellungen**, **Energiesparmodus** und danach auf die gewünschte Option. Der Drucker wird in einen energiesparenden Betriebsmodus versetzt, wenn innerhalb dieses Zeitraums keine Aktivität erfolgt.

#### • **Automatisches Ausschalten**

Bei aktiviertem automatischem Ausschalten wird der Drucker automatisch ausgeschaltet, wenn im eingestellten Zeitraum keine Aktivität erfolgt. Zum Konfigurieren der Einstellungen für das automatische Ausschalten tippen Sie auf dem Bedienfeld des Druckers nacheinander auf **Energieanzeige**, **Einstellungen**, **Autom.-Aus** und danach auf die gewünschte Option.

Zusätzlich können Sie die folgenden Maßnahmen anwenden:

- Deaktivieren Sie Bluetooth, wenn Sie diese Funktion nicht benötigen. Tippen Sie zum Ausschalten von Bluetooth auf dem Bedienfelddisplay des Druckers auf **Bluetooth** und dann auf **Ausschalten**.
- Die maximale Akkubetriebsdauer und Kapazität erreichen Sie, wenn das Laden, Benutzen und Lagern des Akkus an Orten erfolgt, die den empfohlenen Temperaturrichtlinien entsprechen. Weitere Informationen zum Verwenden des Akkus finden Sie unter [Einsetzen und Verwenden des Akkus](#page-29-0).

#### **Optimieren der Druckerverbrauchsmaterialien**

Mit den folgenden Maßnahmen können Sie die Verwendung von Verbrauchsmaterial wie Tinte und Papier optimieren:

- Recyceln Sie leere Original HP Tintenpatronen über HP Planet Partners. Weitere Informationen finden Sie unter [www.hp.com/recycle.](http://www.hp.com/recycle)
- Reduzieren Sie den Papierverbrauch, indem Sie Papier beidseitig bedrucken. Wenn der Drucker mit HP Zubehör zum automatischen beidseitigen Druck (Duplexeinheit) ausgestattet ist, beachten Sie die Hinweise unter [Beidseitiger](#page-46-0) [Druck \(Duplexdruck\)](#page-46-0). Andernfalls können Sie einfach zuerst nur die ungeraden Seiten drucken, den Papierstapel umdrehen und dann die geraden Seiten drucken.
- Verwenden Sie HP Smart Print zum Drucken von Webinhalten, um Tinte und Papier einzusparen. Weitere Informationen finden Sie unter [www.hp.com/go/](http://www.hp.com/go/smartprint) [smartprint](http://www.hp.com/go/smartprint).
- <span id="page-12-0"></span>• Ändern Sie den Druckmodus in eine Einstellung für Entwurfsdruck. Bei dieser Einstellung wird weniger Tinte verbraucht.
- Reinigen Sie den Druckkopf nur, wenn es nötig ist. Andernfalls verschwenden Sie Tinte und verkürzen die Lebensdauer der Patronen.

# **Bauteile des Druckers**

Dieser Abschnitt behandelt folgende Themen:

- Frontansicht
- [Bereich für Druckverbrauchsmaterialien](#page-13-0)
- [Rück- und Seitenansicht](#page-14-0)
- [Ansicht von unten](#page-14-0)

#### **Frontansicht**

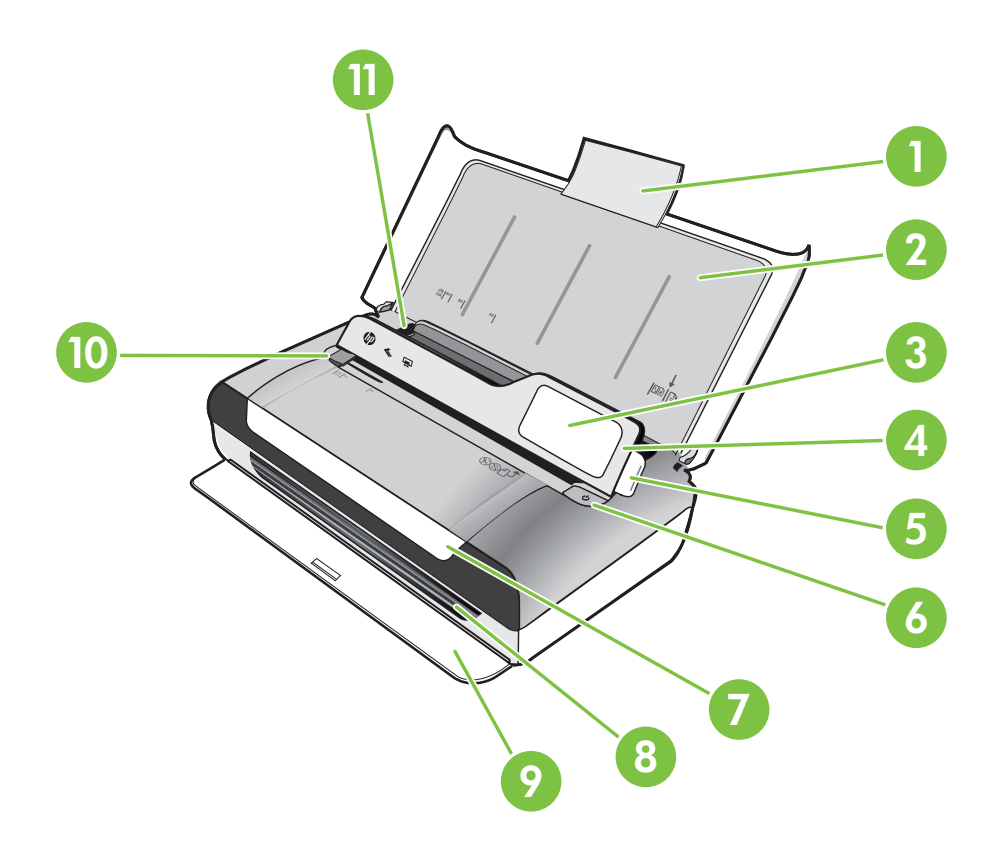

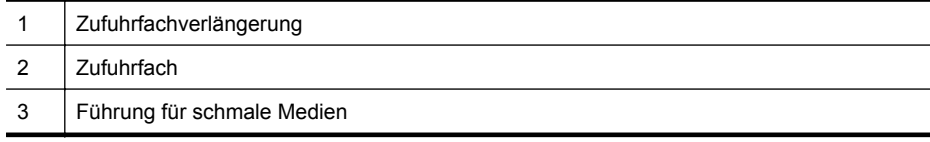

<span id="page-13-0"></span>Kapitel 1

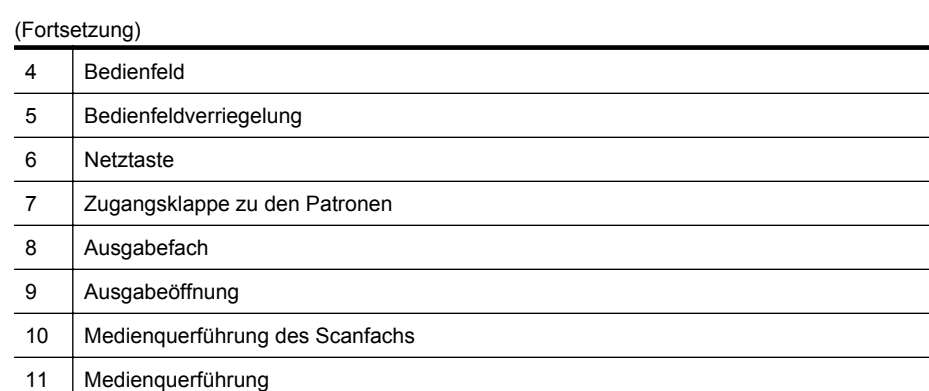

#### **Bereich für Druckverbrauchsmaterialien**

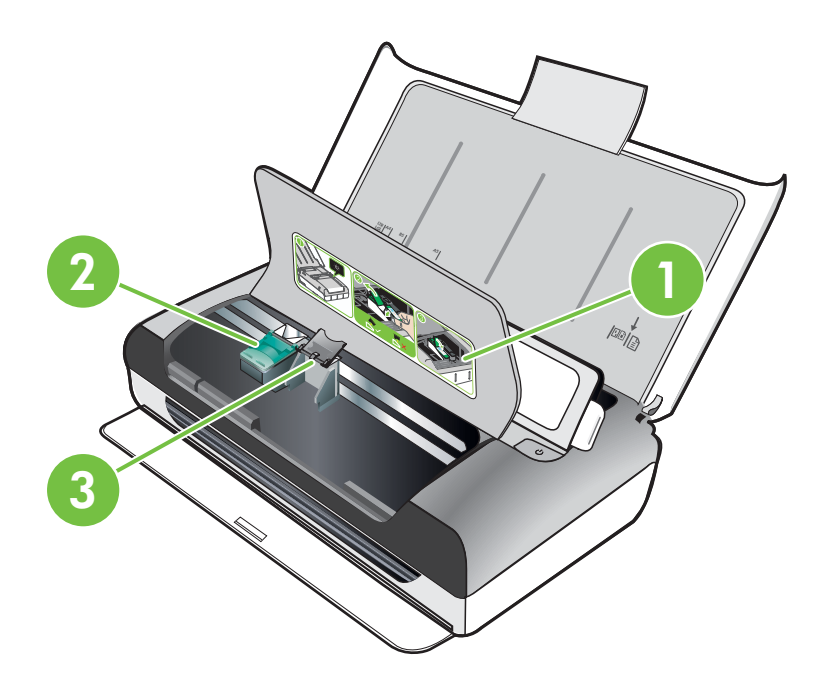

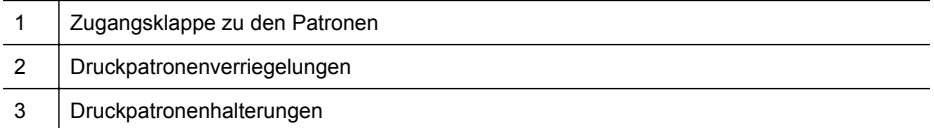

#### <span id="page-14-0"></span>**Rück- und Seitenansicht**

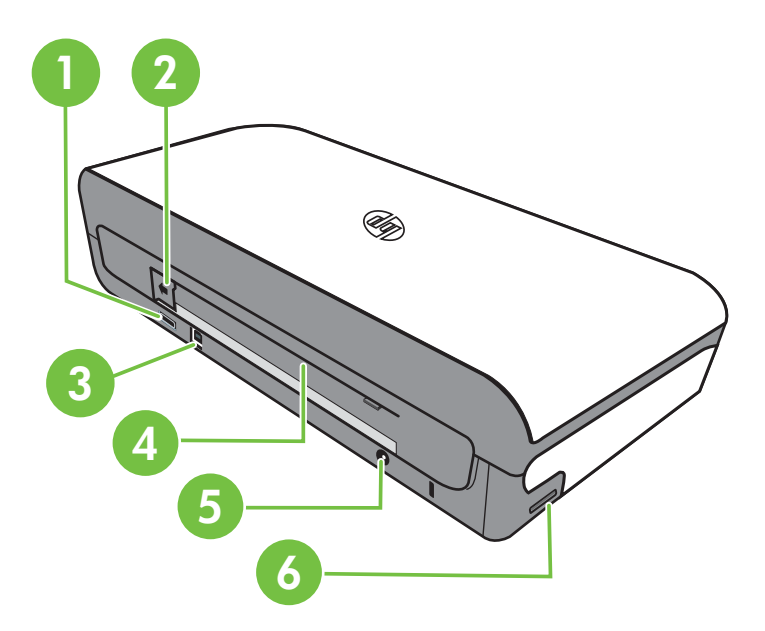

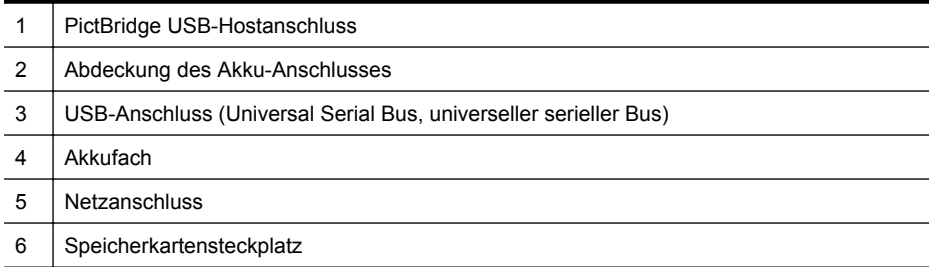

#### **Ansicht von unten**

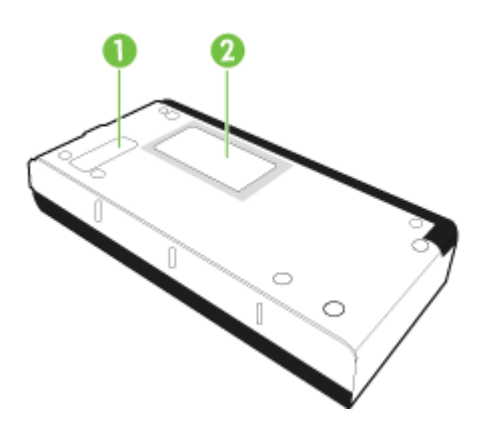

<span id="page-15-0"></span>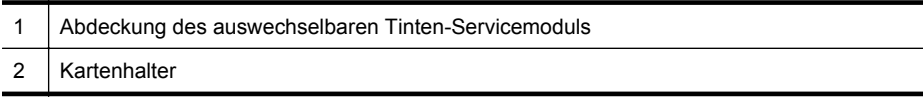

# **Verwenden des Druckerbedienfelds**

Dieser Abschnitt behandelt folgende Themen:

- Tasten und LEDs auf einen Blick
- [Bedienfeldsymbole](#page-16-0)
- [Ändern von Druckermodus und Einstellungen](#page-17-0)

#### **Tasten und LEDs auf einen Blick**

Die folgende Abbildung und die dazugehörige Tabelle geben eine Übersicht über das Bedienfeld des Druckers.

**Hinweis** Die Tasten um das Farbdisplay herum sind nur verfügbar, wenn die Aktion unterstützt wird.

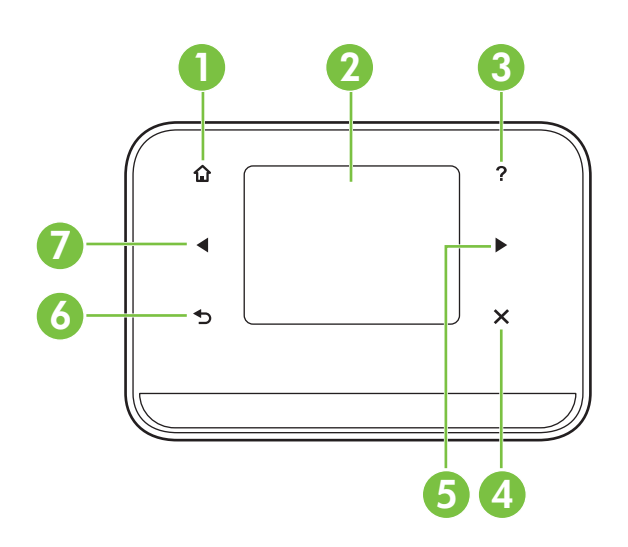

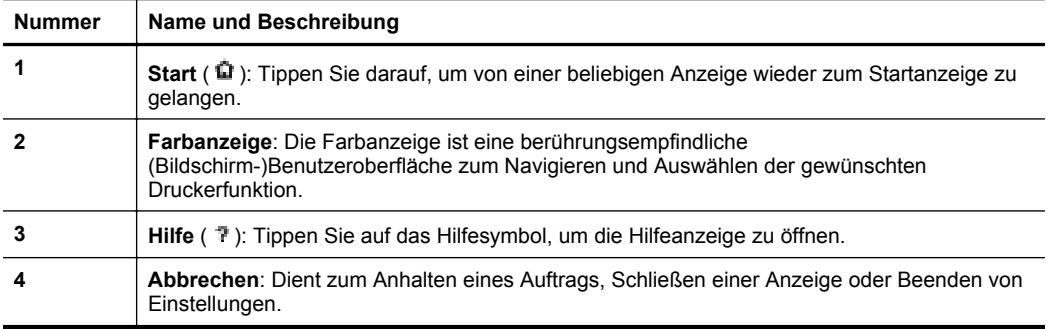

<span id="page-16-0"></span>**Nummer** | Name und Beschreibung **5 Pfeil nach rechts** (Pfeil nach rechts **):** Dient zum Navigieren in den Einstellungen in den Anzeigen. **6 Zurück** ( ): Tippen Sie darauf, um zur vorherigen Anzeige zurückzukehren. **7 Pfeil nach links** (Pfeil nach links (in Dient zum Navigieren in den Einstellungen in den Anzeigen. (Fortsetzung)

#### **Bedienfeldsymbole**

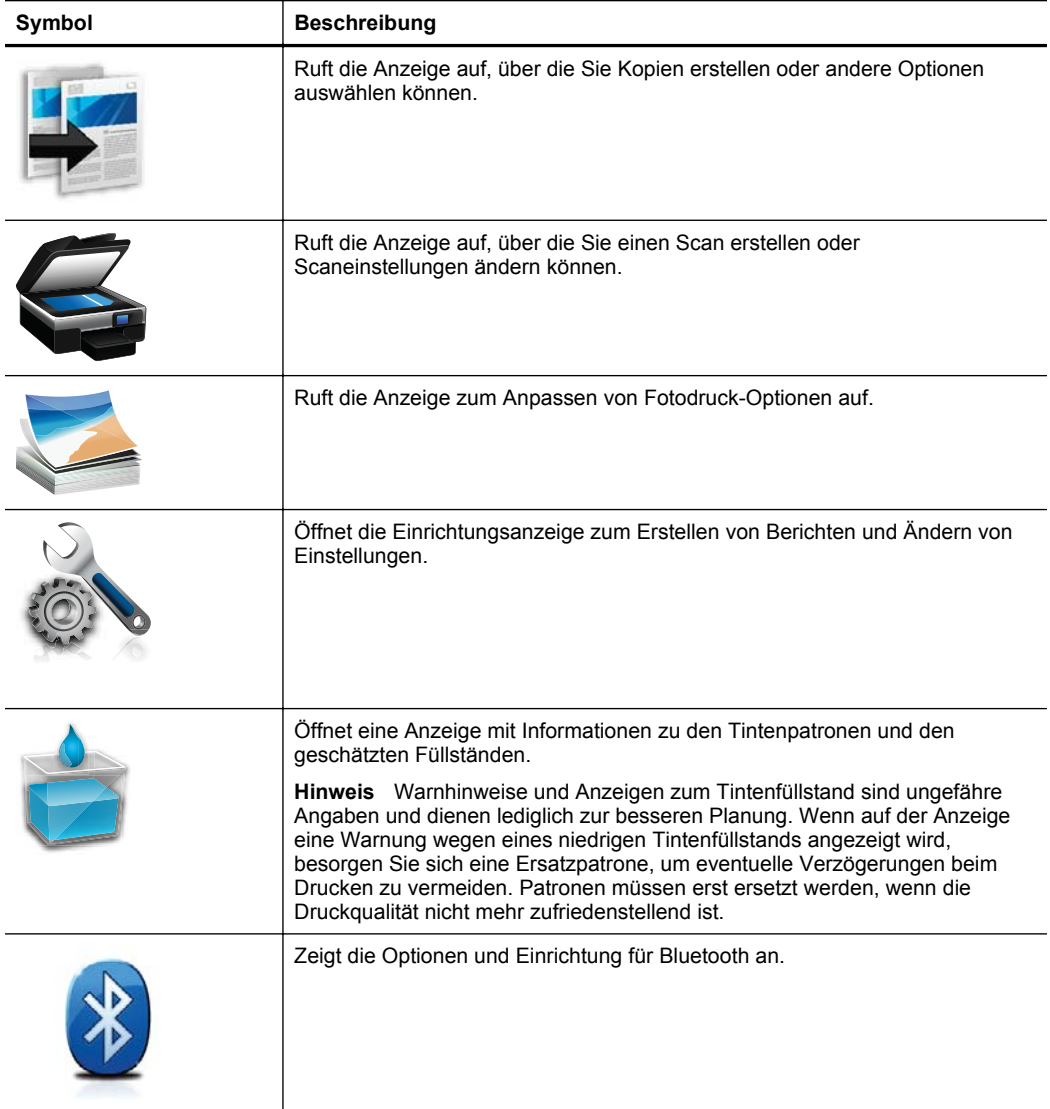

<span id="page-17-0"></span>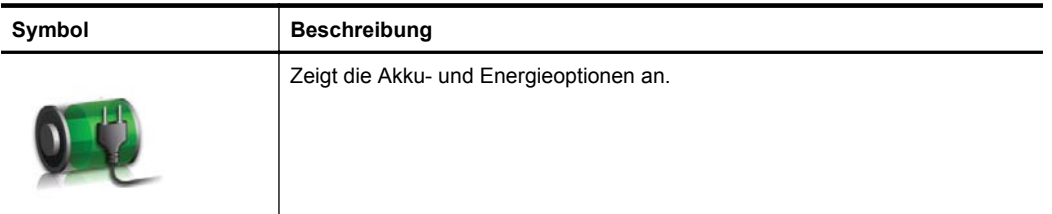

#### **Ändern von Druckermodus und Einstellungen**

Über das Bedienfeld ist es möglich, den Betriebsmodus (z. B. Kopieren oder Scannen) und die Einstellungen (z. B. Anzahl Exemplare oder Scanziel) des Druckers zu ändern. Ferner können Sie über das Bedienfeld auch Berichte drucken oder Hilfe für den Drucker erhalten.

**Tipp** Die Druckereinstellungen lassen sich mithilfe der Softwareprogramme im Lieferumfang des Druckers auch von einem Computer aus ändern. Weitere Informationen zu diesen Tools finden Sie unter [Druckerverwaltungstools.](#page-136-0)

#### **Modusauswahl und Ändern der Moduseinstellungen**

Auf der Startanzeige des Bedienfelddisplays werden die für den Drucker verfügbaren Modi angezeigt.

- **1.** Tippen Sie zum Auswählen eines Modus auf den Pfeil nach links **der den Pfeil** nach rechts , um die verfügbaren Modi anzuzeigen. Tippen Sie dann auf das Symbol für den gewünschten Modus, um diesen auszuwählen. Um nach dem Auswählen eines Modus dessen Einstellungen zu ändern, blättern Sie mit den Pfeiltasten durch die Einstellungen und tippen Sie auf die zu ändernde Einstellung.
- **Hinweis** Verwenden Sie die Taste to (Zurück), um zum vorherigen Menü zurückzukehren.
- **2.** Befolgen Sie die Anweisungen auf der Anzeige, um die Einstellungen zu ändern. Nach Abschluss der Aufgabe wird auf dem Bedienfelddisplay wieder der Startanzeige angezeigt.

#### **Ändern der Druckereinstellungen**

Mit den Optionen der Anzeige "Einrichtung" können Sie die Druckereinstellungen ändern oder Berichte drucken:

- 1. Tippen Sie auf Pfeil nach rechts und danach auf **Einrichtung**.
- **2.** Blättern Sie mit den Pfeiltasten durch die Anzeigen.
- **3.** Tippen Sie zum Auswählen von Anzeigen oder Optionen auf die betreffenden Bedienelemente.
- **Hinweis** Verwenden Sie die Taste (Zurück), um zum vorherigen Menü zurückzukehren.

# <span id="page-18-0"></span>**Position der Modellnummer des Druckers**

Der Drucker besitzt neben dem an der Vorderseite angebrachten Modellnamen noch eine spezifische Modellnummer. Diese Nummer hilft Ihnen bei der Anforderung von Unterstützung oder der Ermittlung der für den Drucker erhältlichen Verbrauchsmaterialien und Zubehörkomponenten.

Die Modellnummer ist auf einem Etikett im Innern des Druckers in der Nähe der Tintenpatronen angegeben.

# **Auswählen von Druckmedien**

Der Drucker ist zur Verwendung mit den meisten Typen von Bürodruckmedien ausgelegt. Probieren Sie verschiedene Druckmedien aus, bevor Sie größere Mengen kaufen. Verwenden Sie HP Medien, um eine hohe Druckqualität zu erreichen. Auf der HP Website unter [www.hp.com](http://www.hp.com) finden Sie weitere Informationen zu HP Medien.

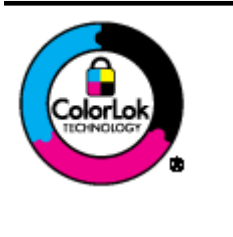

HP empfiehlt die Verwendung von Normalpapier mit dem ColorLok-Logo zum Drucken und Kopieren von Dokumenten für den täglichen Gebrauch. Alle Papiere mit dem ColorLok-Logo wurden unabhängig voneinander auf höchste Standards hinsichtlich Zuverlässigkeit und Druckqualität getestet. Dabei wurde auch geprüft, ob sie gestochen scharfe, brillante Farben sowie kräftigere Schwarztöne und ein schnelleres Trocknungsverhalten aufweisen als Normalpapier. Papiere mit dem ColorLok-Logo sind in einer Vielzahl von Gewichten und Formaten bei größeren Papierherstellern erhältlich.

Dieser Abschnitt behandelt folgende Themen:

- Empfohlenes Papier zum Drucken und Kopieren
- [Empfohlenes Papier für den Fotodruck](#page-19-0)
- [Tipps zur Auswahl und Verwendung von Medien](#page-20-0)

#### **Empfohlenes Papier zum Drucken und Kopieren**

Für eine optimale Druckqualität empfiehlt HP die Verwendung von HP Papier, das speziell für den Typ des zu druckenden Projekts konzipiert ist.

Je nach Land/Region sind einige dieser Papiertypen für Sie eventuell nicht verfügbar.

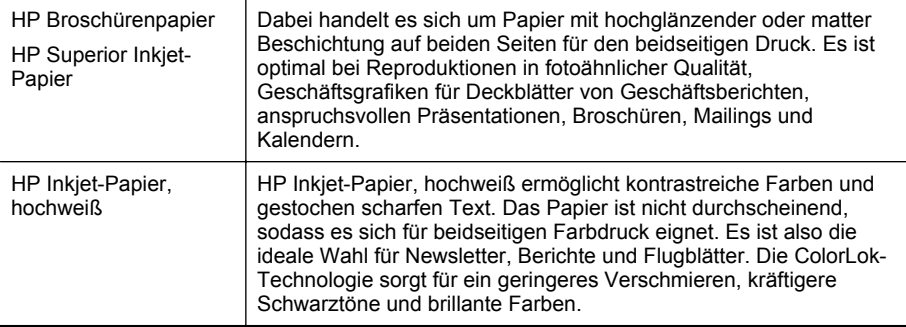

<span id="page-19-0"></span>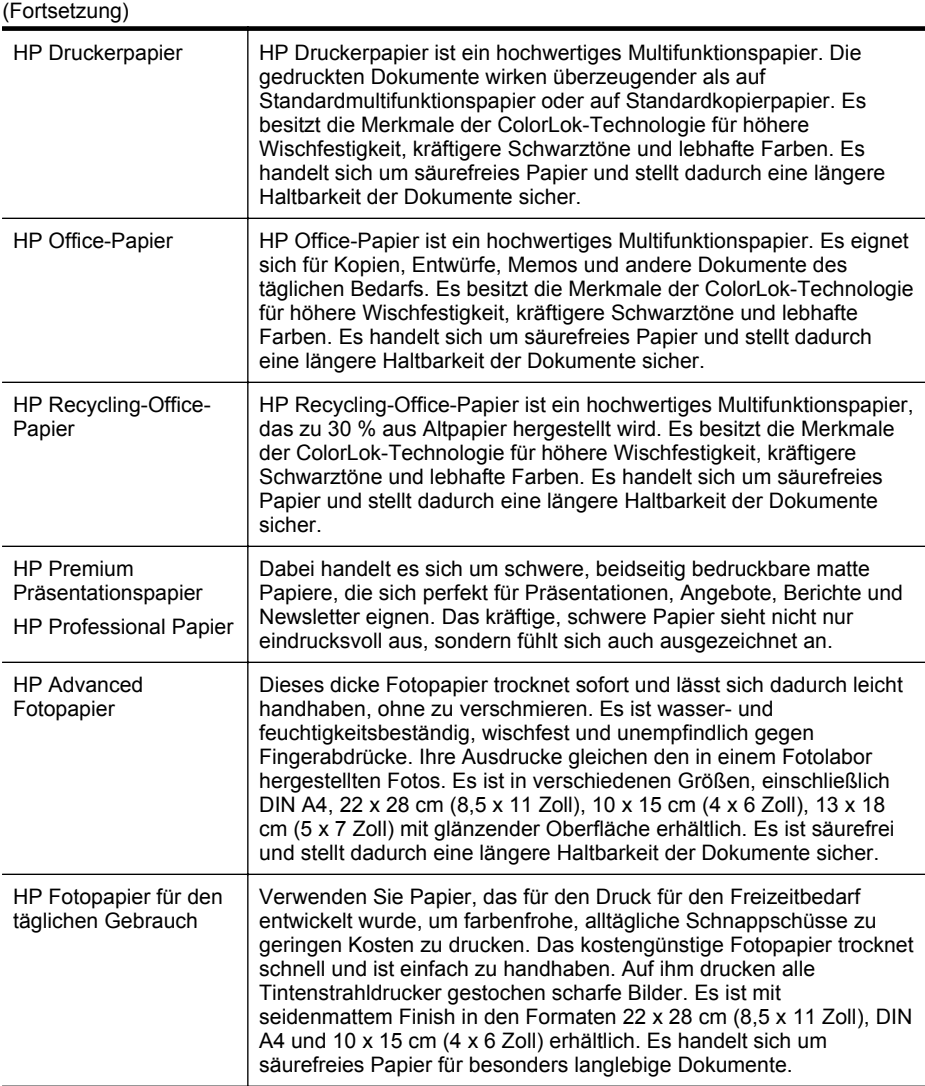

Sie können HP Papiere und andere Verbrauchsmaterialien direkt unter [www.hp.com/](http://www.hp.com/buy/supplies) [buy/supplies](http://www.hp.com/buy/supplies) bestellen. Wählen Sie nach den entsprechenden Anweisungen Ihr Land/ Ihre Region und den Drucker aus. Klicken Sie anschließend auf einen der Shopping-Links auf der Seite.

**Hinweis** Derzeit sind einige Teile der HP Website nur in englischer Sprache verfügbar.

#### **Empfohlenes Papier für den Fotodruck**

Für eine optimale Druckqualität empfiehlt HP die Verwendung von HP Papier, das speziell für den Typ des zu druckenden Projekts konzipiert ist.

<span id="page-20-0"></span>Je nach Land/Region sind einige dieser Papiertypen für Sie eventuell nicht verfügbar.

#### **HP Advanced Fotopapier**

Dieses dicke Fotopapier trocknet sofort und lässt sich dadurch leicht handhaben, ohne zu verschmieren. Es ist wasser- und feuchtigkeitsbeständig, wischfest und unempfindlich gegen Fingerabdrücke. Ihre Ausdrucke gleichen den in einem Fotolabor hergestellten Fotos. Es ist in verschiedenen Größen, einschließlich DIN A4, 22 x 28 cm (8,5 x 11 Zoll), 10 x 15 cm (4 x 6 Zoll), 13 x 18 cm (5 x 7 Zoll) und zwei Finishes erhältlich - glänzend und seidenmatt. Es handelt sich um säurefreies Papier und stellt dadurch eine längere Haltbarkeit der Dokumente sicher.

#### **HP Fotopapier für den täglichen Gebrauch**

Das für den gelegentlichen Fotodruck konzipierte Papier ist ideal zur Ausgabe von farbenprächtigen Schnappschüssen. Dieses preiswerte Fotopapier lässt sich dank schneller Trocknung einfach handhaben. Dieses Papier liefert gestochen scharfe Bilder bei allen Tintenstrahldruckern. Es ist mit seidenmattem Finish in den Formaten 22 x 28 cm (8,5 x 11 Zoll), DIN A4 und 10 x 15 cm (4 x 6 Zoll) erhältlich. Es handelt sich um säurefreies Papier für besonders langlebige Dokumente.

#### **HP Photo Value Packs**

HP Photo Value Packs bieten nützliche Kombinationen aus original HP Patronen und HP Advanced Fotopapier, mit denen Sie mit Ihrem HP Drucker problemlos und mit geringem Zeitaufwand kostengünstige Fotos in Profiqualität drucken können. Original HP Tinten und HP Advanced Fotopapier wurden eigens aufeinander abgestimmt, um langlebige Fotos mit brillanter Farbgebung Druck für Druck sicherzustellen. Sie eignen sich hervorragend, um alle Ihre Urlaubsfotos oder mehrere Fotos, die gemeinsam genutzt werden sollen, zu drucken.

Sie können HP Papiere und andere Verbrauchsmaterialien direkt unter [www.hp.com/](http://www.hp.com/supplies) [buy/supplies](http://www.hp.com/supplies) bestellen. Wählen Sie nach den entsprechenden Anweisungen Ihr Land/ Ihre Region und den Drucker aus. Klicken Sie anschließend auf einen der Shopping-Links auf der Seite.

**Hinweis** Derzeit sind einige Teile der HP Website nur in englischer Sprache verfügbar.

#### **Tipps zur Auswahl und Verwendung von Medien**

Beachten Sie die folgenden Richtlinien, um optimale Druckergebnisse zu erzielen.

- Verwenden Sie nur Medien, die den Druckerspezifikationen entsprechen. Weitere Informationen hierzu finden Sie unter [Spezifikationen für Druckmedien](#page-111-0).
- Legen Sie jeweils nur einen Medientyp in das Zufuhrfach ein.
- Achten Sie beim Befüllen des Zufuhrfachs oder des Scanners darauf, die Medien richtig einzulegen. Weitere Informationen finden Sie unter [Einlegen von Medien](#page-22-0) oder [Einlegen von Originalen in den Scanner.](#page-21-0)
- Legen Sie nicht zu viele Medien in das Zufuhrfach oder den Scanner ein. Weitere Informationen hierzu finden Sie unter [Spezifikationen für Druckmedien](#page-111-0).
- <span id="page-21-0"></span>• Legen Sie auf keinen Fall die folgenden Medien in das Zufuhrfach oder den Scanner ein, um Staus, eine geringe Druckqualität und andere Druckprobleme zu vermeiden:
	- Mehrteilige Formulare
	- Beschädigte, gewellte oder verknitterte Druckmedien
	- Perforierte Druckmedien
	- Druckmedien, deren Oberfläche stark strukturiert bzw. geprägt ist oder die Tinte nicht gut aufnehmen
	- Zu leichte oder leicht dehnbare Druckmedien
	- Medien mit Heft- oder Büroklammern
- Lassen Sie nicht verwendetes Fotopapier nicht für einen längeren Zeitraum im Zufuhrfach.

## **Einlegen von Originalen in den Scanner**

Sie können Dokumente kopieren oder scannen, indem Sie diese in den Scanner legen.

- **Vorsicht** Legen Sie keine Fotos in den Scanner ein. Dadurch können die Fotos beschädigt werden. Verwenden Sie nur vom Drucker unterstützte Medien. Weitere Informationen finden Sie unter [Spezifikationen für Druckmedien](#page-111-0).
- **Hinweis** Der Scanner kann jeweils nur 1 Blatt Normalpapier aufnehmen. Sollen mehrere Seiten gescannt werden, warten Sie bis die aktuelle Seite gescannt wurde, und legen Sie dann die nächste Seite in den Scanner ein.

#### **So legen Sie ein Original in den Scanner ein:**

Gehen Sie wie folgt vor, um ein Dokument in den Scanner einzulegen.

- **1.** Legen Sie das Original mit der bedruckten Seite nach unten so an der rechten Kante an, dass die Oberseite des Originals zuerst eingezogen wird.
	- **Vorsicht** Legen Sie jeweils nur eine Seite in den Scanner ein. Wenn Sie mehr als eine Seite einlegen, kann dies zu Staus und Schäden am Original führen.

<span id="page-22-0"></span>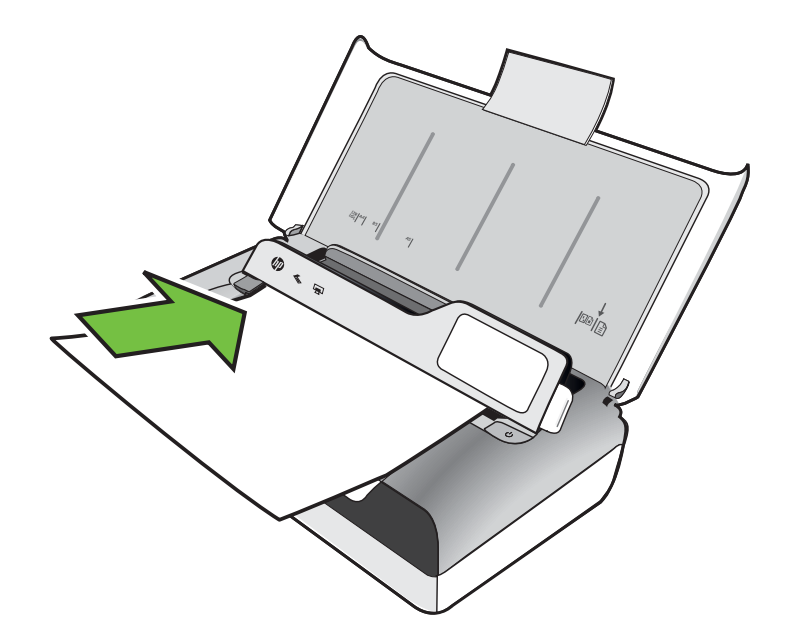

- **2.** Schieben Sie das Papier in den Scanner, bis die Seite vom Scanner gegriffen wird, ein Signalton zu hören ist und auf der Anzeige die Meldung erscheint, dass die eingelegte Seite erkannt wurde.
- **3.** Schieben Sie die Führung an die Kante des Originals heran.

### **Einlegen von Medien**

Dieser Abschnitt enthält Vorgehensweisen zum Einlegen von Druckmedien in den Drucker.

**Vorsicht** Verwenden Sie nur Medien, die vom Drucker unterstützt werden. Weitere Informationen finden Sie unter [Spezifikationen für Druckmedien.](#page-111-0)

Dieser Abschnitt enthält folgende Themen:

- **Vorsicht** Legen Sie keine Medien ein, während gedruckt wird.
- [Einlegen von Medien im Standardformat](#page-23-0)
- [Einlegen von Umschlägen](#page-25-0)
- [Einlegen von Karten und Fotopapier](#page-27-0)
- [Einlegen von Druckmedien im Sonderformat](#page-28-0)

#### <span id="page-23-0"></span>**Einlegen von Medien im Standardformat**

#### **So legen Sie Medien ein**

Befolgen Sie diese Anweisungen, um Standardmedien einzulegen.

- **1.** Heben Sie das Zufuhrfach an.
- **2.** Klappen Sie das Bedienfeld mithilfe der Bedienfeldverriegelung heraus.

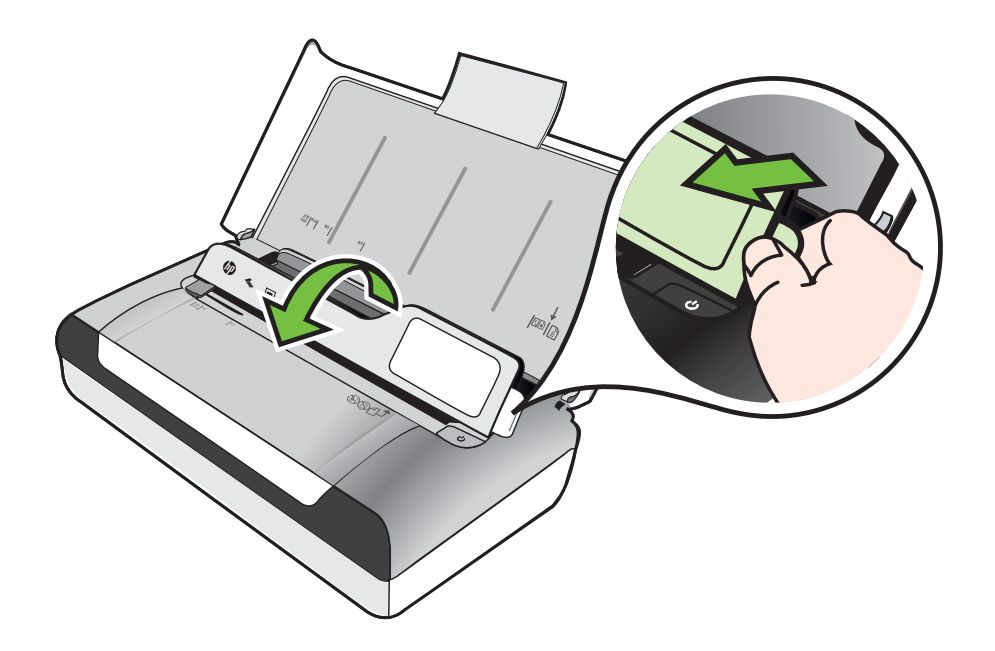

- **3.** Schieben Sie die Papierquerführung bis zum Anschlag nach außen.
	- **Hinweis** Wenn Sie Medien mit größerem Format einlegen, ziehen Sie die Zufuhrfachverlängerung heraus.

**4.** Legen Sie das Normalpapier mit der Druckseite nach oben ein und richten Sie es an der Papierführung aus.

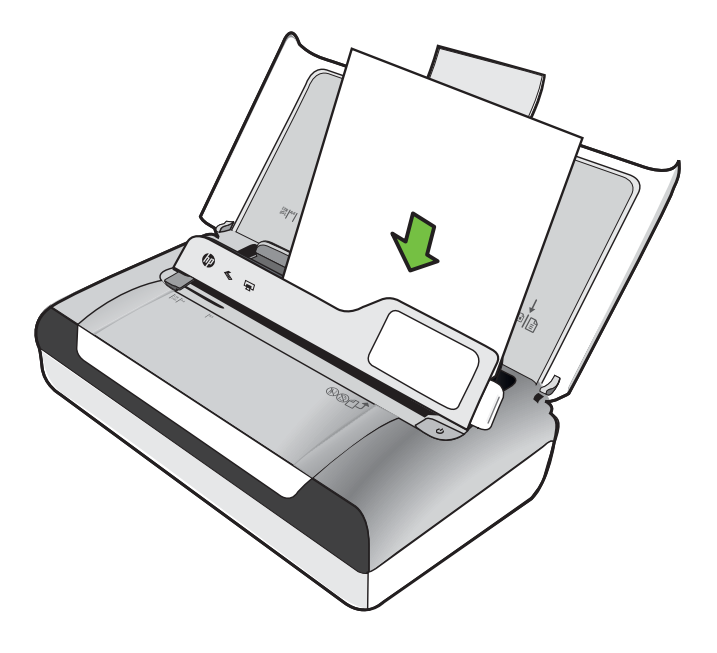

- **Hinweis** Legen Sie kein Papier ein, während der Drucker druckt.
- **5.** Stellen Sie die Papierbreitenführung so ein, dass sie eng an den Seiten des Papiers anliegt.

#### <span id="page-25-0"></span>**Einlegen von Umschlägen**

#### **So legen Sie Umschläge ein**

Befolgen Sie diese Anweisungen, um Briefumschläge einzulegen.

- **1.** Heben Sie das Zufuhrfach an.
- **2.** Klappen Sie das Bedienfeld mithilfe der Bedienfeldverriegelung heraus.

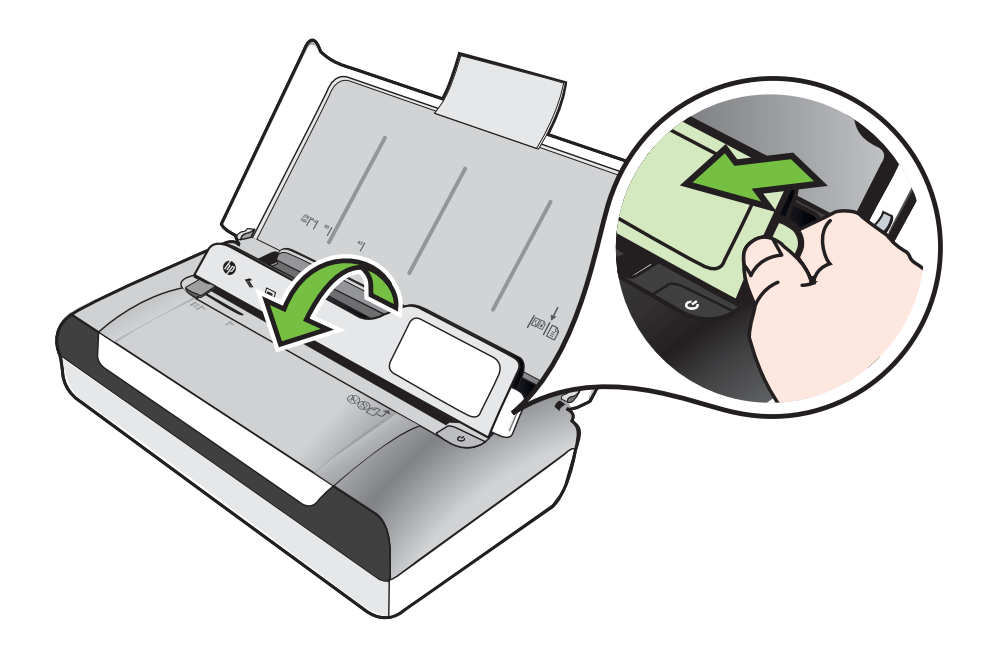

- **3.** Schieben Sie die Papierquerführung bis zum Anschlag nach außen.
	- **Hinweis** Wenn Sie Medien mit größerem Format einlegen, ziehen Sie die Zufuhrfachverlängerung heraus.
- **4.** Beachten Sie beim Einlegen von Umschlägen die grafische Darstellung im Fach.
- **5.** Stellen Sie die Breitenführung so ein, dass sie eng an den Seiten des Umschlags anliegt.

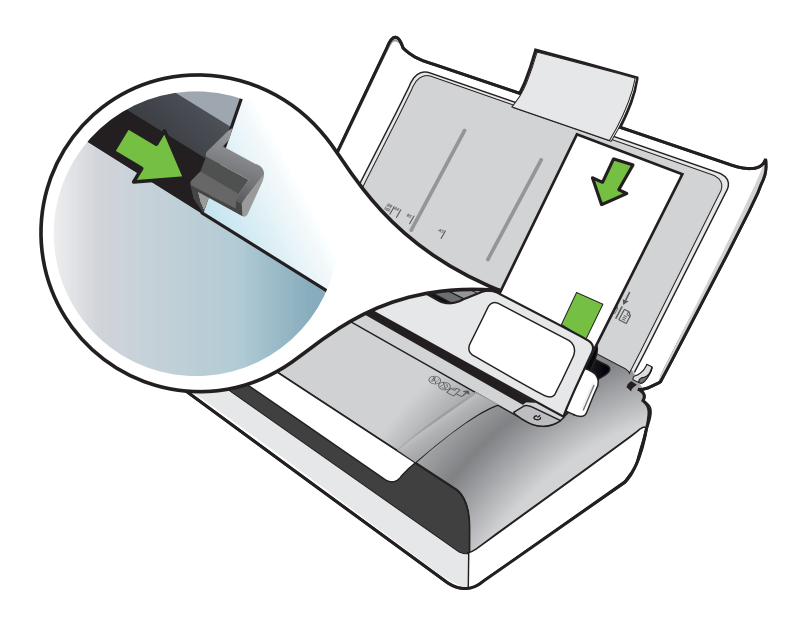

#### <span id="page-27-0"></span>**Einlegen von Karten und Fotopapier**

#### **So legen Sie Karten und Fotopapier ein**

Befolgen Sie diese Anweisungen, um Fotopapier einzulegen.

- **1.** Heben Sie das Zufuhrfach an.
- **2.** Klappen Sie das Bedienfeld mithilfe der Bedienfeldverriegelung heraus.

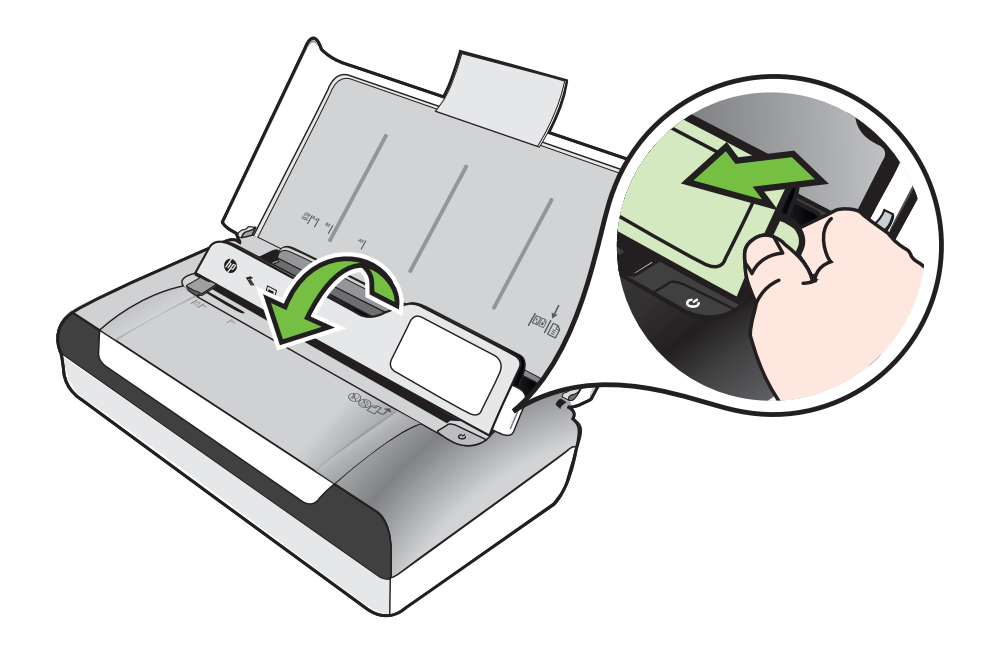

- **3.** Schieben Sie die Papierquerführung bis zum Anschlag nach außen.
	- **Hinweis** Wenn Sie Medien mit größerem Format einlegen, ziehen Sie die Zufuhrfachverlängerung heraus.
- **4.** Legen Sie die Druckmedien mit der zu bedruckenden Seite nach unten entlang der rechten Seite des Hauptfaches ein. Achten Sie darauf, dass die Medien rechts und hinten am Fach anliegen und nicht über die Begrenzungslinie im Fach herausragen. Wenn das Fotopapier an einer Kante mit einem Abreißstreifen versehen ist, muss der Streifen zur Vorderseite des Druckers zeigen.

**Hinweis** Legen Sie kein Papier ein, während der Drucker druckt.

**5.** Stellen Sie die Papierbreitenführung so ein, dass sie eng an den Seiten des Papiers anliegt.

#### <span id="page-28-0"></span>**Einlegen von Druckmedien im Sonderformat**

#### **So legen Sie Karten und Fotopapier ein:**

Befolgen Sie diese Anweisungen, um Medien im Sonderformat einzulegen.

- **Vorsicht** Verwenden Sie nur Medien in vom Drucker unterstützten Sonderformaten. Weitere Informationen hierzu finden Sie unter [Spezifikationen für](#page-111-0) [Druckmedien.](#page-111-0)
- **1.** Heben Sie das Zufuhrfach an.
- **2.** Klappen Sie das Bedienfeld mithilfe der Bedienfeldverriegelung heraus.

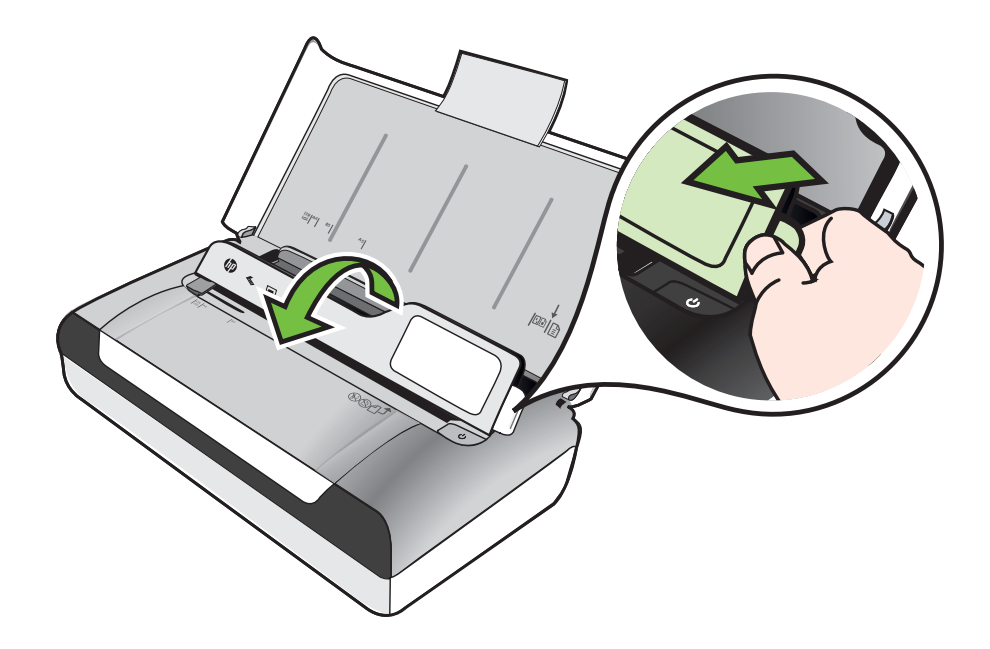

- **3.** Schieben Sie die Papierquerführung bis zum Anschlag nach außen.
	- **Hinweis** Wenn Sie Medien mit größerem Format einlegen, ziehen Sie die Zufuhrfachverlängerung heraus.
- **4.** Legen Sie die Druckmedien mit der zu bedruckenden Seite nach unten entlang der rechten Seite des Hauptfaches ein. Achten Sie darauf, dass die Medien rechts und hinten am Fach anliegen und nicht über die Begrenzungslinie im Fach herausragen.

**Hinweis** Legen Sie kein Papier ein, während der Drucker druckt.

**5.** Stellen Sie die Papierbreitenführung so ein, dass sie eng an den Seiten des Papiers anliegt.

# <span id="page-29-0"></span>**Einsetzen und Verwenden des Akkus**

Im Lieferumfang des Druckers befindet sich ein wiederaufladbarer Lithium-Ionen-Akku. Er ist außerdem als optionales Zubehör erhältlich. Weitere Informationen finden Sie unter [HP Verbrauchsmaterial und Zubehör.](#page-130-0)

Dieser Abschnitt enthält folgende Themen:

- **Akkusicherheit**
- [Informationen zum Akku](#page-30-0)
- [Laden und Verwenden des Akkus](#page-30-0)

#### **Akkusicherheit**

- Verwenden Sie nur Akkus, die speziell zur Verwendung mit dem Drucker vorgesehen sind. Weitere Informationen hierzu finden Sie unter [HP](#page-130-0) [Verbrauchsmaterial und Zubehör](#page-130-0) und [Technische Daten des Druckers.](#page-109-0)
- Wenden Sie sich vor der Entsorgung des Akkus an Ihr lokales Entsorgungsunternehmen, um Informationen über örtliche Vorschriften bezüglich Entsorgung und Recycling von Akkus zu erhalten. Der wiederaufladbare Lithium-Ionen-Akku enthält zwar kein Quecksilber, er muss nach Ablauf seiner Lebensdauer jedoch möglicherweise recycelt oder ordnungsgemäß entsorgt werden. Weitere Informationen finden Sie unter [Recyclingprogramm.](#page-123-0)
- Der Akku kann explodieren, wenn er unvorschriftsmäßig ausgewechselt oder verbrannt wird. Schließen Sie den Akku nicht kurz.
- Zum Erwerb eines Ersatzakkus wenden Sie sich an den örtlichen Fachhändler oder an die Verkaufsstelle von HP. Weitere Informationen finden Sie unter [HP](#page-130-0) [Verbrauchsmaterial und Zubehör.](#page-130-0)
- Um Feuer, Verbrennungen oder eine Beschädigung des Akkus zu vermeiden, achten Sie darauf, dass die Akkukontakte nicht mit Metallteilen in Berührung kommen.
- Zerlegen Sie den Akku nicht. Der Akku enthält keine Teile, die gewartet werden müssen.
- Seien Sie äußerst vorsichtig im Umgang mit einem beschädigten oder leckenden Akku. Falls Sie mit den Elektrolyten in Kontakt kommen, waschen Sie die betroffene Stelle mit Seife und Wasser. Falls Augenkontakt erfolgt, spülen Sie das Auge 15 Minuten lang mit Wasser und nehmen Sie umgehend ärztliche Hilfe in Anspruch.
- Vermeiden Sie das Laden, Lagern und Benutzen des Akkus an Orten, deren Temperatur die in [Umgebungsbedingungen](#page-115-0) angegebenen Grenzwerte überschreitet.

#### **Wichtige Hinweise**

Beachten Sie beim Aufladen oder Verwenden des Akkus die folgenden Informationen:

- Laden Sie den Akku vor der ersten Verwendung vier Stunden lang auf. Danach dauert das vollständige Aufladen des Akkus ungefähr drei Stunden.
- Die Akkulade-LED leuchtet während des Ladevorgangs gelb. Falls Sie rot aufleuchtet, ist der Akku möglicherweise defekt und muss ausgewechselt werden.
- <span id="page-30-0"></span>• Durch Tippen auf die Energieanzeige auf dem Bedienfelddisplay können Sie sich den Akkuladezustand anzeigen lassen. Der Akkuladezustand wird auch in der Toolbox (Windows) und im HP Dienstprogramm (Mac OS X) angezeigt. Für Geräte mit dem Betriebssystem Microsoft Windows Mobile® können Sie die Toolbox-Software für PDAs verwenden. Weitere Informationen finden Sie unter [Druckerverwaltungstools.](#page-136-0)
- Wenn die Kapazität des Akkus niedrig ist, schließen Sie das Netzteil an, um ihn aufzuladen, oder ersetzen Sie den Akku durch einen aufgeladenen Akku.
- Mit einem vollständig aufgeladenen Akku lassen sich ca. 500 Seiten drucken, ca. 140 Seiten scannen oder ca. 100 Seiten kopieren. Dies ist jeweils von der Komplexität der Aufträge abhängig.
- Standardmäßig wird der Drucker bei Akkubetrieb nach 5 Minuten in den Ruhemodus versetzt, um Akkustrom zu sparen. Sie können diese Funktion über das Bedienfeld des Druckers konfigurieren.
- Laden Sie den Akku vollständig auf, wenn er längere Zeit gelagert werden muss. Der Akku sollte nicht länger als sechs Monate in einem entladenen Zustand (leer) aufbewahrt werden.
- Die maximale Lebensdauer und Kapazität erreichen Sie, wenn das Laden, Lagern und Benutzen des Akkus an Orten erfolgt, die den in [Umgebungsbedingungen](#page-115-0) festgelegten Richtlinien entsprechen.

#### **Informationen zum Akku**

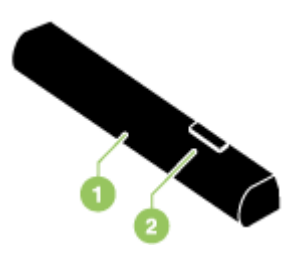

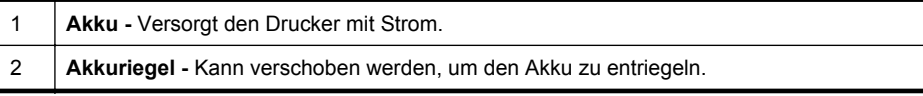

#### **Laden und Verwenden des Akkus**

- **Warnung** Laden Sie den Akku vor der ersten Verwendung vier Stunden lang auf. Der Akku ist beim Aufladen normalerweise warm. Laden Sie ihn daher nicht in einer Aktentasche oder einem anderen geschlossenen Behältnis auf, weil er sich sonst überhitzen könnte.
- **Hinweis** Der Netzadapter ist normalerweise warm, wenn er an eine Steckdose angeschlossen ist.

**Hinweis** Beim Drucken über Bluetooth wird mehr Akkukapazität verbraucht als beim Drucken über eine Kabelverbindung. Informationen zum Überprüfen des Akkuladezustands finden Sie unter [Einsetzen und Verwenden des Akkus](#page-29-0).

#### **So setzen Sie den Akku ein:**

- **Hinweis** Sie können den Akku bei ein- oder ausgeschaltetem Drucker installieren.
- **1.** Schieben Sie den Akku schräg in das Akkufach, bis die Akkukontakte an den Kontakten im Akkufach anliegen. Die Abdeckung der Akkukontakte wird geöffnet.

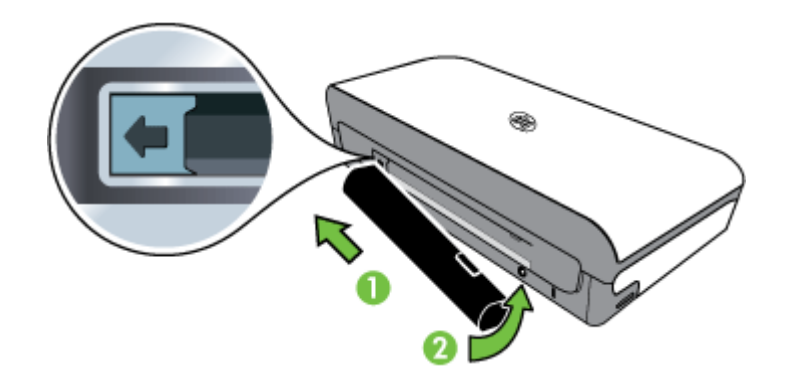

- **2.** Schieben Sie den Akku in das Akkufach, bis er einrastet.
- **3.** Schließen Sie den Netzadapter an, und schalten Sie den Drucker ein. Der Akku muss vor der ersten Verwendung vier Stunden lang aufgeladen werden.
- **4.** Wenn der Akku vollständig aufgeladen ist, können Sie den Drucker verwenden, ohne dass er an eine Wechselstromquelle angeschlossen ist.

#### **So entfernen Sie den Akku**

Befolgen Sie diese Anweisungen, um den Akku zu entnehmen.

- **1.** Schieben Sie den Akkuriegel in die Richtung des Pfeils.
- **2.** Entfernen Sie den Akku.

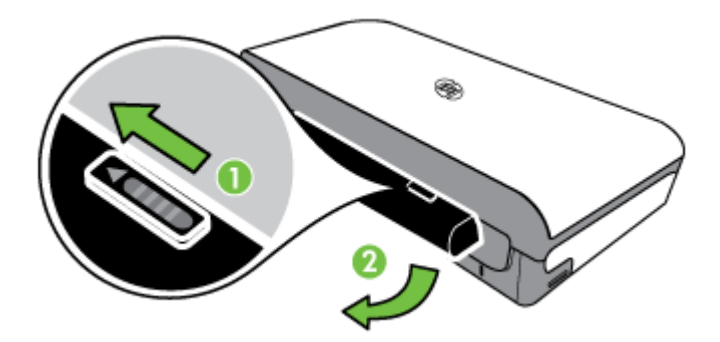

## <span id="page-32-0"></span>**Einsetzen einer Speichermedium**

Wenn für Ihre Digitalkamera eine Speicherkarte zum Speichern von Fotos verwendet wird, können Sie die Speicherkarte in den Drucker einsetzen, um Ihre Fotos zu drucken oder zu speichern.

Der USB-Anschluss auf der Rückseite des Druckers ermöglicht das Anschließen eines USB-Speichermediums oder das Anschließen und Drucken von Fotos von einer PictBridge-kompatiblen Kamera. Sie können auch Dateien von der Speicherkarte an den Computer übertragen.

- **Vorsicht** Wenn Sie ein Speichermedium herausnehmen, während darauf zugegriffen wird, können Dateien auf der Medium beschädigt werden. Sie können eine Speicherkarte nur sicher entfernen, wenn die Foto-LED nicht blinkt.
- **Hinweis** Der Drucker unterstützt keine verschlüsselten Speichermedien.

Weitere Informationen zu unterstützten Speichermedien finden Sie unter [Technische](#page-110-0) [Daten des Speichergeräts](#page-110-0).

#### **So setzen Sie eine Speicherkarte ein**

- **1.** Drehen Sie die Speicherkarte so, dass das Etikett nach oben weist.
- **2.** Schieben Sie die Speicherkarte in den Speicherkartensteckplatz auf der linken Seite des Druckers, bis sie einrastet.

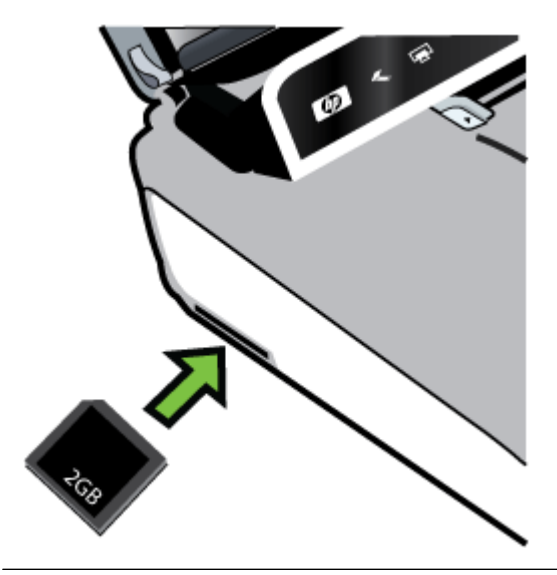

**Tipp** Um eine Speicherkarte zu entfernen, drücken Sie auf die Karte und ziehen sie heraus.

#### <span id="page-33-0"></span>**So schließen Sie ein Speichergerät an**

▲ Setzen Sie das USB-Speichermedium oder das andere Ende des USB-Kabels der Kamera in den USB-Anschluss auf der Rückseite des Druckers ein.

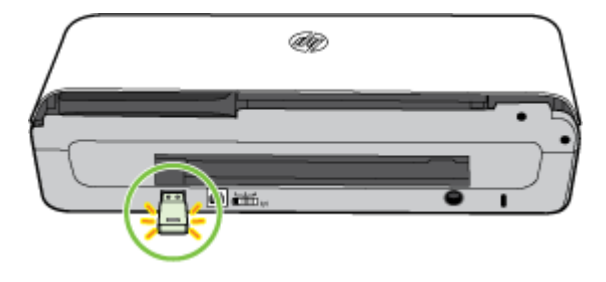

**Hinweis** Wenn Sie eine Digitalkamera anschließen, stellen Sie darauf den USB-Speichermodus ein und verbinden Sie ein Ende des USB-Kabels mit der Kamera. Bei verschiedenen Kameras werden unterschiedliche Bezeichnungen für den Speichermodus verwendet. Einige Kameras verfügen beispielsweise über die Einstellungen Digitalkamera und Laufwerk. In diesem Beispiel entspricht die Einstellung Laufwerk der Einstellung für den Speichermodus. Wenn der Speichermodus der Kamera nicht funktioniert, müssen Sie eventuell die Firmware der Kamera aktualisieren. Weitere Informationen hierzu finden Sie in der Dokumentation zur Kamera.

**Hinweis** Wenn Ihr USB-Gerät nicht in diesen Anschluss passt oder der Stecker auf dem Gerät kürzer als 11 Millimeter ist, benötigen Sie ein USB-Verlängerungskabel, um Ihr Gerät mit diesem Anschluss zu verwenden. Weitere Informationen zu unterstützen USB-Geräten finden Sie unter [Technische Daten](#page-110-0) [des Speichergeräts](#page-110-0).

# **Drucken von Mobiltelefonen**

Für Mobiltelefone mit Bluetooth-Unterstützung ist Software erhältlich, mit der Sie Dokumente und Fotos vom Telefon aus drucken können.

**Hinweis** Wenn Sie ein Mobiltelefon unter Windows Mobile verwenden, können Sie die Drucksoftware von der HP Software-CD installieren.

Eine Liste von Mobiltelefonen und Drucksoftware sowie Bezugsquellen für die Software finden Sie unter [Informationen zum Drucken über Mobiltelefone](#page-111-0).

# **Warten des Druckers**

Mit Ausnahme des Auswechselns des Tinten-Servicemoduls erfordert der Drucker keine routinemäßige Wartung. Weitere Informationen finden Sie unter [Auswechseln](#page-89-0) [des Tinten-Servicemoduls](#page-89-0). Sie sollten jedoch dafür sorgen, dass er stets schmutz- und <span id="page-34-0"></span>staubfrei ist. Das Reinigen gewährleistet nicht nur, dass der Drucker in einem erstklassigen Zustand bleibt, sondern es kann auch die Problemdiagnose erleichtern.

**Warnung** Bevor Sie den Drucker reinigen, schalten Sie ihn aus und ziehen Sie das Netzkabel ab. Falls Sie den optionalen Akku verwenden, schalten Sie den Drucker vor der Reinigung aus, und entfernen Sie den Akku.

Dieser Abschnitt behandelt folgende Themen:

• Reinigen des Druckers

#### **Reinigen des Druckers**

Befolgen Sie beim Reinigen des Druckers die folgenden Richtlinien:

- Reinigen Sie das äußere Druckergehäuse mit einem weichen Tuch, das mit Wasser und einem milden Reinigungsmittel angefeuchtet ist.
	- **Hinweis** Verwenden Sie zur Reinigung des Druckers nur Wasser oder Wasser, das mit einem milden Reinigungsmittel versetzt ist. Die Verwendung von scharfen Reinigungsmitteln oder von Alkohol kann eine Beschädigung des Druckers zur Folge haben.
- Reinigen Sie die Innenseite des Zugangsklappe für die Tintenpatronen mit einem trockenen, fusselfreien Tuch.
	- **Vorsicht** Geben Sie acht, dass Sie hierbei die Walzen nicht berühren. Falls Hautfett auf die Walzen gelangt, kann dies zu einer Beeinträchtigung der Druckqualität führen.

## **Ausschalten des Druckers**

Drücken Sie zum Ausschalten des Druckers (U) (Netztaste) am Drucker. Warten Sie, bis die Netz-LED erlischt, bevor Sie das Netzkabel abziehen oder die Steckerleiste ausschalten. Wenn Sie den Drucker nicht korrekt ausschalten, fährt der Patronenwagen möglicherweise nicht an die richtige Position zurück, wodurch Probleme mit der Druckqualität oder mit den Tintenpatronen auftreten können.

**Hinweis** Warten Sie, bis der Drucker vollständig abgeschaltet wurde, bevor Sie das Netzkabel aus dem Überspannungsschutz oder der Wandsteckdose ziehen, bzw. den Akkusatz herausnehmen.

Wenn Sie den Drucker nicht auf diese Weise abschalten, kann es beim nächsten Einschalten zu einer Fehlermeldung in der Bedienfeldanzeige kommen.

Kapitel 1
# **2 Drucken**

Die meisten Druckeinstellungen werden automatisch von der Anwendung festgelegt. Nehmen Sie manuelle Änderungen an den Einstellungen nur dann vor, wenn Sie die Druckqualität ändern, auf bestimmten Papiertypen drucken, die Mediengröße ändern oder Sonderfunktionen verwenden möchten. Weitere Informationen zur Auswahl der besten Druckmedien für Ihre Dokumente finden Sie unter [Auswählen von](#page-18-0) [Druckmedien](#page-18-0).

Dieser Abschnitt enthält folgende Themen:

- Drucken von Dokumenten
- [Drucken von Broschüren](#page-37-0)
- [Drucken auf Briefumschlägen](#page-38-0)
- [Drucken von Webseiten](#page-40-0)
- [Drucken von Fotos](#page-41-0)
- [Drucken auf Spezialpapier und Papier mit Sonderformat](#page-43-0)
- [Drucken von randlosen Dokumenten](#page-45-0)
- [Beidseitiger Druck \(Duplexdruck\)](#page-46-0)

# **Drucken von Dokumenten**

**Hinweis** Bestimmte Papiertypen lassen sich beidseitig bedrucken (sog. "beidseitiger Druck" oder "Duplex-Druck"). Weitere Informationen finden Sie unter [Beidseitiger Druck \(Duplexdruck\)](#page-46-0).

Befolgen Sie die Anleitungen für das Betriebssystem.

- Drucken von Dokumenten (Windows)
- [Drucken von Dokumenten \(Mac OS X\)](#page-37-0)

# **Drucken von Dokumenten (Windows)**

- **1.** Legen Sie Papier in das Fach ein. Weitere Informationen finden Sie unter [Einlegen von Medien](#page-22-0).
- **2.** Klicken Sie im Menü **Datei** der Anwendung auf **Drucken**.
- **3.** Vergewissern Sie sich, dass der gewünschte Drucker ausgewählt ist.
- **4.** Klicken Sie zum Ändern der Einstellungen auf die Schaltfläche zum Öffnen des Dialogfensters **Eigenschaften**. Je nach Softwareprogramm heißt diese Schaltfläche **Eigenschaften**, **Optionen**, **Druckereinrichtung**, **Drucker** oder **Voreinstellungen**.
- **5.** Ändern Sie die Papierausrichtung auf der Registerkarte **Layout** und die Papierquelle, den Medientyp, das Papierformat sowie die Qualitätseinstellungen auf der Registerkarte **Papier/Qualität**. Klicken Sie zum Drucken in Schwarzweiß auf die Schaltfläche **Erweitert**, und ändern Sie dann die Option **In Graustufen drucken**.
- **6.** Klicken Sie auf **OK**.
- **7.** Klicken Sie auf **Drucken** bzw. **OK**, um den Druckauftrag zu starten.

# <span id="page-37-0"></span>**Drucken von Dokumenten (Mac OS X)**

- **1.** Legen Sie Papier in das Fach ein. Weitere Informationen finden Sie unter [Einlegen von Medien](#page-22-0).
- **2.** Wählen Sie ein Papierformat aus:
	- **a**. Klicken Sie im Softwareprogramm im Menü **Ablage** auf die Option **Papierformat**.
		- **Hinweis** Wenn kein Menüpunkt **Papierformat** angezeigt wird, wechseln Sie zu Schritt 3.
	- **b**. Vergewissern Sie sich, dass der gewünschte Drucker ausgewählt ist, und wählen Sie im Einblendmenü die Option **Format für** aus.
	- **c**. Wählen Sie das Papierformat im Einblendmenü **Papierformat** aus, und klicken Sie auf **OK**.
- **3.** Klicken Sie in Ihrem Softwareprogramm im Menü **Ablage** auf die Option **Drucken**.
- **4.** Vergewissern Sie sich, dass der gewünschte Drucker ausgewählt ist.
- **5.** Wählen Sie (ggf.) im Menü **Papierformat** das Papierformat aus.
- **6.** Wählen Sie für jede in den Einblendmenüs bereitgestellte Option die geeigneten Druckeinstellungen für Ihr Projekt aus.
	- **Hinweis** Wenn keine Optionen angezeigt werden, klicken Sie auf das Dreieck neben dem Einblendmenü **Drucker** oder auf **Details einblenden**.
- **7.** Klicken Sie auf **Drucken**, um den Druckvorgang zu starten.

# **Drucken von Broschüren**

Befolgen Sie die Anleitungen für das Betriebssystem.

- Drucken von Broschüren (Windows)
- [Drucken von Broschüren \(Mac OS X\)](#page-38-0)

# **Drucken von Broschüren (Windows)**

- **Hinweis** Wenn die Druckeinstellungen für alle Druckaufträge verwendet werden sollen, nehmen Sie die Änderungen in der mit dem Drucker gelieferten HP Software vor. Weitere Informationen zur HP Software finden Sie unter [Druckerverwaltungstools](#page-136-0).
- **1.** Legen Sie Papier in das Fach ein. Weitere Informationen finden Sie unter [Einlegen von Medien](#page-22-0).
- **2.** Klicken Sie im Menü **Datei** der Anwendung auf **Drucken**.
- **3.** Wählen Sie den Drucker aus, den Sie verwenden möchten.
- **4.** Klicken Sie zum Ändern der Einstellungen auf die Schaltfläche zum Öffnen des Dialogfensters **Eigenschaften**. Je nach Softwareprogramm heißt diese Schaltfläche **Eigenschaften**, **Optionen**, **Druckereinrichtung**, **Drucker** oder **Voreinstellungen**.
- **5.** Wählen Sie im Dropdownmenü **Format** eine Größe aus. Wählen Sie im Dropdown-Menü **Papiertyp** einen Broschürentyp aus.
- <span id="page-38-0"></span>**6.** Ändern Sie weitere Druckeinstellungen.
	- **Tipp** Sie können weitere Optionen für den Druckauftrag ändern, indem Sie die Funktionen verwenden, die über die weiteren Registerkarten im Dialogfenster verfügbar sind.
- **7.** Klicken Sie auf **Drucken**, um den Druckvorgang zu starten.

## **Drucken von Broschüren (Mac OS X)**

- **1.** Legen Sie Papier in das Fach ein. Weitere Informationen finden Sie unter [Einlegen von Medien](#page-22-0).
- **2.** Wählen Sie ein Papierformat aus:
	- **a**. Klicken Sie im Softwareprogramm im Menü **Ablage** auf die Option **Papierformat**.

**Hinweis** Wenn kein Menüpunkt **Papierformat** angezeigt wird, wechseln Sie zu Schritt 3.

- **b**. Vergewissern Sie sich, dass der gewünschte Drucker ausgewählt ist, und wählen Sie im Einblendmenü die Option **Format für** aus.
- **c**. Wählen Sie das Papierformat im Einblendmenü **Papierformat** aus, und klicken Sie auf **OK**.
- **3.** Klicken Sie im Menü **Ablage** Ihrer Anwendung auf **Drucken**.
- **4.** Vergewissern Sie sich, dass der gewünschte Drucker ausgewählt ist.
- **5.** Wählen Sie (ggf.) im Menü **Papierformat** das Papierformat aus.
- **6.** Klicken Sie im Einblendmenü auf **Papiertyp/Qualität**, und wählen Sie dann die folgenden Einstellungen aus:
	- **Papiertyp:** Das entsprechende Broschürenpapier
	- **Qualität: Normal** oder **Optimal**
	- **Hinweis** Wenn keine Optionen angezeigt werden, klicken Sie auf das Dreieck neben dem Einblendmenü **Drucker** oder auf **Details einblenden**.
- **7.** Wählen Sie nach Bedarf weitere Druckeinstellungen aus, und klicken Sie dann auf **Drucken**, um den Druckauftrag zu starten.

# **Drucken auf Briefumschlägen**

Verwenden Sie keine Umschläge mit sehr glatter Oberfläche, Klebestreifen, Verschlüssen oder Fenstern. Verwenden Sie auch keine Umschläge mit dicken, schiefen oder eingerollten Kanten oder mit gewellten, eingerissenen oder auf andere Art beschädigten Bereichen.

Stellen Sie sicher, dass die Briefumschläge, die Sie in den Drucker einlegen, robust sind und die Kanten fest gefaltet sind.

**Hinweis** Weitere Informationen zum Drucken auf Briefumschlägen finden Sie in der Dokumentation, die mit dem verwendeten Softwareprogramm geliefert wird.

Befolgen Sie die Anleitungen für das Betriebssystem.

- Drucken auf Briefumschlägen (Windows)
- Drucken auf Briefumschlägen (Mac OS X)

## **Drucken auf Briefumschlägen (Windows)**

- **1.** Legen Sie Briefumschläge in das Fach ein. Weitere Informationen finden Sie unter [Einlegen von Medien](#page-22-0).
- **2.** Klicken Sie im Menü **Datei** der Anwendung auf **Drucken**.
- **3.** Wählen Sie den Drucker aus, mit dem gedruckt werden soll.
- **4.** Klicken Sie zum Ändern der Einstellungen auf die Schaltfläche zum Öffnen des Dialogfensters **Eigenschaften**. Je nach Softwareprogramm heißt diese Schaltfläche **Eigenschaften**, **Optionen**, **Druckereinrichtung**, **Drucker** oder **Voreinstellungen**.
- **5.** Ändern Sie auf der Registerkarte **Eigenschaften** die Ausrichtung in **Querformat**.
- **6.** Wählen Sie im Bereich **Grundlegende Optionen** in der Dropdown-Liste **Format** die Option **Mehr** aus. Wählen Sie dann den entsprechenden Umschlagstyp aus.
	- **Tipp** Sie können weitere Optionen für den Druckauftrag ändern, indem Sie die Funktionen verwenden, die über die weiteren Registerkarten im Dialogfenster verfügbar sind.
- **7.** Klicken Sie auf **OK** und dann auf **Drucken** oder **OK**, um den Druck zu starten.

# **Drucken auf Briefumschlägen (Mac OS X)**

- **1.** Legen Sie Briefumschläge in das Fach ein. Weitere Informationen finden Sie unter [Einlegen von Medien](#page-22-0).
- **2.** Wählen Sie ein Papierformat aus:
	- **a**. Klicken Sie im Softwareprogramm im Menü **Ablage** auf die Option **Papierformat**.
		- **Hinweis** Wenn kein Menüpunkt **Papierformat** angezeigt wird, wechseln Sie zu Schritt 3.
	- **b**. Vergewissern Sie sich, dass der gewünschte Drucker ausgewählt ist, und wählen Sie im Einblendmenü die Option **Format für** aus.
	- **c**. Wählen Sie das entsprechende Umschlagformat im Einblendmenü **Papierformat** aus, und klicken Sie auf **OK**.
- **3.** Klicken Sie im Menü **Ablage** Ihrer Anwendung auf **Drucken**.
- **4.** Vergewissern Sie sich, dass der gewünschte Drucker ausgewählt ist.
- **5.** Wählen Sie (ggf.) im Einblendmenü **Papierformat** das gewünschte Umschlagformat aus.
- **6.** Wählen Sie die Option **Ausrichtung** aus.
	- **Hinweis** Wenn keine Optionen angezeigt werden, klicken Sie auf das Dreieck neben dem Einblendmenü **Drucker** oder auf **Details einblenden**.
- **7.** Wählen Sie nach Bedarf weitere Druckeinstellungen aus, und klicken Sie dann auf **Drucken**, um den Druckauftrag zu starten.

# <span id="page-40-0"></span>**Drucken von Webseiten**

- **Tipp** Sie müssen als Ausrichtung ggf. Querformat festlegen, damit die Webseiten richtig ausgedruckt werden.
- **Hinweis** Bestimmte Papiertypen lassen sich auf beiden Seiten bedrucken (sog. "beidseitiger Druck" oder "Duplex-Druck"). Weitere Informationen finden Sie unter [Beidseitiger Druck \(Duplexdruck\)](#page-46-0).

Befolgen Sie die Anweisungen für Ihr Betriebssystem.

- Drucken von Webseiten (Windows)
- Drucken von Webseiten (Mac OS X)

## **Drucken von Webseiten (Windows)**

Wenn Sie einen Computer verwenden, auf dem Windows und Internet Explorer 6.0 (oder höher) zum Browsen im Web verwendet werden, können Sie mithilfe von HP Smart Web Printing sicherstellen, dass Webseiten einfach und zuverlässig gedruckt werden. Es werden nur die Bereiche ausgegeben, die Sie wünschen. Sie können über die Symbolleiste von Internet Explorer auf HP Smart Web Printing zugreifen. Weitere Informationen zu HP Smart Web Printing finden Sie in der mitgelieferten Hilfedatei.

- **1.** Legen Sie Papier in das Fach ein. Weitere Informationen finden Sie unter [Einlegen von Medien](#page-22-0).
- **2.** Klicken Sie im Menü **Datei** der Anwendung auf **Drucken**.
- **3.** Stellen Sie sicher, dass Sie den gewünschten Drucker auswählen.
- **4.** Sofern der Browser es zulässt, wählen Sie auf der Webseite die Objekte aus, die Sie drucken möchten. Klicken Sie z. B. im Internet Explorer auf die Registerkarte **Optionen**, und wählen Sie z. B. Optionen wie **Wie in der Bildschirmansicht**, **Nur den markierten Frame** und **Alle durch Links verbundenen Dokumente drucken** aus.
- **5.** Klicken Sie auf **Drucken** bzw. **OK**, um den Druckauftrag zu starten.

## **Drucken von Webseiten (Mac OS X)**

- **1.** Legen Sie Papier in das Fach ein. Weitere Informationen finden Sie unter [Einlegen von Medien](#page-22-0).
- **2.** Wählen Sie ein Papierformat aus:
	- **a**. Klicken Sie im Softwareprogramm im Menü **Ablage** auf die Option **Papierformat**.
		- **Hinweis** Wenn kein Menüpunkt **Papierformat** angezeigt wird, wechseln Sie zu Schritt 3.
	- **b**. Vergewissern Sie sich, dass der gewünschte Drucker ausgewählt ist, und wählen Sie im Einblendmenü die Option **Format für** aus.
	- **c**. Wählen Sie das Papierformat im Einblendmenü **Papierformat** aus, und klicken Sie auf **OK**.
- **3.** Klicken Sie in Ihrem Softwareprogramm im Menü **Ablage** auf die Option **Drucken**.
- <span id="page-41-0"></span>**4.** Vergewissern Sie sich, dass der gewünschte Drucker ausgewählt ist.
- **5.** Wählen Sie (ggf.) im Menü **Papierformat** das Papierformat aus.
- **6.** Wählen Sie für jede in den Einblendmenüs bereitgestellte Option die geeigneten Druckeinstellungen für Ihr Projekt aus.
	- **Tipp** Einige Webbrowser umfassen spezielle Optionen zum Drucken von Webseiten. Wählen Sie ggf. die Option für Ihren Webbrowser im Einblendmenü aus. Weitere Informationen finden Sie in der Dokumentation zu Ihrem Webbrowser.
	- **Hinweis** Wenn keine Optionen angezeigt werden, klicken Sie auf das Dreieck neben dem Einblendmenü **Drucker** oder auf **Details einblenden**.
- **7.** Klicken Sie auf **Drucken**, um den Druckvorgang zu starten.

# **Drucken von Fotos**

Lassen Sie nicht verwendetes Fotopapier niemals im Zufuhrfach liegen. Das Papier könnte wellig werden und die Druckqualität verringern. Fotopapier muss vor dem Drucken ganz glatt sein.

Befolgen Sie die Anleitungen für das Betriebssystem.

- Drucken von Fotos auf Fotopapier (Windows)
- [Drucken von Fotos auf Fotopapier \(Mac OS X\)](#page-42-0)
- [Drucken von Fotos von einem Speichermedium](#page-43-0)

## **Drucken von Fotos auf Fotopapier (Windows)**

- **1.** Legen Sie Papier in das Fach ein. Weitere Informationen finden Sie unter [Einlegen von Medien](#page-22-0).
- **2.** Klicken Sie im Menü **Datei** der Anwendung auf **Drucken**.
- **3.** Stellen Sie sicher, dass Sie den gewünschten Drucker auswählen.
- **4.** Klicken Sie zum Ändern der Einstellungen auf die Schaltfläche zum Öffnen des Dialogfensters **Eigenschaften**. Je nach Softwareprogramm heißt diese Schaltfläche **Eigenschaften**, **Optionen**, **Druckereinrichtung**, **Drucker** oder **Voreinstellungen**.
- **5.** Wenn das Foto in Schwarzweiß gedruckt werden soll, klicken Sie auf die Registerkarte **Funktionen** und ändern Sie dann die Option **In Graustufen drucken** unter **Farboptionen**.
- **6.** Klicken Sie auf **OK** und dann auf **Drucken** oder **OK**, um den Druck zu starten.

# <span id="page-42-0"></span>**Drucken von Fotos auf Fotopapier (Mac OS X)**

- **1.** Legen Sie Papier in das Fach ein. Weitere Informationen finden Sie unter [Einlegen von Medien](#page-22-0).
- **2.** Wählen Sie ein Papierformat aus:
	- **a**. Klicken Sie im Softwareprogramm im Menü **Ablage** auf die Option **Papierformat**.
		- **Hinweis** Wenn kein Menüpunkt **Papierformat** angezeigt wird, wechseln Sie zu Schritt 3.
	- **b**. Vergewissern Sie sich, dass der gewünschte Drucker ausgewählt ist, und wählen Sie im Einblendmenü die Option **Format für** aus.
	- **c**. Wählen Sie das Papierformat im Einblendmenü **Papierformat** aus, und klicken Sie auf **OK**.
- **3.** Klicken Sie in Ihrem Softwareprogramm im Menü **Ablage** auf die Option **Drucken**.
- **4.** Vergewissern Sie sich, dass der gewünschte Drucker ausgewählt ist.
- **5.** Wählen Sie (ggf.) im Menü **Papierformat** das entsprechende Papierformat aus.
- **6.** Klicken Sie im Einblendmenü auf **Papiertyp/Qualität**, und wählen Sie dann die folgenden Einstellungen aus:
	- **Papiertyp:** Entsprechender Fotopapiertyp
	- **Qualität: Optimal** oder **Maximale Auflösung**
	- **Hinweis** Wenn keine Optionen angezeigt werden, klicken Sie auf das Dreieck neben dem Einblendmenü **Drucker** oder auf **Details einblenden**.
- **7.** Ändern Sie bei Bedarf die Foto- und Farboptionen:
	- **a**. Klicken Sie auf das Dreieck neben **Farboptionen**, und wählen Sie die geeigneten Optionen für **Fotonachbearbeitung** aus:
		- **Aus:** Es werden keine automatischen Anpassungen am Bild vorgenommen.
		- **Grundlegend:** Das Bild wird automatisch fokussiert; die Bildschärfe wird moderat angepasst.
	- **b**. Soll das Foto in Schwarzweiß gedruckt werden, klicken Sie im Einblendmenü **Farbe** auf die Option **Graustufen**, und wählen Sie dann eine der folgenden Optionen aus:
		- **Hohe Qualität:** Bei dieser Option werden alle verfügbaren Farben verwendet, um Ihre Fotos in Graustufen zu drucken. Dadurch werden weiche und natürliche Grauschattierungen erstellt.
		- **Nur schwarze Tintenpatrone:** Verwendet schwarze Tinte zum Drucken des Fotos in Graustufen. Die Grauschattierung wird dabei durch variierende Muster aus schwarzen Farbpunkten erstellt, sodass möglicherweise ein grobkörnigeres Bild entsteht.
- **8.** Wählen Sie nach Bedarf weitere Druckeinstellungen aus, und klicken Sie dann auf **Drucken**, um den Druckauftrag zu starten.

# <span id="page-43-0"></span>**Drucken von Fotos von einem Speichermedium**

Sie können unterstützte Speicherkarten in den Steckplatz auf der linken Seite des Druckers einsetzen. Außerdem können Sie auch ein USB-Speichermedium (beispielsweise ein mobiles Speichergerät oder eine tragbare Festplatte) an den USB-Anschluss auf der Rückseite des Druckers anschließen. Sie können auch eine Digitalkamera im Speichermodus an den USB-Anschluss auf der Rückseite des Druckers anschließen und Fotos direkt von der Kamera drucken.

Weitere Informationen zum Verwenden von Speichermedien finden Sie unter [Einsetzen einer Speichermedium](#page-32-0).

**Vorsicht** Wenn Sie ein Speichermedium herausnehmen, während darauf zugegriffen wird, können Dateien auf der Medium beschädigt werden. Sie können eine Speicherkarte nur sicher entfernen, wenn die Status-LED nicht blinkt.

#### **So drucken Sie ausgewählte Fotos:**

- **Hinweis** Diese Funktion ist nur verfügbar, wenn das Speichergerät keine im Digital Print Order Format (DPOF) gespeicherten Inhalte enthält.
- **1.** Setzen Sie das Speichergerät in den entsprechenden Steckplatz am Drucker ein. Auf der Bedienfeldanzeige erscheint der Bildschirm **Foto**.
- **2.** Tippen Sie auf Berühren Sie **Anzeigen und drucken**. Die Fotos werden angezeigt.
- **3.** Befolgen Sie die Anweisungen auf der Bedienfeldanzeige zum Auswählen, Bearbeiten oder Drucken der Fotos.

# **Drucken auf Spezialpapier und Papier mit Sonderformat**

Wenn die verwendete Softwareanwendung Papier in Sonderformaten unterstützt, legen Sie in der Anwendung das Format fest, bevor Sie das Dokument drucken. Unterstützt die Anwendung keine Sonderformate, legen Sie das Format im Druckertreiber fest. Sie müssen unter Umständen vorhandene Dokumente neu formatieren, damit diese auf Papier mit benutzerdefiniertem Format richtig gedruckt werden.

Verwenden Sie nur Papier in vom Drucker unterstützten Sonderformaten. Weitere Informationen hierzu finden Sie unter [Spezifikationen für Druckmedien](#page-111-0).

**Hinweis** Die Definition kundenspezifischer Medienformate ist nur in der HP Drucksoftware im Mac OS X verfügbar.

Befolgen Sie die Anweisungen für Ihr Betriebssystem.

• Drucken auf Spezialpapier oder auf Papier mit Sonderformat (Mac OS X)

## **Drucken auf Spezialpapier oder auf Papier mit Sonderformat (Mac OS X)**

**Hinweis** Damit Sie auf Papier mit Sonderformat drucken können, müssen Sie dieses Format in der mit dem Drucker gelieferten HP Software einrichten. Die zugehörigen Anweisungen finden Sie unter [Einrichten von Sonderformaten \(Mac](#page-44-0) [OS X\)](#page-44-0).

- <span id="page-44-0"></span>**1.** Legen Sie geeignetes Papier in das Fach ein. Weitere Informationen finden Sie unter [Einlegen von Medien](#page-22-0).
- **2.** Wählen Sie ein Papierformat aus:
	- **a**. Klicken Sie im Softwareprogramm im Menü **Ablage** auf die Option **Papierformat**.
		- **Hinweis** Wenn kein Menüpunkt **Papierformat** angezeigt wird, wechseln Sie zu Schritt 3.
	- **b**. Vergewissern Sie sich, dass der gewünschte Drucker ausgewählt ist, und wählen Sie im Einblendmenü die Option **Format für** aus.
	- **c**. Wählen Sie das Papierformat im Einblendmenü **Papierformat** aus, und klicken Sie auf **OK**.
- **3.** Klicken Sie im Menü **Ablage** Ihrer Anwendung auf **Drucken**.
- **4.** Vergewissern Sie sich, dass der gewünschte Drucker ausgewählt ist.
- **5.** Wählen Sie (ggf.) im Menü **Papierformat** das entsprechende Papierformat aus.
- **6.** Klicken Sie im Einblendmenü auf **Papierhandhabung**.
- **7.** Klicken Sie unter **Papierformat des Ziels** auf die Registerkarte **An Papierformat anpassen**, und wählen Sie anschließend das benutzerdefinierte Papierformat aus.
- **8.** Wählen Sie nach Bedarf weitere Druckeinstellungen aus, und klicken Sie dann auf **Drucken**, um den Druckauftrag zu starten.

# **Einrichten von Sonderformaten (Mac OS X)**

- **1.** Legen Sie Papier in das Fach ein. Weitere Informationen finden Sie unter [Einlegen von Medien](#page-22-0).
- **2.** Klicken Sie in Ihrem Softwareprogramm im Menü **Ablage** auf **Papierformat**. Vergewissern Sie sich dann, dass der zu verwendende Drucker im Menü **Format für** ausgewählt ist.

## – ODER –

Klicken Sie in Ihrem Softwareprogramm im Menü **Ablage** auf **Drucken**, und vergewissern Sie sich dann, dass der zu verwendende Drucker ausgewählt ist.

**3.** Wählen Sie im Einblendmenü **Papierformat** die Option **Eigene Papierformate** aus.

**Hinweis** Wenn keine Optionen angezeigt werden, klicken Sie auf das Dreieck neben dem Einblendmenü **Drucker** oder auf **Details einblenden**.

- **4.** Klicken Sie auf das Pluszeichen (**+**) auf der linken Seite des Bildschirms, doppelklicken Sie auf **Ohne Titel**, und geben Sie dann einen Namen für das neue benutzerdefinierte Format ein.
- **5.** Geben Sie die Abmessungen in die Felder **Breite** und **Höhe** ein, und legen Sie bei Bedarf die Ränder fest.
- **6.** Klicken Sie auf **OK**.

# <span id="page-45-0"></span>**Drucken von randlosen Dokumenten**

Randloses Drucken ermöglicht Ihnen, bestimmte Fotomedientypen sowie einige Standardmedienformate bis zur Größe von 102 x 152 mm ohne Seitenränder zu bedrucken.

**Hinweis** Sie können keine randlosen Dokumente drucken, wenn der Papiertyp auf **Normalpapier** eingestellt ist.

**Hinweis** Öffnen Sie vor dem Drucken eines randlosen Dokuments die zugehörige Datei in einer Softwareanwendung, und weisen Sie das Bildformat zu. Stellen Sie sicher, dass das Format dem Format des Mediums entspricht, auf das das Bild gedruckt wird.

**Hinweis** Randloses Drucken wird nicht von allen Anwendungen unterstützt.

Befolgen Sie die Anleitungen für das Betriebssystem.

- Drucken von randlosen Dokumenten (Windows)
- [Drucken von randlosen Dokumenten \(Mac OS X\)](#page-46-0)

## **Drucken von randlosen Dokumenten (Windows)**

- **1.** Legen Sie Papier in das Fach ein. Weitere Informationen finden Sie unter [Einlegen von Medien](#page-22-0).
- **2.** Klicken Sie im Menü **Datei** der Anwendung auf **Drucken**.
- **3.** Wählen Sie den Drucker aus, mit dem gedruckt werden soll.
- **4.** Klicken Sie zum Ändern der Einstellungen auf die Schaltfläche zum Öffnen des Dialogfensters **Eigenschaften**. Je nach Softwareprogramm heißt diese Schaltfläche **Eigenschaften**, **Optionen**, **Druckereinrichtung**, **Drucker** oder **Voreinstellungen**.
- **5.** Klicken Sie auf die Registerkarte **Eigenschaften**.
- **6.** Klicken Sie in der Liste **Format** auf **Mehr**, und wählen Sie das Format des Papiers für randlosen Druck aus, das im Fotofach eingelegt ist. Wenn auf dem angegebenen Format ein randloses Bild gedruckt werden kann, ist das Kontrollkästchen **Randlos** aktiviert.
- **7.** Klicken Sie in der Dropdown-Liste **Papiertyp** auf **Mehr**, und wählen Sie dann den entsprechenden Fotopapiertyp aus.
- **8.** Aktivieren Sie das Kontrollkästchen **Randlos**, wenn es nicht bereits aktiviert ist. Sind Papierformat und Papiertyp für den randlosen Druck nicht kompatibel, zeigt die Druckersoftware eine Warnung an und ermöglicht die Auswahl eines anderen Typs/Formats.
- **9.** Klicken Sie auf **OK** und dann auf **Drucken** oder **OK**, um den Druck zu starten.

# <span id="page-46-0"></span>**Drucken von randlosen Dokumenten (Mac OS X)**

- **1.** Legen Sie Papier in das Fach ein. Weitere Informationen finden Sie unter [Einlegen von Medien](#page-22-0).
- **2.** Wählen Sie ein Papierformat für randlosen Druck aus:
	- **a**. Klicken Sie im Softwareprogramm im Menü **Ablage** auf die Option **Papierformat**.
		- **Hinweis** Wenn kein Menüpunkt **Papierformat** angezeigt wird, wechseln Sie zu Schritt 3.
	- **b**. Vergewissern Sie sich, dass der gewünschte Drucker ausgewählt ist, und wählen Sie im Einblendmenü die Option **Format für** aus.
	- **c**. Wählen Sie im Einblendmenü **Papierformat** ein verfügbares Papierformat für den randlosen Druck aus, und klicken Sie auf **OK**.
- **3.** Klicken Sie in Ihrem Softwareprogramm im Menü **Ablage** auf die Option **Drucken**.
- **4.** Vergewissern Sie sich, dass der gewünschte Drucker ausgewählt ist.
- **5.** Wählen Sie (ggf.) im Menü **Papierformat** das Papierformat aus.
- **6.** Klicken Sie im Einblendmenü auf **Papiertyp/Qualität**, und wählen Sie dann die folgenden Einstellungen aus:
	- **Papiertyp:** Der entsprechende Papiertyp
	- **Qualität: Optimal** oder **Maximale Auflösung**
	- **Hinweis** Wenn keine Optionen angezeigt werden, klicken Sie auf das Dreieck neben dem Einblendmenü **Drucker** oder auf **Details einblenden**.
- **7.** Stellen Sie sicher, dass das Kontrollkästchen **Randloses Drucken** aktiviert ist.
- **8.** Klicken Sie, falls erforderlich, auf das Dreieck neben **Farboptionen**, und wählen Sie die geeigneten Optionen für **Fotonachbearbeitung** aus:
	- **Aus:** Es werden keine automatischen Anpassungen am Bild vorgenommen.
	- **Grundlegend:** Das Bild wird automatisch fokussiert; die Bildschärfe wird moderat angepasst.
- **9.** Wählen Sie nach Bedarf weitere Druckeinstellungen aus, und klicken Sie dann auf **Drucken**, um den Druckauftrag zu starten.

# **Beidseitiger Druck (Duplexdruck)**

Mithilfe der Windows-Druckersoftware können Sie manuell auf beiden Seiten drucken.

Auf einem Macintosh Computer können Sie beide Seiten eines Blatts bedrucken, indem Sie zuerst die ungeraden Seiten drucken, die Blätter umdrehen und dann die geraden Seiten drucken.

- [Durchführen des Duplex-Drucks \(Windows\)](#page-47-0)
- [Duplexdruck \(Mac OS X\)](#page-47-0)

# <span id="page-47-0"></span>**Durchführen des Duplex-Drucks (Windows)**

- **1.** Legen Sie die geeigneten Medien ein. Siehe [Richtlinien für beidseitigen Druck](#page-114-0) [\(Duplexbetrieb\)](#page-114-0) und [Einlegen von Medien](#page-22-0)
- **2.** Öffnen Sie ein Dokument, und klicken Sie im Menü **Datei** auf **Drucken** und dann auf **Eigenschaften**.
- **3.** Klicken Sie auf die Registerkarte **Funktionen**.
- **4.** Wählen Sie in der Dropdown-Liste für beidseitigen Druck die Einstellung **Manuell** aus.
- **5.** Wenn das Format jeder Seite automatisch an das Bildschirmlayout des Dokuments angepasst werden soll, aktivieren Sie das Kontrollkästchen **Layout beibehalten**. Wenn diese Option deaktiviert wird, kann es zu unerwünschten Seitenumbrüchen kommen.
- **6.** Markieren oder deaktivieren Sie zur Auswahl der gewünschten Bindung das Kästchen **Seiten entlang Oberkante wenden**. Beispiele finden Sie in den Abbildungen im Druckertreiber.
- **7.** Ändern Sie alle anderen gewünschten Druckeinstellungen, und klicken Sie auf **OK**.
- **8.** Drucken Sie das Dokument.
- **9.** Befolgen Sie nach dem Drucken der ersten Seite die Anweisungen auf dem Bildschirm, und legen Sie das Papier erneut ein, um den Druckvorgang abzuschließen.
- **10.** Wenn Sie das Papier erneut eingelegt haben, klicken Sie auf **Weiter**, um den Druckauftrag fortzusetzen.

# **Duplexdruck (Mac OS X)**

- **1.** Legen Sie die geeigneten Medien ein. Weitere Informationen finden Sie unter [Richtlinien für beidseitigen Druck \(Duplexbetrieb\)](#page-114-0) und [Einlegen von Medien.](#page-22-0)
- **2.** Wählen Sie ein Papierformat aus:
	- **a**. Klicken Sie im Softwareprogramm im Menü **Ablage** auf die Option **Papierformat**.
		- **Hinweis** Wenn kein Menüpunkt **Papierformat** angezeigt wird, wechseln Sie zu Schritt 3.
	- **b**. Vergewissern Sie sich, dass der gewünschte Drucker ausgewählt ist, und wählen Sie im Einblendmenü die Option **Format für** aus.
	- **c**. Wählen Sie das Papierformat im Einblendmenü **Papierformat** aus, und klicken Sie auf **OK**.
- **3.** Klicken Sie in Ihrem Softwareprogramm im Menü **Ablage** auf die Option **Drucken**.
- **4.** Vergewissern Sie sich, dass der gewünschte Drucker ausgewählt ist.
- **5.** Wählen Sie (ggf.) im Menü **Papierformat** das Papierformat aus.
- **6.** Wählen Sie im Einblendmenü **Papierhandhabung** im Einblendmenü **Zu druckende Seiten** die Option **Ungerade Seiten** aus, und klicken Sie dann auf **Drucken**.
	- **Hinweis** Wenn keine Optionen angezeigt werden, klicken Sie auf das Dreieck neben dem Einblendmenü **Drucker** oder auf **Details einblenden**.
- **7.** Drehen Sie das Papier um, und drucken Sie dann die Seiten mit geraden Seitenzahlen.

Kapitel 2

# **3 Scannen**

Über das Bedienfeld des Druckers können Sie Dokumente und weitere Vorlagen scannen und an verschiedene Ziele wie einen Ordner auf einem Computer senden. Sie können die Vorlagen oder Originale auch mithilfe der mit dem Drucker gelieferten HP Software und TWAIN- oder WIA-kompatiblen Programme von einem Computer aus scannen.

Mit der HP Software auf dem Computer lässt sich der Text in gescannten Dokumenten in ein Format konvertieren, das sich zum Durchsuchen, Kopieren, Einfügen oder Bearbeiten eignet.

**Hinweis** Einige Scanfunktionen stehen erst nach der Installation der HP Software zur Verfügung.

**Hinweis** Die Scanfunktionen werden nur über eine USB-Verbindung unterstützt. Scanfunktionen sind nicht über eine Bluetooth-Verbindung verfügbar.

**Hinweis** Scannen Sie für einer höhere Scanqualität in Farbe, und vermeiden Sie unter direkter Sonneneinstrahlung oder bei intensiver Beleuchtung zu scannen.

Dieser Abschnitt enthält folgende Themen:

- Scannen eines Originals
- [Scannen von Dokumenten als bearbeitbarer Text](#page-52-0)

# **Scannen eines Originals**

**Hinweis** Der Drucker und der Computer müssen angeschlossen und eingeschaltet sein.

**Hinweis** Wenn Sie ein Original mithilfe der HP Druckersoftware über das Bedienfeld des Druckers oder über den Computer scannen, muss vor dem Scanvorgang die mit dem Drucker gelieferte HP Software auch auf dem Computer installiert und ausgeführt werden.

Dieser Abschnitt enthält folgende Themen:

- Scannen an einen Computer
- [Scannen an ein Speichermedium](#page-51-0)

#### **Scannen an einen Computer**

**Hinweis** Bevor Sie an einen Computer scannen, installieren Sie die HP Software und stellen Sie sicher, dass der Drucker über ein USB-Kabel mit dem Computer verbunden ist.

**Hinweis** Zum Scannen mithilfe der HP Scan-Anwendung oder einer TWAINkompatiblen Software muss die HP Software vollständig installiert werden.

#### <span id="page-51-0"></span>**So scannen Sie ein Original über das Druckerbedienfeld an einen Computer**

Gehen Sie wie folgt vor, um über das Bedienfeld zu scannen.

- **1.** Legen Sie das Original in den Scanner ein. Weitere Informationen finden Sie unter [Einlegen von Originalen in den Scanner](#page-21-0).
- **2.** Tippen Sie auf **Scannen**, und wählen Sie dann **An Computer scannen** aus.
	- **Hinweis** Wenn Sie einen Computer mit Mac OS X verwenden, vergewissern Sie sich, die HP Scan-Anwendung zu beenden, bevor Sie über das Druckerbedienfeld scannen.
- **3.** Tippen Sie auf den Typ des Dokuments, das Sie speichern möchten.
- **4.** Tippen Sie auf **Start Scannen**.

#### **So scannen Sie ein Original über die HP Druckersoftware**

- **1.** Legen Sie das Original in den Scanner ein. Weitere Informationen finden Sie unter [Einlegen von Originalen in den Scanner](#page-21-0).
- **2.** Öffnen Sie auf dem Computer die HP Scansoftware:
	- **Windows**: Klicken Sie auf dem Computerdesktop auf **Start**, wählen Sie **Programme** oder **Alle Programme** und den Ordner für Ihren HP Drucker aus. Wählen Sie dann **HP Scan** und anschließend den gewünschten Scanbefehl aus.
	- **Mac OS X**: Doppelklicken Sie auf das Symbol **HP Scan 3**. Dieses Symbol befindet sich im Unterordner **Hewlett-Packard** des Ordners **Programme** auf der Stammebene der Festplatte.
	- **the Tipp** Sollen Dokumente gescannt und als E-Mail-Anhänge auf einem Windows Computer gesendet werden, wählen Sie in der Liste **Verknüpfungen durchs.** die Option **An E-Mail anhängen** aus, und befolgen Sie dann die angezeigten Anweisungen. Außerdem muss dazu bereits ein gültiges E-Mail-Konto eingerichtet sein.
- **3.** Um das Scannen zu starten, klicken Sie auf **Scannen**.
	- **Hinweis** Weitere Informationen finden Sie in der Onlinehilfe der Scansoftware.

**Hinweis** Mit der HP Software lassen sich Dokumente in einem Format scannen, das sich zum Durchsuchen, Kopieren, Einfügen oder Bearbeiten eignet. Verwenden Sie dieses Format, um Briefe, Zeitungsartikel und viele andere Dokumente zu bearbeiten. Weitere Informationen finden Sie unter [Scannen von Dokumenten als bearbeitbarer Text.](#page-52-0)

## **Scannen an ein Speichermedium**

**Hinweis** Das Scannen an ein Speichermedium ist nur möglich, wenn die HP Software installiert oder der Drucker an einen Computer angeschlossen ist.

#### <span id="page-52-0"></span>**So scannen Sie ein Original über das Druckerbedienfeld an ein Speichermedium**

Anhand der nachfolgenden Beschreibung können Sie ein Original an ein Speichermedium scannen.

- **1.** Legen Sie das Original mit der bedruckten Seite nach unten in den Scanner ein. Weitere Informationen finden Sie unter [Einlegen von Originalen in den Scanner.](#page-21-0)
- **2.** Setzen Sie ein Speichermedium ein. Weitere Informationen finden Sie unter [Einsetzen einer Speichermedium](#page-32-0).
- **3.** Tippen Sie zuerst auf **Scannen**, und danach auf **Speicherkarte** oder **USB-Laufwerk**.
- **4.** Tippen Sie auf **Dokumenttyp**, um die Art des zu speichernden Dokuments auszuwählen. Nehmen Sie die gewünschten Änderungen an den Scanoptionen vor.

Tippen Sie auf **Auflösung**, wenn Sie die Ausgabequalität ändern möchten.

**5.** Tippen Sie auf **Start Scannen**.

# **Scannen von Dokumenten als bearbeitbarer Text**

Wenn Sie Dokumente scannen, können Sie sie mit der HP Software in ein Format umwandeln, das Sie durchsuchen, kopieren, einfügen und bearbeiten können. So können Sie Briefe, Zeitungsartikel und viele andere Dokumente anpassen.

Dieser Abschnitt enthält folgende Themen:

- So scannen Sie Dokumente als editierbaren Text:
- [Richtlinien zum Scannen von Dokumenten als editierbaren Text](#page-54-0)

## **So scannen Sie Dokumente als editierbaren Text:**

Beachten Sie die folgenden Richtlinien, wenn Sie Dokumente als editierbaren Text scannen.

Befolgen Sie die Anweisungen für Ihr Betriebssystem.

#### **Windows**

- **1.** Legen Sie das Original mit der bedruckten Seite nach unten in den Scanner ein. Weitere Informationen finden Sie unter [Einlegen von Originalen in den Scanner.](#page-21-0)
- **2.** Klicken Sie auf dem Computerdesktop auf die Registerkarte **Start**. Wählen Sie **Programme** oder **Alle Programme**, den Ordner für Ihren HP Drucker und dann **HP Scan** aus.
- **3.** Wählen Sie aus, welche Art von editierbarem Text Sie in dem Scan verwenden möchten:

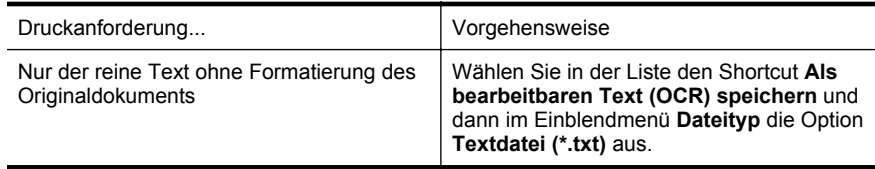

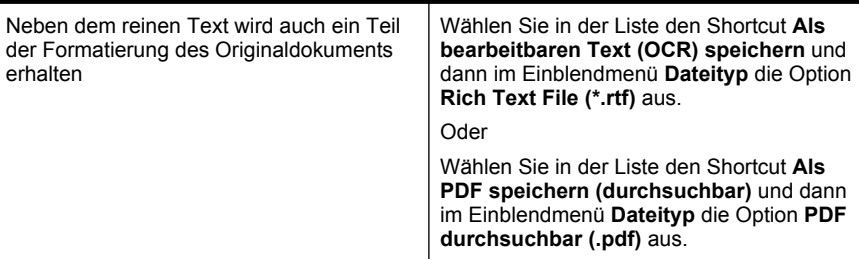

**4.** Um den Scanvorgang zu starten, klicken Sie auf **Scannen**, und befolgen Sie die angezeigten Anweisungen.

#### **Mac OS X**

- **1.** Legen Sie das Original mit der bedruckten Seite nach unten in den Scanner ein. Weitere Informationen finden Sie unter [Einlegen von Originalen in den Scanner.](#page-21-0)
- **2.** Doppelklicken Sie auf das HP Scan-Symbol 3. Dieses Symbol befindet sich im Unterordner **Hewlett-Packard** des Ordners **Programme** auf der Stammebene der Festplatte.
- **3.** Klicken Sie im Menü **HP Scan** auf **Voreinstellungen**.
- **4.** Wählen Sie im Einblendmenü **Voreinstellungen** den Eintrag **Dokumente** aus.
- **5.** Um das Scannen zu starten, klicken Sie auf **Scannen**.
- **6.** Sobald der Scanvorgang abgeschlossen ist, klicken Sie in der Symbolleiste von HP Scan auf **Speichern**.
- **7.** Wählen Sie aus, welche Art von editierbarem Text Sie in dem Scan verwenden möchten:

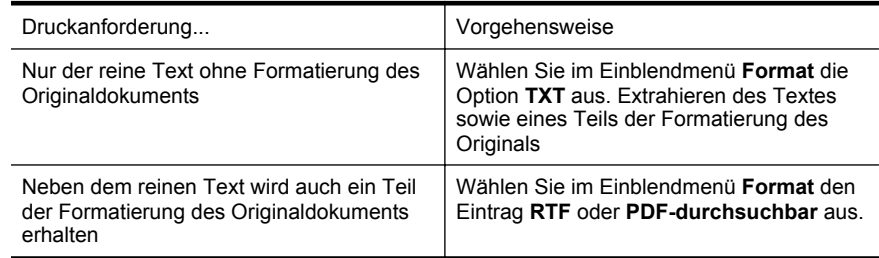

**8.** Klicken Sie auf **Sichern**.

## <span id="page-54-0"></span>**Richtlinien zum Scannen von Dokumenten als editierbaren Text**

Beachten Sie die folgenden Punkte, damit Ihre Dokumente erfolgreich umgewandelt werden können:

## • **Sicherstellen, dass das Scannerglas sauber ist.** Wenn der Drucker das Dokument scannt, werden auch Verunreinigungen und Staub auf dem Scannerglas gescannt. Dies kann verhindern, dass sich die Dokumente von der Software in bearbeitbaren Text konvertieren lassen.

- **Stellen Sie sicher, dass das Dokument richtig eingelegt ist.** Wenn Sie Dokumente als bearbeitbaren Text scannen, muss das Original mit der Oberkante nach vorne und der bedruckten Seite nach oben eingelegt sein. Achten Sie auch darauf, dass das Dokument nicht schräg liegt. Weitere Informationen finden Sie unter [Einlegen von Originalen in den Scanner](#page-21-0).
- **Vergewissern Sie sich, dass der Text des Dokuments deutlich lesbar ist.** Für eine erfolgreiche Umwandlung des Dokuments in bearbeitbaren Text muss das Dokument eine ausreichende Schärfe und Qualität besitzen. Unter den folgenden Bedingungen kann das Dokument möglicherweise nicht erfolgreich umgewandelt werden:
	- Text des Originals ist blass oder zerknittert.
	- Text ist zu klein.
	- Struktur des Dokuments ist zu komplex.
	- Text hat geringen Zeichenabstand. Wenn der von der Software umgewandelte Text fehlende oder miteinander verbundene Zeichen enthält, wird z. B. "rn" möglicherweise als "m" angezeigt.
	- Text hat einen farbigen Hintergrund. Bei einem farbigen Hintergrund kann es passieren, dass sich die Bilder im Vordergrund zu stark mit dem Hintergrund vermischen.
- **Wählen Sie das richtige Profil aus.**

Vergewissern Sie sich, eine Verknüpfung oder Voreinstellung auszuwählen, die das Scannen als editierbaren Text ermöglicht. Mit diesen Optionen erhalten Sie Scaneinstellungen zur Erzielung der bestmöglichen Qualität für den OCR-Scan. In Windows verwenden Sie die Verknüpfungen **Bearbeitbarer Text (OCR)** oder **Als PDF speichern**. In Mac OS X verwenden Sie die Voreinstellung **Dokumente**.

#### • **Speichern Sie die Datei im richtigen Format.**

Wenn Sie lediglich den Text aus dem Dokument extrahieren möchten, ohne die Formatierung des Originals zu erhalten, wählen Sie ein reines Textformat (wie **Text (.txt)** oder **TXT**) aus. Wenn Sie neben dem Text noch einen Teil der Formatierung des Originals extrahieren möchten, wählen Sie Rich Text Format (wie **Rich Text (.rtf)** oder **RTF**) oder ein durchsuchbares PDF-Format (**Durchsuchbare PDF (.pdf)** oder **PDF-durchsuchbar**) aus.

Kapitel 3

# **4 Kopieren**

Sie können hochwertige Farb- und Schwarzweißkopien auf einer Vielzahl von Papiertypen und -formaten erstellen.

**Hinweis** Kopieren Sie für eine höhere Kopierqualität in Farbe, und vermeiden Sie es, unter direkter Sonneneinstrahlung oder bei intensiver Beleuchtung zu kopieren.

Dieser Abschnitt enthält folgende Themen:

- Kopieren von Dokumenten
- Ändern der Kopiereinstellungen

# **Kopieren von Dokumenten**

Über das Bedienfeld des Druckers können Sie qualitativ hochwertige Kopien erstellen.

#### **So kopieren Sie Dokumente:**

- **1.** Vergewissern Sie sich, dass sich im Zufuhrfach Papier befindet.
- **2.** Legen Sie das Original in den Scanner ein. Weitere Informationen finden Sie unter [Einlegen von Originalen in den Scanner](#page-21-0).
- **3.** Tippen Sie auf **Kopieren**.
- **4.** Wählen Sie durch Tippen auf die Links- und Rechtspfeile die gewünschte Anzahl Exemplare aus.
- **5.** Tippen Sie auf **Einstellungen**, um die Kopiereinstellungen zu ändern. Weitere Informationen finden Sie unter Ändern der Kopiereinstellungen.
- **6.** Tippen Sie auf eine der folgenden Optionen, um den Kopierauftrag zu starten:
	- **Start Schwarz**: Erstellen einer Schwarzweißkopie
	- **Start Farbe**: Erstellen einer Farbkopie.
	- **Hinweis** Wenn Sie ein farbiges Original verwenden, wird bei Auswahl der Funktion **Schwarz** eine Schwarzweißkopie und bei Auswahl von **Farbe** eine Vollfarbkopie des farbigen Originals erstellt.

# **Ändern der Kopiereinstellungen**

Sie können Kopieraufträge mithilfe der verschiedenen Einstellungen ändern, die über das Bedienfeld des Druckers verfügbar sind. Dazu zählen:

- Kopierpapierformat
- Kopierpapiertyp
- Größenänderung von Kopien
- Kopierqualität
- Einstellungen "Heller/Dunkler"
- Neue Standardeinstellungen Tippen Sie auf diesen Befehl, um Änderungen an Einstellungen als Standard für alle Kopien zu speichern.

Sie können diese Einstellungen für einen einzelnen Kopierauftrag verwenden oder die Einstellungen als Standardwerte für zukünftige Aufträge speichern.

#### **So ändern Sie die Kopiereinstellungen für einen Einzelauftrag**

- **1.** Tippen Sie auf **Kopieren** und anschließend auf **Einstellungen** .
- **2.** Wählen Sie die Einstellung für die Kopierfunktion aus, die geändert werden sollen.
- **3.** Tippen Sie auf **Start Schwarz** oder **Start Farbe**.

## **So speichern Sie die aktuellen Einstellungen als Standardwerte für zukünftige Druckaufträge**

- **1.** Tippen Sie auf **Kopieren** und anschließend auf **Einstellungen**.
- **2.** Nehmen Sie Änderungen an den Einstellungen für die Kopierfunktion vor, und tippen Sie dann auf **Neue Standardeinstellungen**.
- **3.** Tippen Sie auf **Ja**.

# <span id="page-58-0"></span>**5 Arbeiten an den Tintenpatronen**

Dieser Abschnitt enthält folgende Themen:

- Informationen zu Tintenpatronen
- [Überprüfen der geschätzten Tintenfüllstände](#page-59-0)
- [Handhabung der Tintenpatronen](#page-60-0)
- [Austauschen der Tintenpatronen](#page-60-0)
- [Drucken mit einer einzelnen Tintenpatrone](#page-63-0)
- [Lagerung von Verbrauchsmaterial](#page-63-0)
- [Wartung der Tintenpatronen](#page-63-0)

# **Informationen zu Tintenpatronen**

Die folgenden Tipps tragen dazu bei, schonend mit HP Tintenpatronen umzugehen und eine konsistente Druckqualität sicherzustellen.

- Wenn Sie eine Tintenpatrone auswechseln müssen, warten Sie, bis eine neue Tintenpatrone verfügbar ist, bevor Sie die alte Patrone herausnehmen.
	- **Vorsicht** Lassen Sie die Tintenpatronen nicht ohne Klebeband über längere Zeit außerhalb des Produkts liegen. Dies kann zu Schäden an den Tintenpatronen führen.
- Bewahren Sie alle Tintenpatronen bis zur Verwendung in der versiegelten Originalverpackung auf.
- Schalten Sie den Drucker durch Drücken von (Netztaste) aus. Warten Sie, bis die Netz-LED erlischt, bevor Sie das Netzkabel abziehen oder die Steckerleiste ausschalten. Wenn Sie den Drucker nicht korrekt ausschalten, fährt der Patronenwagen nicht an die richtige Position zurück, und es können Probleme mit den Tintenpatronen und der Druckqualität auftreten. Weitere Informationen hierzu finden Sie unter [Ausschalten des Druckers](#page-34-0).
- Bewahren Sie die Tintenpatronen bei Raumtemperatur auf (15 bis 35 °C oder 59 bis 95 °F).
- Ein Auswechseln der Patronen ist erst bei inakzeptabler Druckqualität erforderlich. Eine deutliche Verschlechterung der Druckqualität kann darauf zurückzuführen sein, dass eine oder mehrere Patronen leer sind. Die Lösung dieses Problems kann darin bestehen, die geschätzten Füllstände der in den Patronen verbliebenen Tinte zu prüfen und die Tintenpatronen zu reinigen. Beim Reinigen der Tintenpatronen wird etwas Tinte verbraucht. Weitere Informationen finden Sie unter [Erweiterte Wartung von Tintenpatronen](#page-86-0).
- Reinigen Sie die Tintenpatronen nicht, wenn dies nicht erforderlich ist. Andernfalls verschwenden Sie Tinte und verkürzen die Lebensdauer der Patronen.
- <span id="page-59-0"></span>• Gehen Sie sorgsam mit den Tintenpatronen um. Wenn Sie die Tintenpatronen fallen lassen oder nicht vorsichtig handhaben, können vorübergehend Druckprobleme auftreten.
- Gehen Sie zum Transportieren des Produkts wie folgt vor, um zu verhindern, dass Tinte aus dem Patronenwagen ausläuft oder Schäden am Produkt auftreten:
	- Schalten Sie das Produkt unbedingt durch Drücken von (!) (Netztaste) aus. Daraufhin sollte der Patronenwagen auf die rechte Seite in die Wartungsstation gefahren werden.
	- Stellen Sie außerdem sicher, dass die Tintenpatronen im Gerät verbleiben.

#### **Verwandte Themen**

Überprüfen der geschätzten Tintenfüllstände

# **Überprüfen der geschätzten Tintenfüllstände**

Sie können den ungefähren Tintenstand über die Toolbox (Windows), das HP Dienstprogramm (Mac OS X) oder die Toolbox-Software für PDAs überprüfen. Informationen zur Verwendung dieser Tools finden Sie unter [Druckerverwaltungstools.](#page-136-0) Diese Informationen erhalten Sie ebenfalls, wenn Sie die Druckerstatusseite drucken (siehe [Erläuterungen zu den Druckerinformationsseiten\)](#page-100-0).

**Hinweis** Die Warnungen und Hinweise in Bezug auf die Tintenfüllstände sind lediglich Schätzwerte, die der besseren Planung dienen. Wenn eine Warnung in Bezug auf einen niedrigen Tintenfüllstand angezeigt wird, sollten Sie eine Ersatzpatrone bereithalten, um mögliche Verzögerungen beim Druck zu vermeiden. Sie brauchen die Druckpatronen erst dann zu ersetzen, wenn die Druckqualität nicht mehr ausreicht.

**Hinweis** Wenn Sie eine wiederbefüllte oder wiederaufgearbeitete Patrone einsetzen oder eine Patrone, die bereits in einem anderen Produkt verwendet wurde, ist die Anzeige des Tintenfüllstands ggf. ungenau oder sie fehlt.

**Hinweis** Die Tinte in den Patronen wird beim Druckvorgang auf unterschiedliche Weise verwendet, etwa bei der Initialisierung, um das Produkt und die Patronen für den Druck vorzubereiten, oder bei der Wartung der Druckköpfe, damit die Düsen frei bleiben und die Tinte ungehindert fließt. Darüber hinaus verbleiben nach der Verwendung Tintenrückstände in den Patronen. Weitere Informationen erhalten Sie unter [www.hp.com/go/inkusage](http://www.hp.com/go/inkusage).

# <span id="page-60-0"></span>**Handhabung der Tintenpatronen**

Bevor Sie eine Tintenpatrone austauschen oder reinigen, sollten Sie mit den Komponenten und der Handhabung der Tintenpatronen vertraut sein.

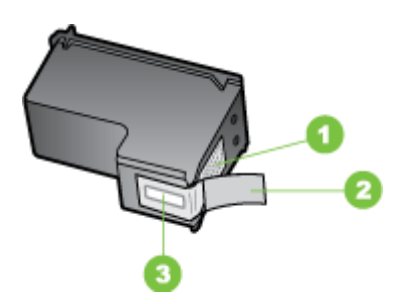

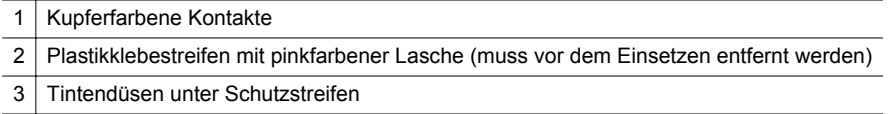

Halten Sie die Tintenpatronen an den schwarzen Kunststoffseiten fest, sodass das Etikett nach oben zeigt. Berühren Sie die kupferfarbenen Kontakte und Tintendüsen nicht.

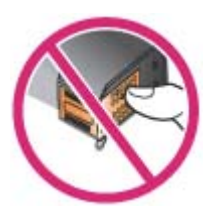

**Hinweis** Gehen Sie mit den Tintenpatronen sorgsam um. Wenn Sie die Tintenpatronen fallen lassen oder anderweitig beschädigen, können vorübergehend Druckprobleme oder dauerhafte Schäden entstehen.

# **Austauschen der Tintenpatronen**

Sie können den geschätzten Tintenfüllstand über die Toolbox (Windows), das HP Dienstprogramm (Mac OS) oder die Toolbox-Software für PDAs (Microsoft Windows Mobile) überprüfen. Informationen zur Verwendung dieser Tools finden Sie unter [Druckerverwaltungstools](#page-136-0). Diese Informationen erhalten Sie auch, wenn Sie die Selbsttest-Diagnoseseite drucken (siehe [Erläuterungen zu den](#page-100-0) [Druckerinformationsseiten\)](#page-100-0).

**Hinweis** Die angezeigten Tintenstände sind nur Schätzungen. Die tatsächlichen Tintenstände können davon abweichen.

Setzen Sie die Patrone sofort in den Drucker ein, nachdem Sie sie aus der Verpackung entnommen haben. Nehmen Sie Patronen nicht für einen längeren Zeitraum aus dem Drucker heraus.

Informationen zu den für den Drucker geeigneten Tintenpatronen finden Sie unter [Verbrauchsmaterial.](#page-130-0)

**Vorsicht** Um Verstopfungen, Tintenversagen und schlechte elektrische Verbindungen zu vermeiden, berühren Sie auf keinen Fall die Tintendüsen oder Kupferkontakte der Tintenpatrone, und entfernen Sie die Kupferstreifen nicht.

#### **So wechseln Sie die Tintenpatronen aus**

Befolgen Sie diese Anweisungen, um eine Tintenpatrone auszutauschen.

**1.** Nehmen Sie die neue Tintenpatrone aus der Verpackung und ziehen Sie am farbigen Streifen, um den Schutzfilm von der Patrone zu entfernen.

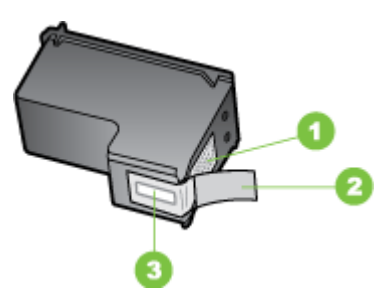

1 Kupferfarbene Kontakte

2 Plastikklebestreifen mit pinkfarbener Lasche (muss vor dem Einsetzen entfernt werden)

3 Tintendüsen unter Schutzstreifen

- **2.** Wenn der Drucker angeschaltet ist, öffnen Sie die Zugangsklappe zu den Tintenpatronen. Warten Sie, bis sich die Patronenhalterung nicht mehr bewegt. Das sollte nur einige Sekunden dauern.
	- **Vorsicht** Warten Sie, bis der Tintenpatronenwagen zum Stillstand gekommen ist, bevor Sie Tintenpatronen herausnehmen oder einsetzen.

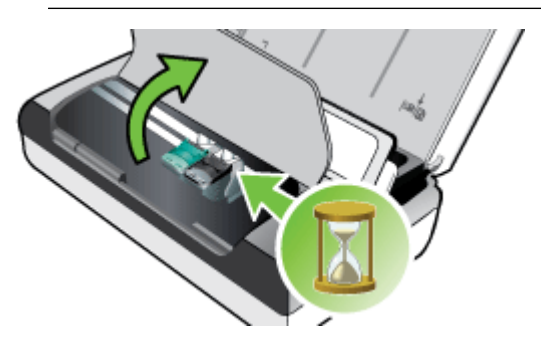

**3.** Ziehen Sie die Tintenpatronenverriegelung zum Öffnen nach oben und nehmen Sie die Tintenpatrone vorsichtig aus ihrer Halterung.

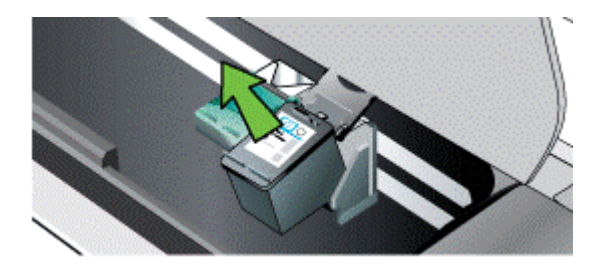

**4.** Setzen Sie die neue Tintenpatrone im selben Winkel in die Halterung ein, unter dem Sie die alte Tintenpatrone entfernt haben. Vergleichen Sie das Symbol auf der Verriegelung mit dem Symbol auf der Tintenpatrone, um sicher zu gehen, dass Sie die richtige Tintenpatrone einsetzen.

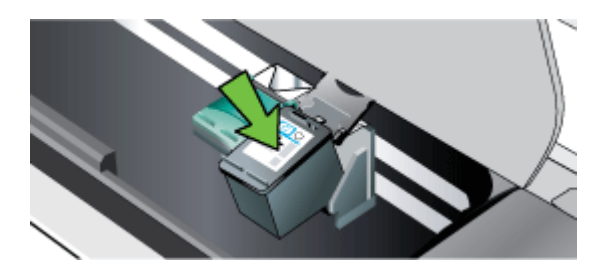

**5.** Schließen Sie die Tintenpatronenverriegelung. Wenn die Patrone richtig eingesetzt wurde, wird sie beim Schließen der Verriegelung sanft in die Halterung geschoben. Drücken Sie auf die Verriegelung, um sicher zu stellen, dass sie flach auf den Patronen aufliegt.

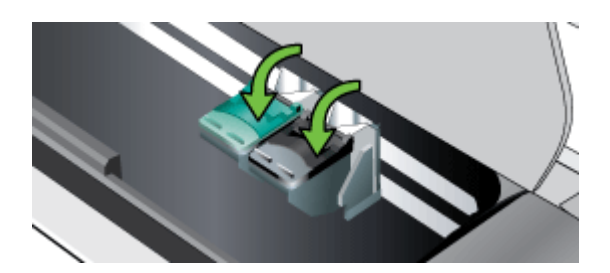

- **6.** Schließen Sie die Patronenklappe.
- **7.** Warten Sie vor der Verwendung des Druckers, bis die Halterung das Initialisierungsverfahren für die Tintenpatrone abgeschlossen hat.
	- **Hinweis** Öffnen Sie die Patronenzugangsklappe nicht, bevor die Initialisierung der Tintenpatrone abgeschlossen ist.

# <span id="page-63-0"></span>**Drucken mit einer einzelnen Tintenpatrone**

Wenn eine der Tintenpatronen vollständig leer werden sollte, bevor sie ersetzt werden kann, können Sie mit einer einzigen Tintenpatrone weiterhin drucken.

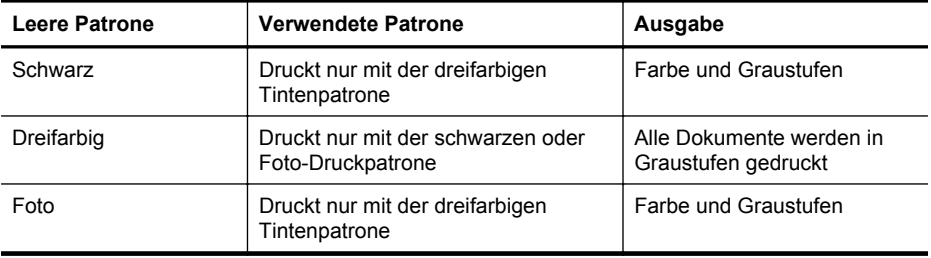

**Hinweis** Drucken mit nur einer Tintenpatrone ist möglicherweise langsamer, und die Druckqualität kann beeinträchtigt sein. Es ist zu empfehlen, mit beiden Tintenpatronen zu drucken. Für randlosen Druck muss die dreifarbige Tintenpatrone installiert sein.

# **Lagerung von Verbrauchsmaterial**

Dieser Abschnitt behandelt folgende Themen:

Lagerung von Tintenpatronen

## **Lagerung von Tintenpatronen**

Lagern Sie Tintenpatronen in einem luftdichten Behälter mit den Düsen nach oben.

# **Wartung der Tintenpatronen**

Dieser Abschnitt enthält folgende Themen:

- Tintenpatronen ausrichten
- [Farbkalibrierung](#page-64-0)
- [Tintenpatronen reinigen](#page-64-0)

## **Tintenpatronen ausrichten**

Wenn Sie eine neue Tintenpatrone einsetzen, müssen Sie die Tintenpatronen ausrichten, um eine optimale Druckqualität zu gewährleisten. Wenn der Ausdruck eine Körnung, vereinzelte Punkte oder gezackte Kanten aufweist oder die Tinte in eine andere Farbe überläuft, können Sie ihn mithilfe der Toolbox oder des HP Dienstprogramms (Mac OS) ausrichten. Informationen zur Verwendung dieser Tools finden Sie unter [Druckerverwaltungstools](#page-136-0).

**Hinweis** Befüllen Sie vor dem Ausrichten der Tintenpatronen das Zufuhrfach mit Normalpapier. Während des Ausrichtungsvorgangs wird eine Ausrichtungsseite gedruckt.

- <span id="page-64-0"></span>• **Bedienfeld des Druckers:** Tippen Sie auf Pfeil nach rechts , dann auf **Einrichtung** und auf **Extras**. Wählen Sie anschließend **Tintenpatronen ausrichten** aus.
- **Toolbox (Windows):** Öffnen Sie die Toolbox. Weitere Informationen finden Sie unter [Toolbox \(Windows\)](#page-136-0). Klicken Sie auf die Registerkarte **Druckerdienste** und dann auf **Tintenpatronen ausrichten**. Befolgen Sie die angezeigten Anweisungen.
- **HP Dienstprogramm (Mac OS):** Öffnen Sie das HP Dienstprogramm. Weitere Informationen finden Sie unter [HP Dienstprogramm \(Mac OS X\).](#page-136-0) Klicken Sie auf **Ausrichten**, und befolgen Sie die angezeigten Anweisungen.

#### **Farbkalibrierung**

Wenn Sie mit dem Erscheinungsbild der Farben nicht zufrieden sind, können Sie sie manuell kalibrieren, um optimale Druckqualität zu gewährleisten.

**Hinweis** Kalibrieren Sie die Farben nur dann, wenn die Dreifarben- und die Foto-Druckpatrone zusammen installiert sind. Die Fototintenpatrone ist als separates Zubehör erhältlich. Weitere Informationen finden Sie unter [HP Verbrauchsmaterial](#page-130-0) [und Zubehör.](#page-130-0)

**Hinweis** Wenn Sie Windows Mobile verwenden, können Sie die Farbkalibrierung mithilfe der Toolbox-Software für PDAs vornehmen. Weitere Informationen hierzu finden Sie unter [Toolbox-Software für PDAs \(Microsoft Windows Mobile\)](#page-136-0).

Die Farbkalibrierung dient dazu, die Farbtönung auszubalancieren. Das ist nur dann notwendig, wenn:

- die gedruckten Farben eine merkliche Verschiebung nach Gelb, Zyan oder Magenta aufweisen.
- die Grauschattierungen eine Farbtönung aufweisen.

Ein niedriger Tintenfüllstand der Tintenpatronen kann ebenfalls falsche Farbausgaben verursachen.

- **Toolbox (Windows):** Öffnen Sie die Toolbox. Weitere Informationen finden Sie unter [Toolbox \(Windows\)](#page-136-0). Klicken Sie auf die Registerkarte **Druckerdienste** und danach auf **Farbe kalibrieren**. Befolgen Sie dann die angezeigten Anweisungen.
- **HP Dienstprogramm (Mac OS):** Öffnen Sie das HP Dienstprogramm. Weitere Informationen finden Sie unter [HP Dienstprogramm \(Mac OS X\).](#page-136-0) Klicken Sie auf **Farbe kalibrieren**, und befolgen Sie die angezeigten Anweisungen.

## **Tintenpatronen reinigen**

Eine Reinigung der Tintenpatronen könnte erforderlich werden, wenn Zeichen unvollständig ausgedruckt werden bzw. Punkte oder Linien im Ausdruck fehlen. Diese Probleme sind symptomatisch für verstopfte Tintendüsen. Dieses Problem kann auftreten, wenn diese lange der Luft ausgesetzt werden.

**Hinweis** Vergewissern Sie sich vor dem Reinigen der Tintenpatronen, dass die Tinte in den Patronen nicht (nahezu) aufgebraucht ist. Niedrige Tintenfüllstände können dazu führen, dass Zeichen in Ausdrucken unvollständig sind oder Linien oder Punkte fehlen. Sie können den Füllstand der Tintenpatronen auch über das Druckerbedienfeld, die Registerkarte "Druckerstatus" in der Toolbox (Windows), das HP Dienstprogramm (Mac OS) oder über die Toolbox-Software für PDAs überprüfen. Weitere Informationen hierzu finden Sie unter [Arbeiten an den](#page-58-0) [Tintenpatronen](#page-58-0).

Dieser Abschnitt enthält folgende Themen:

- So führen Sie eine automatische Reinigung der Tintenpatronen durch
- So führen Sie eine manuelle Reinigung der Tintenpatronen durch

#### **So führen Sie eine automatische Reinigung der Tintenpatronen durch**

**Hinweis** Reinigen Sie die Tintenpatronen nur, wenn die Qualität schlecht ist. Die Reinigung verbraucht Tinte und verkürzt die Lebensdauer der Tintenpatronen. Es stehen drei verschiedene Reinigungsstufen zur Verfügung. Fahren Sie nach jeder Reinigungsstufe nur dann mit der nächsten Stufe fort, wenn das Ergebnis nicht zufriedenstellend ist.

#### **Bedienfeld**

- **1.** Tippen Sie auf den Nach-rechts-Pfeil und anschließend auf **Einrichtung**.
- **2.** Tippen Sie auf **Extras** und dann auf **Tintenpatronen reinigen**.
- **3.** Befolgen Sie die Anweisungen auf dem Bildschirm.

#### **Toolbox (Windows)**

- **1.** Öffnen Sie die Toolbox. Weitere Informationen finden Sie unter [Toolbox](#page-136-0) [\(Windows\).](#page-136-0)
- **2.** Klicken Sie auf die Registerkarte **Dienste** und anschließend auf **Druckpatronen reinigen**. Befolgen Sie dann die Anweisungen auf dem Bildschirm.

#### **HP Dienstprogramm (Mac OS)**

- **1.** Öffnen Sie das HP Dienstprogramm. Weitere Informationen finden Sie unter [HP](#page-136-0) [Dienstprogramm \(Mac OS X\)](#page-136-0).
- **2.** Klicken Sie auf **Reinigen** und folgen Sie den Anweisungen auf dem Bildschirm.

## **So führen Sie eine manuelle Reinigung der Tintenpatronen durch**

Schlechter Kontakt zwischen Tintenpatronen und Tintenpatronenhalterungen kann zu Fehlermeldungen über Patronenprobleme führen oder die Druckqualität beeinträchtigen. In diesem Fall kann Reinigen der elektrischen Kontakte der Tintenpatronen und Tintenpatronenhalterungen Abhilfe schaffen.

**Hinweis** Nehmen Sie vor dem manuellen Reinigen der Tintenpatronen die Patronen heraus und setzen Sie sie wieder ein, um deren ordnungsgemäßen Sitz sicherzustellen.

- **1.** Schalten Sie das Gerät ein, und öffnen Sie die vordere Abdeckung. Die Patronenhalterung bewegt sich zur Mitte des Druckers.
- **2.** Warten Sie, bis der Patronenwagen zum Stillstand gekommen ist. Ziehen Sie dann das Netzkabel auf der Rückseite des Geräts ab.
- **3.** Ziehen Sie die Tintenpatronenverriegelung zum Öffnen nach oben und nehmen Sie die Tintenpatrone vorsichtig aus ihrer Halterung.
- **4.** Überprüfen Sie die Kontakte der Tintenpatrone auf Tinten- und Schmutzansammlungen.
- **5.** Tauchen Sie ein Reinigungsstäbchen oder ein sauberes Baumwolltuch in destilliertes Wasser, und drücken Sie überschüssiges Wasser aus.
- **6.** Halten Sie die Tintenpatrone an den Seiten fest.
- **7.** Reinigen Sie nur die kupferfarbenen Kontakte. Lassen Sie die Tintenpatrone etwa zehn Minuten trocknen.

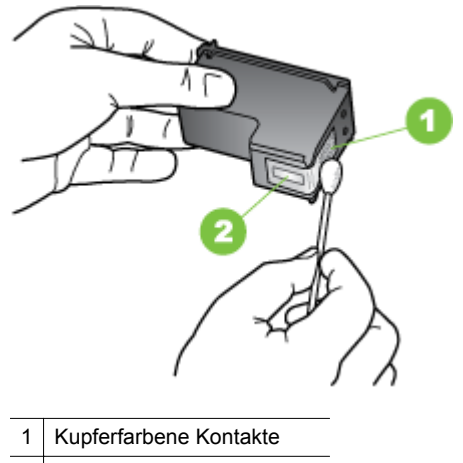

2 Tintendüsen (nicht reinigen)

- **8.** Setzen Sie die Tintenpatrone im selben Winkel in die Halterung ein, unter dem Sie die alte Tintenpatrone entfernt haben.
- **9.** Schließen Sie die Tintenpatronenverriegelung. Wenn die Patrone richtig eingesetzt wurde, wird sie beim Schließen der Verriegelung sanft in die Halterung geschoben. Drücken Sie auf die Verriegelung, um sicher zu stellen, dass sie flach auf den Patronen aufliegt.
- **10.** Wiederholen Sie bei Bedarf die Arbeitsschritte für die andere Tintenpatrone.
- **11.** Schließen Sie die vordere Abdeckung, und schließen Sie das Netzkabel auf der Rückseite des Geräts an.
- **12.** Warten Sie vor der Verwendung des Druckers, bis die Halterung das Initialisierungsverfahren für die Tintenpatrone abgeschlossen hat und in die Ausgangsposition auf der linken Seite des Druckers zurückgekehrt ist.
	- **Hinweis** Öffnen Sie die vordere Abdeckung nicht, bevor die Initialisierung der Tintenpatrone abgeschlossen ist.
- **13.** Richten Sie die Tintenpatronen aus. Weitere Informationen finden Sie unter [Tintenpatronen ausrichten.](#page-63-0)

# **6 Beheben von Problemen**

Dieser Abschnitt enthält folgende Themen:

- HP Support
- [Allgemeine Tipps und Ressourcen für die Fehlerbehebung](#page-72-0)
- [Lösen von Druckproblemen](#page-73-0)
- [Schlechte Druckqualität und unerwartete Ausdrucke](#page-78-0)
- [Erweiterte Wartung von Tintenpatronen](#page-86-0)
- [Lösen von Problemen bei der Medienzufuhr](#page-90-0)
- [Beheben von Problemen beim Kopieren](#page-91-0)
- [Beheben von Scanproblemen](#page-94-0)
- [Fehlerbehebung bei Installationsproblemen](#page-98-0)
- [Probleme beim Einrichten einer Bluetooth-Verbindung](#page-100-0)
- [Erläuterungen zu den Druckerinformationsseiten](#page-100-0)
- [Papierstaus beseitigen](#page-101-0)

# **HP Support**

## **Bei Problemen führen Sie folgende Schritte aus**

- **1.** Schlagen Sie in der mit dem Drucker gelieferten Dokumentation nach.
- **2.** Besuchen Sie die HP Website für Onlinesupport unter [www.hp.com/support.](http://h20180.www2.hp.com/apps/Nav?h_pagetype=s-001&h_page=hpcom&h_client=s-h-e008-1&h_product=4231337&lang=de&h_cc=de) Der HP Onlinesupport steht allen Kunden von HP zur Verfügung. Unsere Kunden erhalten hier immer die neuesten Druckerinformationen und Hilfestellung von unseren erfahrenen Fachleuten:
	- Schneller Kontakt mit qualifizierten Supportmitarbeitern
	- Software- und Treiberaktualisierungen für den HP Drucker
	- Wichtige Informationen zur Fehlerbehebung bei häufig auftretenden Problemen
	- Vorausschauende Druckeraktualisierungen, Supportwarnmeldungen und HP Neuigkeiten, die Ihnen zur Verfügung stehen, wenn Sie den HP Drucker registrieren.

Weitere Informationen finden Sie unter Elektronischer Support.

**3.** Rufen Sie beim HP Support an. Die Supportoptionen und die jeweilige Verfügbarkeit sind je nach Drucker, Land/Region und Sprache unterschiedlich. Weitere Informationen finden Sie unter [Telefonischer Support durch HP](#page-69-0).

# **Elektronischer Support**

Informationen zu Support und Gewährleistung finden Sie auf der HP Website unter [www.hp.com/support](http://h20180.www2.hp.com/apps/Nav?h_pagetype=s-001&h_page=hpcom&h_client=s-h-e008-1&h_product=4231337&lang=de&h_cc=de). Wählen Sie bei entsprechender Aufforderung Ihr Land/Ihre Region aus, und klicken Sie auf **Kontakt zu HP**, um Kontaktinformationen für den technischen Support zu erhalten.

<span id="page-69-0"></span>Auf dieser Website erhalten Sie neben technischem Support auch Treiber, Zubehör und Bestellinformationen. Außerdem stehen Ihnen folgende Möglichkeiten zur Verfügung:

- Zugriff auf Online-Supportseiten
- Senden einer E-Mail-Nachricht an HP mit der Schilderung des Problems
- Kontaktieren eines technischen Mitarbeiters von HP über die Online-Chatfunktion
- Suchen Sie nach HP Software-Aktualisierungen.

Unterstützung erhalten Sie auch über die mit dem Computer gelieferte HP Software. Weitere Informationen finden Sie unter [Druckerverwaltungstools.](#page-136-0)

Die Supportoptionen und die jeweilige Verfügbarkeit sind je nach Drucker, Land/ Region und Sprache unterschiedlich.

## **Telefonischer Support durch HP**

Die hier aufgeführten Nummern für den telefonischen Support und die angegebenen Gebühren gelten zum Zeitpunkt der Veröffentlichung dieser Dokumentation. Sie gelten nur für Anrufe über Festnetzverbindungen. Die Gebühren über das Mobilfunknetz können abweichen.

Die aktuelle HP Liste mit den Telefonnummern der Supportmitarbeiter und die anfallenden Anrufgebühren finden Sie unter [www.hp.com/support](http://h20180.www2.hp.com/apps/Nav?h_pagetype=s-001&h_page=hpcom&h_client=s-h-e008-1&h_product=4231337&lang=de&h_cc=de).

Während des Gewährleistungszeitraums können Sie bei der HP Kundendienstzentrale Unterstützung anfordern.

**Hinweis** HP leistet keinen Telefonsupport für das Drucken mit dem Betriebssystem Linux. Alle Supportleistungen sind online auf der folgenden Website verfügbar: [https://launchpad.net/hplip.](https://launchpad.net/hplip) Klicken Sie auf **Eine Frage stellen**, um den Supportprozess zu beginnen.

Die HPLIP-Website leistet keine Unterstützung für Windows oder Mac OS X. Wenn Sie diese Betriebssysteme verwenden, besuchen Sie [www.hp.com/support](http://h20180.www2.hp.com/apps/Nav?h_pagetype=s-001&h_page=hpcom&h_client=s-h-e008-1&h_product=4231337&lang=de&h_cc=de).

Dieser Abschnitt enthält folgende Themen:

- Hinweise vor dem Anruf bei der Kundenunterstützung
- [Dauer des telefonischen Supports](#page-70-0)
- [Telefonnummern des Kundensupports](#page-70-0)
- [Nach Ablauf des Telefonsupports](#page-72-0)

#### **Hinweise vor dem Anruf bei der Kundenunterstützung**

Wenn Sie den HP Support anrufen, sollten Sie den Computer und den HP All-in-One vor sich haben. Halten Sie folgende Informationen bereit:

- Modellnummer (siehe Informationen unter [Position der Modellnummer des](#page-18-0) [Druckers](#page-18-0))
- Seriennummer (auf der Rück- oder Unterseite des Druckers)
- Wortlaut der Meldungen, die im Problemfall angezeigt werden
- Antworten auf die folgenden Fragen:
	- Ist dieses Problem schon einmal aufgetreten?
	- Können Sie das Problem reproduzieren?
- <span id="page-70-0"></span>◦ Haben Sie auf dem Computer neue Hardware oder Software installiert, bevor das Problem aufgetreten ist?
- Ist unmittelbar vor Eintritt dieser Situation noch etwas anderes passiert (z. B. Gewitter, Drucker wurde umgestellt)?

#### **Dauer des telefonischen Supports**

Für Nordamerika, den asiatisch-pazifischen Raum und Lateinamerika (einschließlich Mexiko) steht ein Jahr lang telefonischer Support zur Verfügung.

#### **Telefonnummern des Kundensupports**

An vielen Standorten bietet HP kostenlosen telefonischen Support während der Garantiezeit. Es fallen jedoch ggf. bei einigen Telefonnummern für den Support die üblichen Gebühren an.

E

Eine aktuelle Liste mit den Telefonnummern für den Support finden Sie unter [www.hp.com/support](http://h20180.www2.hp.com/apps/Nav?h_pagetype=s-001&h_page=hpcom&h_client=s-h-e008-1&h_product=4231337&lang=de&h_cc=de).

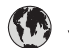

# www.hp.com/support

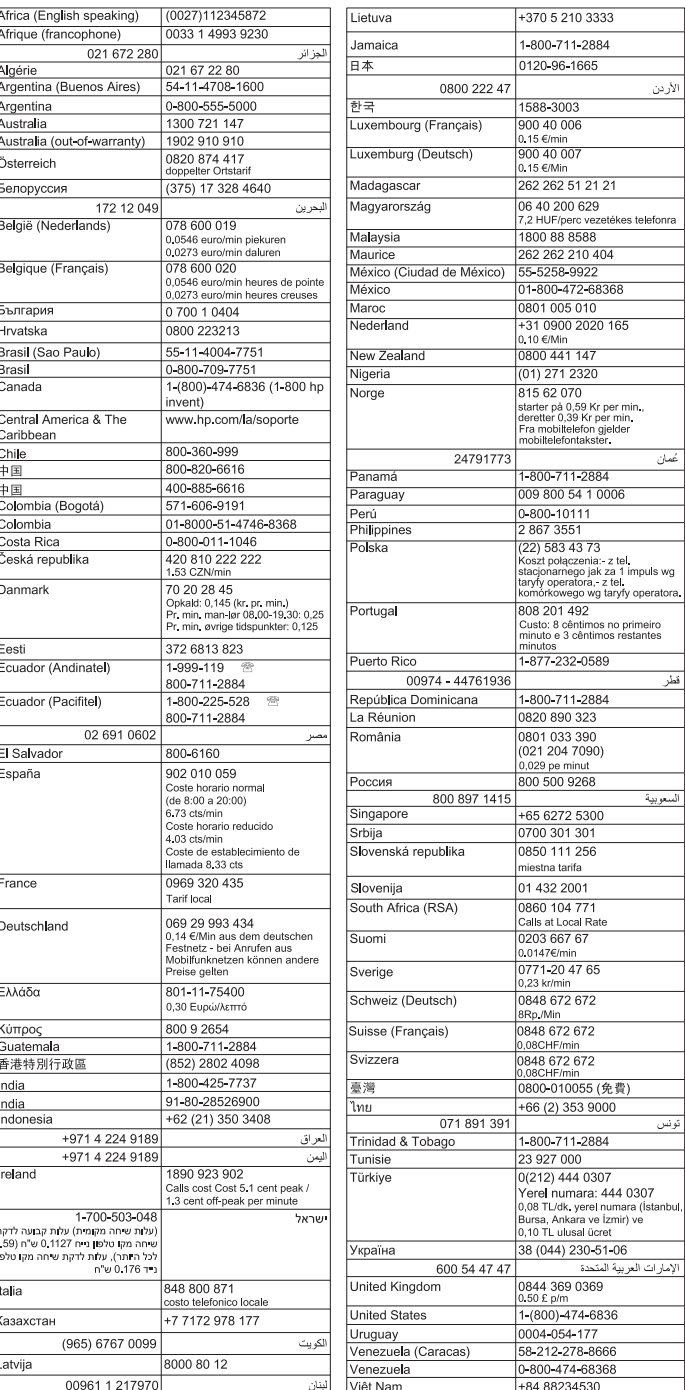
#### <span id="page-72-0"></span>**Nach Ablauf des Telefonsupports**

Nach Ablauf des Zeitraums für den kostenlosen telefonischen Support können Sie das HP Supportangebot gegen eine zusätzliche Gebühr weiterhin in Anspruch nehmen. Auf der HP Support-Website erhalten Sie ebenfalls Unterstützung : [www.hp.com/](http://h20180.www2.hp.com/apps/Nav?h_pagetype=s-001&h_page=hpcom&h_client=s-h-e008-1&h_product=4231337&lang=de&h_cc=de) [support](http://h20180.www2.hp.com/apps/Nav?h_pagetype=s-001&h_page=hpcom&h_client=s-h-e008-1&h_product=4231337&lang=de&h_cc=de). Wenden Sie sich dazu an Ihren HP Händler, oder wählen Sie die Supportrufnummer für Ihr Land/Ihre Region, und erkundigen Sie sich nach den Möglichkeiten zur weiteren Unterstützung.

# **Allgemeine Tipps und Ressourcen für die Fehlerbehebung**

**Hinweis** Viele der Arbeitsschritte weiter unten erfordern HP Software. Wenn die HP Software bisher nicht installiert wurde, können Sie dazu die mit dem Drucker gelieferte HP Software-CD verwenden oder die Software von der Website des HP Supports herunterladen[:www.hp.com/support](http://h20180.www2.hp.com/apps/Nav?h_pagetype=s-001&h_page=hpcom&h_client=s-h-e008-1&h_product=4231337&lang=de&h_cc=de).

Versuchen Sie es mit diesen Tipps, wenn Sie den Fehler bei einem Druckproblem beheben möchten.

- Informationen zur Beseitigung von Papierstaus finden Sie unter [Papierstaus](#page-101-0) [beseitigen](#page-101-0).
- Informationen zur Behebung von Zufuhrproblemen (z. B. schief eingezogene Medien) finden Sie unter [Lösen von Problemen bei der Medienzufuhr.](#page-90-0)
- Vergewissern Sie sich, dass das die Netz-LED nicht blinkt, sondern ständig leuchtet. Wenn der Drucker zum ersten Mal eingeschaltet wird, dauert die Initialisierung nach dem Einsetzen der Tintenpatronen etwa eine Minute.
- Wenn das Netzkabel eingesteckt ist, überprüfen Sie, ob das Netzkabel und andere Kabel funktionstüchtig sind und sicher mit dem Drucker verbunden sind. Stellen Sie sicher, dass das Netzkabel fest mit einer funktionierenden Netzsteckdose verbunden und eingeschaltet ist. Die Angaben für die erforderliche Spannung finden Sie unter [Anforderungen an die Stromversorgung](#page-116-0).
- Wenn der Drucker mit Akkustrom betrieben wird, stellen Sie sicher, dass der Akku aufgeladen ist. Weitere Informationen finden Sie unter [Laden und](#page-30-0) [Verwenden des Akkus.](#page-30-0)
- Medien sind ordnungsgemäß im Zufuhrfach eingelegt, und es liegt kein Papierstau vor.
- Alle Klebestreifen und andere Verpackungsmaterialien wurden entfernt.
- Der Drucker ist als aktueller Drucker oder als Standarddrucker eingerichtet. Richten Sie ihn unter Windows im Ordner **Drucker** als Standarddrucker ein. Richten Sie ihn unter Mac OS X im Bereich **Drucken & Faxen** oder **Drucken & Scannen** als Standarddrucker ein. Weitere Informationen finden Sie in der Dokumentation des Computers.
- Wenn Sie mit Windows arbeiten, darf die Option **Drucker anhalten** nicht ausgewählt sein.
- Es sind nicht zu viele Programme geöffnet, wenn Sie einen Druckauftrag ausführen. Schließen Sie nicht benötigte Programme oder starten Sie den Computer neu, bevor Sie den Druckauftrag erneut ausführen.

#### **Abschnitte zur Fehlerbehebung**

- Lösen von Druckproblemen
- [Schlechte Druckqualität und unerwartete Ausdrucke](#page-78-0)
- [Lösen von Problemen bei der Medienzufuhr](#page-90-0)
- [Beheben von Problemen beim Kopieren](#page-91-0)
- [Beheben von Scanproblemen](#page-94-0)
- [Fehlerbehebung bei Installationsproblemen](#page-98-0)
- [Probleme beim Einrichten einer Bluetooth-Verbindung](#page-100-0)
- [Papierstaus beseitigen](#page-101-0)

# **Lösen von Druckproblemen**

Dieser Abschnitt enthält folgende Themen:

- Unerwartetes Ausschalten des Druckers
- Alle Drucker-LEDs blinken oder leuchten
- Drucker reagiert nicht (nichts wird gedruckt)
- [Tintenpatrone wird nicht akzeptiert](#page-74-0)
- [Der Druck erfolgt sehr langsam](#page-75-0)
- [Drucker druckt leere oder halbe Seiten](#page-75-0)
- [Etwas fehlt auf der Seite oder ist fehlerhaft](#page-76-0)
- [Die Platzierung von Text oder Grafiken ist falsch](#page-77-0)

#### **Unerwartetes Ausschalten des Druckers**

#### **Überprüfen Sie Netzanschluss und -kabel**

- Stellen Sie sicher, dass das Netzkabel des Druckers fest mit einer funktionierenden Netzsteckdose verbunden ist. Die Angaben für die erforderliche Spannung finden Sie unter [Anforderungen an die Stromversorgung.](#page-116-0)
- Wenn Sie den Akku verwenden, stellen Sie sicher, dass er richtig eingesetzt ist.

### **Alle Drucker-LEDs blinken oder leuchten**

#### **Ein nicht-behebbarer Fehler ist aufgetreten**

Ziehen Sie alle Kabel ab (z. B. Netzkabel, Netzwerkkabel und USB-Kabel), nehmen Sie den Akku heraus, warten Sie ca. 20 Sekunden, und schließen Sie danach die Kabel wieder an. Wenn das Problem weiterhin auftritt, besuchen Sie die HP Website [\(www.hp.com/support](http://h20180.www2.hp.com/apps/Nav?h_pagetype=s-001&h_page=hpcom&h_client=s-h-e008-1&h_product=4231337&lang=de&h_cc=de)). Dort finden Sie die neuesten Informationen zur Fehlerbehebung sowie Anpassungen und Updates für das Produkt.

#### **Drucker reagiert nicht (nichts wird gedruckt)**

#### **Überprüfen der Druckwarteschlange**

Möglicherweise befindet sich ein blockierter Druckauftrag in der Druckwarteschlange. Öffnen Sie zur Problembehebung die Druckwarteschlange, brechen Sie den Druck aller Dokumente in der Warteschlange ab, und starten Sie anschließend den Computer <span id="page-74-0"></span>neu. Wiederholen Sie nach dem Neustart des Computers den Druckvorgang. Informationen zum Öffnen der Druckwarteschlange sowie über das Abbrechen von Druckaufträgen finden Sie in der Hilfe des Betriebssystems.

#### **Überprüfen der Druckereinrichtung**

Weitere Informationen finden Sie unter [Allgemeine Tipps und Ressourcen für die](#page-72-0) [Fehlerbehebung.](#page-72-0)

#### **Überprüfen Sie die Installation der Druckersoftware**

Wenn Sie den Drucker während der Druckausgabe ausschalten, muss eine Warnmeldung auf dem Bildschirm des Computers angezeigt werden. Andernfalls ist die Druckersoftware nicht richtig installiert. Um das Problem zu beheben, deinstallieren Sie die Software vollständig, und installieren Sie sie dann erneut. Weitere Informationen finden Sie unter [Deinstallieren und Neuinstallieren der HP Software](#page-137-0).

#### **Prüfen Sie die Kabelverbindungen**

Vergewissern Sie sich, dass beide Enden des USB-Kabels sicher verbunden sind.

#### **Überprüfen der auf dem Computer installierten persönlichen Firewall-Software**

Eine Software-Firewall ist ein Sicherheitsprogramm, das den Computer vor unberechtigtem Zugriff schützt. Unter Umständen blockiert die Firewall aber auch die Kommunikation zwischen Computer und Drucker. Wenn ein Problem bei der Kommunikation mit dem Drucker auftritt, versuchen Sie zunächst, die Firewall zu deaktivieren. Sollte das Problem danach noch immer bestehen, ist die Firewall nicht die Ursache für das Kommunikationsproblem. Aktivieren Sie die Firewall wieder. Wenn Sie nach der Deaktivierung der Firewall mit dem Drucker kommunizieren können, sollten Sie dem Drucker unter Umständen eine statische IP-Adresse zuweisen und die Firewall wieder aktivieren.

#### **Überprüfen der Bluetooth-Verbindung**

Das Drucken großer Dateien über eine Bluetooth Wireless-Verbindung kann manchmal zum Scheitern des Druckauftrags führen. Versuchen Sie, eine kleinere Datei zu drucken. Weitere Informationen finden Sie unter [Einrichten des Druckers für Bluetooth-](#page-132-0)[Kommunikation](#page-132-0).

#### **Tintenpatrone wird nicht akzeptiert**

#### **Überprüfen Sie die Tintenpatrone**

- Entfernen Sie die Tintenpatrone und setzen Sie sie wieder ein.
- Vergewissern Sie sich, dass die Tintenpatrone für die Verwendung mit dem Drucker geeignet ist. Weitere Informationen finden Sie unter [Arbeiten an den](#page-58-0) [Tintenpatronen.](#page-58-0)

#### **Manuelles Reinigen der Tintenpatrone**

Führen Sie den Reinigungsvorgang für die Tintenpatrone durch. Weitere Informationen finden Sie unter [So führen Sie eine manuelle Reinigung der Tintenpatronen durch.](#page-65-0)

#### <span id="page-75-0"></span>**Ausschalten des Druckers nach dem Entfernen der Tintenpatrone**

Schalten Sie nach dem Entfernen der Tintenpatrone den Drucker aus und dann nach ungefähr 20 Sekunden wieder ein, ohne die Tintenpatrone einzusetzen. Setzen Sie die Tintenpatrone nach dem Einschalten des Druckers wieder ein.

#### **Der Druck erfolgt sehr langsam**

#### **Überprüfen der Systemressourcen**

- Stellen Sie sicher, dass der Computer ausreichende Ressourcen zum Ausdrucken eines Dokuments in einer vertretbaren Zeitspanne besitzt. Wenn der Computer lediglich die Mindestsystemanforderungen erfüllt, kann das Drucken von Dokumenten länger dauern. Weitere Informationen über minimale und empfohlene Systemanforderungen finden Sie unter [Systemanforderungen](#page-110-0).
- Wenn der Computer mit der Ausführung weiterer Programme beschäftigt ist, werden Dokumente möglicherweise langsamer ausgedruckt. Schließen Sie einige Programme und drucken Sie das Dokument erneut.

#### **Einstellungen der Druckersoftware überprüfen**

Die Druckgeschwindigkeit ist im Druckqualitätsmodus **Optimal** oder **Maximale Auflösung** langsamer. Wählen Sie zum Steigern der Druckgeschwindigkeit andere Druckeinstellungen im Drucktreiber aus. Weitere Informationen finden Sie unter [Drucken.](#page-36-0)

#### **Prüfen Sie auf Funkstörungen**

Falls der Drucker über eine Bluetooth Wireless-Verbindung angeschlossen ist und langsam druckt, ist das Funksignal möglicherweise zu schwach. Weitere Informationen finden Sie unter [Einrichten des Druckers für Bluetooth-Kommunikation](#page-132-0).

#### **Überprüfen der Bluetooth-Funkverbindung**

Das Drucken großer Dateien über eine Bluetooth Wireless-Verbindung kann manchmal zum Scheitern des Druckauftrags führen. Versuchen Sie, eine kleinere Datei zu drucken. Weitere Informationen finden Sie unter [Probleme beim Einrichten einer](#page-100-0) [Bluetooth-Verbindung](#page-100-0).

#### **Drucker druckt leere oder halbe Seiten**

#### **Tintenpatronen reinigen**

Führen Sie den Reinigungsvorgang für die Tintenpatrone durch. Weitere Informationen finden Sie unter [So führen Sie eine automatische Reinigung der Tintenpatronen durch.](#page-65-0)

#### **Überprüfen des Akkuladezustands**

Wenn der Drucker mit Akkustrom betrieben wird, stellen Sie sicher, dass der Akku aufgeladen und funktionsfähig ist. Wenn der Akku sehr stark entladen ist, wird möglicherweise die Seite ausgegeben, bevor sie vollständig gedruckt wurde. Schließen

**Hinweis** Stellen Sie sicher, dass Sie den Drucker richtig ausschalten. Weitere Informationen finden Sie unter [Ausschalten des Druckers](#page-34-0).

<span id="page-76-0"></span>Sie das Netzkabel an, um den Akku aufzuladen. Weitere Informationen zum Verwenden des Akkus finden Sie unter [Einsetzen und Verwenden des Akkus](#page-29-0).

#### **Überprüfen Sie die Medieneinstellungen**

- Vergewissern Sie sich, dass Sie im Druckertreiber die richtigen Druckqualitätseinstellungen für die eingelegten Medien ausgewählt haben.
- Stellen Sie sicher, dass die im Druckertreiber angegebenen Papierformateinstellungen mit den eingelegten Medien übereinstimmen.

#### **Überprüfen der Bluetooth-Verbindung**

Wenn größere Dateien über eine Bluetooth Wireless-Verbindung gedruckt werden, kann es zum Abbruch des Druckauftrags kommen. Versuchen Sie, eine kleinere Datei zu drucken. Weitere Informationen finden Sie unter [Probleme beim Einrichten einer](#page-100-0) [Bluetooth-Verbindung](#page-100-0).

#### **Es werden mehrere Seiten gleichzeitig eingezogen**

Weitere Informationen zur Behebung von Problemen mit dem Papiereinzug finden Sie unter [Lösen von Problemen bei der Medienzufuhr](#page-90-0).

#### **Es befindet sich eine Leerseite in der Datei**

Stellen Sie sicher, dass in der Datei keine Leerseite vorhanden ist.

#### **Etwas fehlt auf der Seite oder ist fehlerhaft**

#### **Tintenpatronen überprüfen**

- Vergewissern Sie sich, dass beide Patronen installiert sind und richtig funktionieren.
- Die Tintenpatronen müssen möglicherweise gereinigt werden. Weitere Informationen finden Sie unter [So führen Sie eine automatische Reinigung der](#page-65-0) [Tintenpatronen durch.](#page-65-0)
- Eine oder mehrere Tintenpatronen sind möglicherweise verbraucht. Wechseln Sie alle leeren Patronen aus.
- Versuchen Sie, die Patronen zu entfernen und wieder einzusetzen. Achten Sie dabei darauf, dass sie fest einrasten. Weitere Informationen finden Sie unter [Arbeiten an den Tintenpatronen](#page-58-0).

#### **Überprüfen Sie die Randeinstellungen**

Stellen Sie sicher, dass die Randeinstellungen des Dokuments den Druckbereich des Druckers nicht überschreiten. Weitere Informationen finden Sie unter [Festlegen der](#page-114-0) [Mindestbreite von Rändern](#page-114-0).

#### **Überprüfen Sie die Einstellungen für den Farbdruck**

Stellen Sie sicher, dass das Kontrollkästchen **Graustufendruck** im Druckertreiber nicht markiert ist.

#### **Überprüfen des Standorts des Druckers und der Länge des USB-Kabels**

Starke elektromagnetische Felder (z. B. von Monitoren, Motoren, Lüftern, Fernsehern oder anderen Druckern) können manchmal leichte Verzerrungen der Druckausgabe

<span id="page-77-0"></span>verursachen. Sorgen Sie für einen größeren Abstand zwischen der Ursache für die elektromagnetischen Felder und dem Drucker. Darüber hinaus empfiehlt sich die Verwendung eines USB-Kabels, das kürzer als 3 m (9,8 Fuß) ist, um die Auswirkungen dieser elektromagnetischen Felder zu minimieren.

#### **Überprüfen Sie die PictBridge-Einstellungen**

Falls Sie mit einem PictBridge-Gerät drucken, vergewissern Sie sich, dass die Medieneinstellungen des Geräts richtig sind oder den Standardeinstellungen des Druckers entsprechen. Bei Verwendung der Standardeinstellungen des aktuellen Druckers überprüfen Sie die Toolbox (Windows), das HP Dienstprogramm (Mac OS) oder die Toolbox-Software für PDAs (Windows Mobile), um sicherzustellen, dass die aktuellen Druckereinstellungen richtig sind.

#### **Überprüfen Sie die Einstellungen für randlosen Druck**

Falls Sie mit einem PictBridge-Gerät drucken, vergewissern Sie sich, dass die Medieneinstellungen des Geräts richtig sind oder die Standardeinstellungen des Druckers verwenden.

#### **Überprüfen der Bluetooth-Verbindung**

Wenn größere Dateien über eine Bluetooth Wireless-Verbindung gedruckt werden, kann es zum Abbruch des Druckauftrags kommen. Versuchen Sie, eine kleinere Datei zu drucken. Weitere Informationen finden Sie unter [Probleme beim Einrichten einer](#page-100-0) [Bluetooth-Verbindung](#page-100-0).

#### **Überprüfen Sie die Schriftart des Mobiltelefons**

Wenn Sie versuchen, asiatische Schriftarten von Mobiltelefonen oder außerhalb von Asien gekauften Druckern zu drucken, können Kästchen erscheinen. Das Drucken asiatischer Schriftarten von Bluetooth-Mobiltelefonen wird nur auf in Asien erworbenen Modellen unterstützt.

#### **Die Platzierung von Text oder Grafiken ist falsch**

#### **Überprüfen Sie die Druckmedien auf ordnungsgemäße Lage im Fach**

Kontrollieren Sie, ob die Führungen an den Kanten der Medien anliegen, und vergewissern Sie sich, dass das Zufuhrfach nicht überladen ist. Weitere Informationen finden Sie unter [Einlegen von Medien](#page-22-0).

#### **Überprüfen Sie das Medienformat**

- Der Inhalt einer Seite wird abgeschnitten, wenn das Dokumentformat größer als das eingelegte Druckmedium ist.
- Stellen Sie sicher, dass die im Druckertreiber angegebenen Papierformateinstellungen mit den im Zufuhrfach eingelegten Medien übereinstimmen.

#### **Überprüfen Sie die Randeinstellungen**

Wenn Text oder Grafiken an den Rändern der Seite abgeschnitten sind, müssen Sie sicherstellen, dass die Randeinstellungen des Dokuments den von diesem Drucker

<span id="page-78-0"></span>bedruckbaren Bereich nicht überschreiten. Weitere Informationen finden Sie unter [Festlegen der Mindestbreite von Rändern](#page-114-0).

#### **Überprüfen Sie die eingestellte Seitenausrichtung**

Stellen Sie sicher, dass die in der Anwendung ausgewählten Einstellungen für Druckmedienformat und Seitenausrichtung mit den Einstellungen im Druckertreiber übereinstimmen. Weitere Informationen finden Sie unter [Drucken.](#page-36-0)

#### **Überprüfen des Standorts des Druckers und der Länge des USB-Kabels**

Starke elektromagnetische Felder (z. B. von Monitoren, Motoren, Lüftern, Fernsehern und ähnlichen Geräten) können manchmal leichte Verzerrungen der Druckausgabe verursachen. Sorgen Sie für einen größeren Abstand zwischen der Ursache für die elektromagnetischen Felder und dem Drucker. Darüber hinaus empfiehlt sich die Verwendung eines USB-Kabels, das kürzer als 3 m (9,8 Fuß) ist, um die Auswirkungen dieser elektromagnetischen Felder zu minimieren.

Führt keine dieser Maßnahmen zu einer Lösung, ist das Problem möglicherweise darauf zurückzuführen, dass Ihr Softwareprogramm die Druckeinstellungen nicht richtig interpretiert. Suchen Sie in den Versionshinweisen nach bekannten Softwarekonflikten, schlagen Sie in der Dokumentation der Anwendung nach, oder wenden Sie sich an den Hersteller der Software.

# **Schlechte Druckqualität und unerwartete Ausdrucke**

Drucken Sie eine Druckqualitätsseite zur Unterstützung bei der Behebung von Problemen mit der Druckqualität. Weitere Informationen finden Sie unter [Erläuterungen](#page-100-0) [zu den Druckerinformationsseiten](#page-100-0).

Dieser Abschnitt behandelt folgende Themen:

- Allgemeine Tipps
- [Es werden unsinnige Zeichen gedruckt](#page-80-0)
- [Die Tinte ist verschmiert](#page-81-0)
- [Die Tinte füllt den Text oder das Bild nicht vollständig aus](#page-81-0)
- [Der Ausdruck ist blass oder matt](#page-82-0)
- [Farben werden schwarzweiß gedruckt](#page-82-0)
- [Die falschen Farben werden gedruckt](#page-83-0)
- [Die Farben verlaufen ineinander](#page-84-0)
- [Farben sind nicht korrekt ausgerichtet](#page-84-0)
- [Ausdrucke haben Streifen oder Linien](#page-85-0)

#### **Allgemeine Tipps**

- Vergewissern Sie sich, dass beide Patronen installiert sind und richtig funktionieren.
- Die Tintenpatronen müssen möglicherweise gereinigt werden. Weitere Informationen finden Sie unter [So führen Sie eine automatische Reinigung der](#page-65-0) [Tintenpatronen durch.](#page-65-0)
- Eine oder mehrere Tintenpatronen sind möglicherweise verbraucht. Wechseln Sie alle leeren Patronen aus.
- Versuchen Sie, die Patronen zu entfernen und wieder einzusetzen. Achten Sie dabei darauf, dass sie fest einrasten. Weitere Informationen finden Sie unter [Arbeiten an den Tintenpatronen](#page-58-0).
- Wenn Sie eine neue Tintenpatrone einsetzen, müssen Sie die Tintenpatronen ausrichten, um eine optimale Druckqualität zu gewährleisten. Wenn der Ausdruck eine Körnung, vereinzelte Punkte oder gezackte Kanten aufweist oder die Tinte in eine andere Farbe überläuft, können Sie die Druckpatronen über die Toolbox oder den Druckertreiber (Windows), das HP Dienstprogramm (Mac OS) oder die Toolbox-Software für PDAs (Windows Mobile) neu ausrichten. Weitere Informationen hierzu finden Sie unter [Tintenpatronen ausrichten](#page-63-0).
- Wenn die Tintenpatronen fallen gelassen oder Erschütterungen ausgesetzt werden, können die Düsen der Tintenpatronen vorübergehend ausfallen. Um dieses Problem zu beheben, lassen Sie die Tintenpatronen für 2 bis 24 Stunden im Gerät.
- Verwenden Sie den gewünschten Zweck geeignete Tintenpatrone. Für beste Ergebnisse verwenden Sie die Schwarzpatrone von HP zum Drucken von Textdokumenten und die HP Fotopatrone für Farbfotos oder Schwarzweißfotos.
- Prüfen Sie, ob Manipulationen an den Tintenpatronen vorgenommen wurden. Das Nachfüllen und die Verwendung inkompatibler Tinten kann zu Problemen im komplexen Drucksystem führen, wodurch die Druckqualität verringert wird und Schäden am Drucker oder an der Tintenpatrone verursacht werden. HP garantiert nicht, dass nachgefüllte Tintenpatronen funktionieren, und bietet keine Unterstützung in diesem Bereich. Bestellinformationen finden Sie unter [HP](#page-130-0) [Verbrauchsmaterial und Zubehör.](#page-130-0)

#### **Überprüfen Sie die Papierqualität**

Das Papier ist möglicherweise zu feucht oder zu rau. Stellen Sie sicher, dass die Medien den HP Spezifikationen entsprechen, und drucken Sie das Dokument erneut. Weitere Informationen finden Sie unter [Spezifikationen für Druckmedien.](#page-111-0)

#### **Prüfen Sie den Typ der eingelegten Medien**

Vergewissern Sie sich, dass das Fach den eingelegten Medientyp unterstützt. Weitere Informationen hierzu finden Sie unter [Spezifikationen für Druckmedien](#page-111-0).

#### **Überprüfen Sie die Rollen im Drucker**

Die Walzen im Drucker sind möglicherweise verschmutzt, was im Ausdruck zu Linien oder Verschmierungen führen kann. Schalten Sie den Drucker aus, entfernen Sie den Akku und ziehen Sie dann das Netzkabel ab. Reinigen Sie die Ausgabewalzen im Drucker mit einem leicht angefeuchteten, fusselfreien Tuch, und wiederholen Sie dann den Druckvorgang.

#### **Überprüfen des Standorts des Druckers und der Länge des USB-Kabels**

Starke elektromagnetische Felder (z. B. von Monitoren, Motoren, Lüftern, Fernsehern und ähnlichen Geräten) können manchmal leichte Verzerrungen der Druckausgabe verursachen. Sorgen Sie für einen größeren Abstand zwischen der Ursache für die elektromagnetischen Felder und dem Drucker. Darüber hinaus empfiehlt sich die

<span id="page-80-0"></span>Verwendung eines USB-Kabels, das kürzer als 3 m (9,8 Fuß) ist, um die Auswirkungen dieser elektromagnetischen Felder zu minimieren.

#### **Überprüfen der Bluetooth-Verbindung**

Wenn größere Dateien über eine Bluetooth-Verbindung gedruckt werden, kann es zum Abbruch des Druckauftrags kommen. Versuchen Sie, eine kleinere Datei zu drucken. Weitere Informationen finden Sie unter [Probleme beim Einrichten einer Bluetooth-](#page-100-0)[Verbindung](#page-100-0).

#### **Es werden unsinnige Zeichen gedruckt**

Wenn ein Druckauftrag, der gerade gedruckt wird, unterbrochen wird, erkennt der Drucker unter Umständen den Rest des Auftrags nicht.

Brechen Sie den Druckauftrag ab und warten Sie, bis in der Bedienfeldanzeige des Druckers wieder der Startbildschirm erscheint. Wenn der Startbildschirm nicht angezeigt wird, brechen Sie alle Druckaufträge ab, und warten Sie erneut. Wenn der Startbildschirm in der Bedienfeldanzeige erscheint, senden Sie den Druckauftrag erneut. Wenn auf dem Bildschirm die Frage angezeigt wird, ob der Druckauftrag wiederholt werden soll, klicken Sie auf **Abbrechen**.

#### **Prüfen Sie die Kabelverbindungen**

Wenn Drucker und Computer durch ein USB-Kabel verbunden sind, kann das Problem durch eine schlechte Kabelverbindung hervorgerufen werden.

Stellen Sie sicher, dass das Kabel an beiden Enden fest angeschlossen ist. Wenn das Problem weiterhin besteht, schalten Sie den Drucker aus, ziehen Sie das Kabel vom Drucker ab, schalten Sie den Drucker ein, ohne das Kabel wieder anzuschließen, und löschen Sie alle verbliebenen Druckaufträge aus der Druckwarteschlange. Wenn die Netz-LED leuchtet und nicht blinkt, schließen Sie das Kabel wieder an.

#### **Überprüfen Sie die Dokumentdatei**

Die zu druckende Datei ist beschädigt. Wenn Sie andere Dokumente in derselben Anwendung drucken können, versuchen Sie, eine Sicherungskopie (sofern vorhanden) des problematischen Dokuments auszugeben.

#### **Überprüfen Sie die Schriftart des Mobiltelefons**

Wenn Sie versuchen, asiatische Schriftarten von Mobiltelefonen oder außerhalb von Asien gekauften Druckern zu drucken, können Kästchen erscheinen. Das Drucken asiatischer Schriftarten von Bluetooth-Mobiltelefonen wird nur auf in Asien erworbenen Modellen unterstützt.

### <span id="page-81-0"></span>**Die Tinte ist verschmiert**

#### **Überprüfen Sie die Druckeinstellungen**

- Wenn Sie Dokumente mit hohem Tintenauftrag ausgeben oder Medien mit geringerem Aufnahmevermögen verwenden, lassen Sie die Ausdrucke länger trocknen, bevor Sie sie weiterverwenden. Wenn Sie im Druckertreiber den Druckqualitätsmodus **Optimal** auswählen, sollten Sie auch in der Druckersoftware mit dem Tintenvolumen-Schieberegler die Trocknungsdauer erhöhen und die Tintensättigung verringern. Diese Einstellung befindet sich im Fenster der erweiterten Funktionen (Windows) oder Tintenfunktionen (Mac OS X). Beachten Sie jedoch, dass eine Verringerung der Tintensättigung zu Ausdrucken mit einer "ausgewaschenen" Qualität führt.
- In farbigen Dokumenten mit kräftigen Farben und Farbverläufen kann außerordentlich viel Tinte verwendet werden, was beim Drucken im Modus **Höchste** zum Verknittern der Seite und zu Verschmierungen führen kann. Wählen Sie dann eine andere Druckqualitätseinstellung, z. B. **Normal**, um die Tintenmenge zu verringern, oder verwenden Sie HP Premium-Papier, das speziell zum Drucken von kräftigen Farben vorgesehen ist. Weitere Informationen finden Sie unter [Drucken](#page-36-0).

#### **Überprüfen Sie Medienformat und -typ**

- Lassen Sie es nicht zu, dass der Drucker Medien druckt, die kleiner sind als der Druckauftrag. Wenn Sie randlos drucken, vergewissern Sie sich, dass das richtige Medienformat eingelegt ist. Bei Verwendung des falschen Formats kann die Tinte im unteren Bereich der nachfolgenden Seiten verschmieren.
- Auf einigen Medientypen haftet die Tinte nur schlecht. Bei diesen Medientypen dauert das Trocknen der Tinte länger, wodurch diese leichter verschmieren kann. Weitere Informationen finden Sie unter [Spezifikationen für Druckmedien.](#page-111-0)

#### **Die Tinte füllt den Text oder das Bild nicht vollständig aus**

- Vergewissern Sie sich, dass beide Tintenpatronen installiert sind und richtig funktionieren.
- Die Tintenpatronen müssen möglicherweise gereinigt werden. Weitere Informationen finden Sie unter [So führen Sie eine automatische Reinigung der](#page-65-0) [Tintenpatronen durch.](#page-65-0)
- Eine oder mehrere Tintenpatronen sind möglicherweise verbraucht. Wechseln Sie alle leeren Patronen aus.
- Prüfen Sie, ob Manipulationen an den Tintenpatronen vorgenommen wurden. Das Nachfüllen und die Verwendung inkompatibler Tinten kann zu Problemen im komplexen Drucksystem führen, wodurch die Druckqualität verringert wird und Schäden am Drucker oder an der Tintenpatrone verursacht werden. HP garantiert nicht, dass nachgefüllte Tintenpatronen funktionieren, und bietet keine Unterstützung in diesem Bereich. Bestellinformationen finden Sie unter [HP](#page-130-0) [Verbrauchsmaterial und Zubehör.](#page-130-0)

#### <span id="page-82-0"></span>**Überprüfen Sie den Medientyp**

Bestimmte Medientypen eignen sich nicht für Ihren Drucker. Weitere Informationen finden Sie unter [Spezifikationen für Druckmedien.](#page-111-0)

#### **Der Ausdruck ist blass oder matt**

#### **Überprüfen Sie den Druckmodus**

Im Druckertreibermodus **Entwurf** oder **Schnell** wird eine höhere Druckgeschwindigkeit erreicht. Dies ist beim Drucken von Entwürfen vorteilhaft. Um bessere Ergebnisse zu erzielen, wählen Sie **Normal** oder **Optimal**. Weitere Informationen finden Sie unter [Drucken.](#page-36-0)

#### **Überprüfen der Einstellung für Papier- bzw. Medientyp**

Wenn Sie auf Spezialmedien drucken, wählen Sie den entsprechenden Medientyp im Druckertreiber aus. Weitere Informationen finden Sie unter [Drucken auf Spezialpapier](#page-43-0) [und Papier mit Sonderformat](#page-43-0).

#### **Tintenpatronen überprüfen**

- Vergewissern Sie sich, dass beide Tintenpatronen installiert sind und richtig funktionieren.
- Die Tintenpatronen müssen möglicherweise gereinigt werden. Weitere Informationen finden Sie unter [So führen Sie eine automatische Reinigung der](#page-65-0) [Tintenpatronen durch.](#page-65-0)
- Eine oder mehrere Tintenpatronen sind möglicherweise verbraucht. Wechseln Sie alle leeren Patronen aus.
- Prüfen Sie, ob Manipulationen an den Tintenpatronen vorgenommen wurden. Das Nachfüllen und die Verwendung inkompatibler Tinten kann zu Problemen im komplexen Drucksystem führen, wodurch die Druckqualität verringert wird und Schäden am Drucker oder an der Tintenpatrone verursacht werden. HP garantiert nicht, dass nachgefüllte Tintenpatronen funktionieren, und bietet keine Unterstützung in diesem Bereich. Bestellinformationen finden Sie unter [HP](#page-130-0) [Verbrauchsmaterial und Zubehör.](#page-130-0)

#### **Farben werden schwarzweiß gedruckt**

#### **Überprüfen Sie die Druckeinstellungen**

Stellen Sie sicher, dass das Kontrollkästchen **Graustufendruck** im Druckertreiber nicht markiert ist. Öffnen Sie das Dialogfenster **Eigenschaften**, klicken Sie auf die Registerkarte **Funktionen** und stellen Sie sicher, dass in den Optionen **Farbe** die Einstellung **In Graustufen drucken** nicht ausgewählt ist.

#### <span id="page-83-0"></span>**Tintenpatronen überprüfen**

- Stellen Sie sicher, dass die schwarze und die dreifarbige Tintenpatrone installiert sind und ordnungsgemäß funktionieren. Weitere Informationen finden Sie unter [Drucken mit einer einzelnen Tintenpatrone.](#page-63-0)
- Die Tintenpatronen müssen möglicherweise gereinigt werden. Weitere Informationen finden Sie unter [So führen Sie eine automatische Reinigung der](#page-65-0) [Tintenpatronen durch.](#page-65-0)
- Eine oder mehrere Tintenpatronen sind möglicherweise verbraucht. Wechseln Sie alle leeren Patronen aus.
- Versuchen Sie, die Patronen zu entfernen und wieder einzusetzen. Achten Sie dabei darauf, dass sie fest einrasten. Weitere Informationen finden Sie unter [Arbeiten an den Tintenpatronen](#page-58-0).
- Prüfen Sie, ob Manipulationen an den Tintenpatronen vorgenommen wurden. Das Nachfüllen und die Verwendung inkompatibler Tinten kann zu Problemen im komplexen Drucksystem führen, wodurch die Druckqualität verringert wird und Schäden am Drucker oder an der Tintenpatrone verursacht werden. HP garantiert nicht, dass nachgefüllte Tintenpatronen funktionieren, und bietet keine Unterstützung in diesem Bereich. Bestellinformationen finden Sie unter [HP](#page-130-0) [Verbrauchsmaterial und Zubehör.](#page-130-0)

#### **Die falschen Farben werden gedruckt**

#### **Überprüfen Sie die Druckeinstellungen**

Stellen Sie sicher, dass das Kontrollkästchen **Graustufendruck** im Druckertreiber nicht markiert ist. Öffnen Sie das Dialogfenster **Eigenschaften**, klicken Sie auf die Registerkarte **Funktionen** und stellen Sie sicher, dass in den Optionen **Farbe** die Einstellung **In Graustufen drucken** nicht ausgewählt ist.

- Vergewissern Sie sich, dass beide Tintenpatronen installiert sind und richtig funktionieren.
- Die Tintenpatronen müssen möglicherweise gereinigt werden. Weitere Informationen finden Sie unter [So führen Sie eine automatische Reinigung der](#page-65-0) [Tintenpatronen durch.](#page-65-0)
- Eine oder mehrere Tintenpatronen sind möglicherweise verbraucht. Wechseln Sie alle leeren Patronen aus.
- Versuchen Sie, die Patronen zu entfernen und wieder einzusetzen. Achten Sie dabei darauf, dass sie fest einrasten. Weitere Informationen finden Sie unter [Arbeiten an den Tintenpatronen](#page-58-0).
- Prüfen Sie, ob Manipulationen an den Tintenpatronen vorgenommen wurden. Das Nachfüllen und die Verwendung inkompatibler Tinten kann zu Problemen im komplexen Drucksystem führen, wodurch die Druckqualität verringert wird und Schäden am Drucker oder an der Tintenpatrone verursacht werden. HP garantiert nicht, dass nachgefüllte Tintenpatronen funktionieren, und bietet keine Unterstützung in diesem Bereich. Bestellinformationen finden Sie unter [HP](#page-130-0) [Verbrauchsmaterial und Zubehör.](#page-130-0)

#### <span id="page-84-0"></span>**Die Farben verlaufen ineinander**

#### **Tintenpatronen überprüfen**

- Vergewissern Sie sich, dass beide Tintenpatronen installiert sind und richtig funktionieren.
- Die Tintenpatronen müssen möglicherweise gereinigt werden. Weitere Informationen finden Sie unter [So führen Sie eine automatische Reinigung der](#page-65-0) [Tintenpatronen durch.](#page-65-0)
- Eine oder mehrere Tintenpatronen sind möglicherweise verbraucht. Wechseln Sie alle leeren Patronen aus.
- Versuchen Sie, die Patronen zu entfernen und wieder einzusetzen. Achten Sie dabei darauf, dass sie fest einrasten. Weitere Informationen finden Sie unter [Arbeiten an den Tintenpatronen](#page-58-0).
- Prüfen Sie, ob Manipulationen an den Tintenpatronen vorgenommen wurden. Das Nachfüllen und die Verwendung inkompatibler Tinten kann zu Problemen im komplexen Drucksystem führen, wodurch die Druckqualität verringert wird und Schäden am Drucker oder an der Tintenpatrone verursacht werden. HP garantiert nicht, dass nachgefüllte Tintenpatronen funktionieren, und bietet keine Unterstützung in diesem Bereich. Bestellinformationen finden Sie unter [HP](#page-130-0) [Verbrauchsmaterial und Zubehör.](#page-130-0)

#### **Überprüfen Sie den Medientyp**

Bestimmte Medientypen eignen sich nicht für Ihren Drucker. Weitere Informationen finden Sie unter [Spezifikationen für Druckmedien.](#page-111-0)

#### **Farben sind nicht korrekt ausgerichtet**

- Vergewissern Sie sich, dass beide Tintenpatronen installiert sind und richtig funktionieren.
- Die Tintenpatronen müssen möglicherweise gereinigt werden. Weitere Informationen finden Sie unter [So führen Sie eine automatische Reinigung der](#page-65-0) [Tintenpatronen durch.](#page-65-0)
- Eine oder mehrere Tintenpatronen sind möglicherweise verbraucht. Wechseln Sie alle leeren Patronen aus.
- Versuchen Sie, die Patronen zu entfernen und wieder einzusetzen. Achten Sie dabei darauf, dass sie fest einrasten. Weitere Informationen finden Sie unter [Arbeiten an den Tintenpatronen](#page-58-0).

#### <span id="page-85-0"></span>Kapitel 6

- Wenn Sie eine neue Tintenpatrone einsetzen, müssen Sie die Tintenpatronen ausrichten, um eine optimale Druckqualität zu gewährleisten. Wenn der Ausdruck eine Körnung, vereinzelte Punkte oder gezackte Kanten aufweist oder die Tinte in eine andere Farbe überläuft, können Sie die Druckpatronen über die Toolbox oder den Druckertreiber (Windows), das HP Dienstprogramm (Mac OS) oder die Toolbox-Software für PDAs (Windows Mobile) neu ausrichten. Weitere Informationen hierzu finden Sie unter [Tintenpatronen ausrichten](#page-63-0).
- Prüfen Sie, ob Manipulationen an den Tintenpatronen vorgenommen wurden. Das Nachfüllen und die Verwendung inkompatibler Tinten kann zu Problemen im komplexen Drucksystem führen, wodurch die Druckqualität verringert wird und Schäden am Drucker oder an der Tintenpatrone verursacht werden. HP garantiert nicht, dass nachgefüllte Tintenpatronen funktionieren, und bietet keine Unterstützung in diesem Bereich. Bestellinformationen finden Sie unter [HP](#page-130-0) [Verbrauchsmaterial und Zubehör.](#page-130-0)

#### **Die Grafiken im Dokument sind nicht richtig platziert**

Überprüfen Sie mit Hilfe der Vergrößerungs- oder Druckvorschaufunktion der Software, ob bei der Platzierung von Grafiken auf der Seite Lücken entstehen.

#### **Ausdrucke haben Streifen oder Linien**

#### **Überprüfen Sie den Druckmodus**

Wählen Sie im Druckertreiber die Qualitätseinstellung **Höchste**. Weitere Informationen finden Sie unter [Drucken](#page-36-0).

- Vergewissern Sie sich, dass beide Tintenpatronen installiert sind und richtig funktionieren.
- Reinigen Sie die Tintenpatronen. Weitere Informationen finden Sie unter [So](#page-65-0) [führen Sie eine automatische Reinigung der Tintenpatronen durch](#page-65-0) oder [Reinigen](#page-87-0) [des Bereichs um die Tintendüsen.](#page-87-0)
- Eine oder mehrere Tintenpatronen sind möglicherweise verbraucht. Wechseln Sie alle leeren Patronen aus.
- Versuchen Sie, die Patronen zu entfernen und wieder einzusetzen. Achten Sie dabei darauf, dass sie fest einrasten. Weitere Informationen finden Sie unter [Arbeiten an den Tintenpatronen](#page-58-0).
- Wenn Sie eine neue Tintenpatrone einsetzen, müssen Sie die Tintenpatronen ausrichten, um eine optimale Druckqualität zu gewährleisten. Wenn der Ausdruck eine Körnung, vereinzelte Punkte oder gezackte Kanten aufweist oder die Tinte in eine andere Farbe überläuft, können Sie die Druckpatronen über die Toolbox oder den Druckertreiber (Windows), das HP Dienstprogramm (Mac OS) oder die Toolbox-Software für PDAs (Windows Mobile) neu ausrichten. Weitere Informationen finden Sie unter [Tintenpatronen ausrichten](#page-63-0).
- Prüfen Sie, ob Manipulationen an den Tintenpatronen vorgenommen wurden. Das Nachfüllen und die Verwendung inkompatibler Tinten kann zu Problemen im komplexen Drucksystem führen, wodurch die Druckqualität verringert wird und Schäden am Drucker oder an der Tintenpatrone verursacht werden. HP garantiert nicht, dass nachgefüllte Tintenpatronen funktionieren, und bietet keine Unterstützung in diesem Bereich. Bestellinformationen finden Sie unter [HP](#page-130-0) [Verbrauchsmaterial und Zubehör.](#page-130-0)

# **Erweiterte Wartung von Tintenpatronen**

Dieser Abschnitt enthält folgende Themen:

- Reinigen der Kontakte der Tintenpatronen
- [Reinigen des Bereichs um die Tintendüsen](#page-87-0)
- [Auswechseln des Tinten-Servicemoduls](#page-89-0)

#### **Reinigen der Kontakte der Tintenpatronen**

Bevor Sie die Kontakte einer Tintenpatrone reinigen, nehmen Sie die Tintenpatrone heraus, und stellen Sie sicher, dass die Kontakte nicht durch einen Fremdkörper verdeckt sind. Setzen Sie die Tintenpatrone danach wieder ein.

Dazu benötigen Sie die folgenden Materialien:

- Reinigungsstäbchen, ein fusselfreies Tuch oder andere weiche Materialien, die nicht an den Patronen haften bleiben können.
	- **Tipp** Kaffeefilter sind fusselfrei und eignen sich ausgezeichnet zum Reinigen von Tintenpatronen.
- Destilliertes, gereinigtes oder abgefülltes Wasser (verwenden Sie kein Leitungswasser, da dieses u. U. Verunreinigungen enthält, die die Tintenpatronen beschädigen können).
	- **Vorsicht** Verwenden Sie **keine** scharfen Reinigungsmittel oder Alkohol, um die Kontakte der Tintenpatrone zu reinigen. Die Tintenpatrone oder der Drucker könnten beschädigt werden.

#### **So reinigen Sie die Kontakte der Tintenpatronen**

- **1.** Schalten Sie das Gerät ein, und öffnen Sie die vordere Abdeckung. Die Patronenhalterung bewegt sich zur Mitte des Druckers.
- **2.** Warten Sie, bis der Patronenwagen zum Stillstand gekommen ist. Ziehen Sie dann das Netzkabel auf der Rückseite des Geräts ab.
- **3.** Ziehen Sie die Tintenpatronenverriegelung zum Öffnen nach oben und nehmen Sie die Tintenpatrone vorsichtig aus ihrer Halterung.
- <span id="page-87-0"></span>**4.** Überprüfen Sie die Kontakte der Tintenpatrone auf Tinten- und Schmutzansammlungen.
- **5.** Tauchen Sie ein Reinigungsstäbchen oder ein sauberes Baumwolltuch in destilliertes Wasser, und drücken Sie überschüssiges Wasser aus.
- **6.** Halten Sie die Tintenpatrone an den Seiten fest.
- **7.** Reinigen Sie nur die kupferfarbenen Kontakte. Lassen Sie die Tintenpatrone etwa zehn Minuten trocknen.

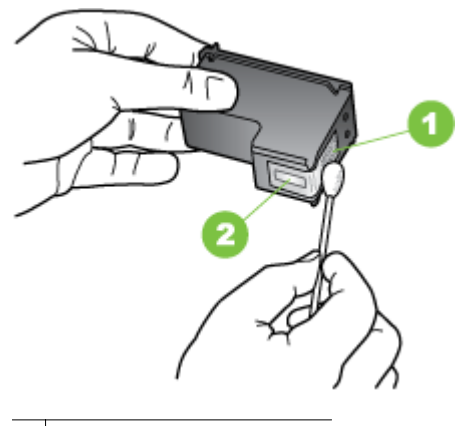

1 Kupferfarbene Kontakte

2 Tintendüsen (nicht reinigen)

- **8.** Setzen Sie die Tintenpatrone im selben Winkel in die Halterung ein, unter dem Sie die alte Tintenpatrone entfernt haben.
- **9.** Schließen Sie die Tintenpatronenverriegelung. Wenn die Patrone richtig eingesetzt wurde, wird sie beim Schließen der Verriegelung sanft in die Halterung geschoben. Drücken Sie auf die Verriegelung, um sicher zu stellen, dass sie flach auf den Patronen aufliegt.
- **10.** Wiederholen Sie bei Bedarf die Arbeitsschritte für die andere Tintenpatrone.
- **11.** Schließen Sie die vordere Abdeckung, und schließen Sie das Netzkabel auf der Rückseite des Geräts an.
- **12.** Warten Sie vor der Verwendung des Druckers, bis die Halterung das Initialisierungsverfahren für die Tintenpatrone abgeschlossen hat und in die Ausgangsposition auf der linken Seite des Druckers zurückgekehrt ist.
	- **Hinweis** Öffnen Sie die vordere Abdeckung nicht, bevor die Initialisierung der Tintenpatrone abgeschlossen ist.
- **13.** Richten Sie die Tintenpatronen aus. Weitere Informationen finden Sie unter [Tintenpatronen ausrichten.](#page-63-0)

#### **Reinigen des Bereichs um die Tintendüsen**

Es können sich feine Schmutzpartikel innerhalb des Gehäuses festsetzen, wenn der Drucker in einer staubigen Umgebung eingesetzt wird. Dabei kann es sich um Staub, Haare, Stoff- oder Teppichfasern handeln. Wenn sich Schmutzpartikel auf den

Tintenpatronen ablagern, kann dies zu Verschmierungen und Streifen auf den Ausdrucken führen. Dies können Sie durch die Reinigung des Bereichs um die Tintendüsen beheben, wie im Folgenden beschrieben.

**Hinweis** Reinigen Sie den Bereich um die Tintendüsen nur dann, wenn weiterhin Streifen oder Verschmierungen auf den gedruckten Seiten auftreten, nachdem die Tintenpatronen über die mit dem Drucker installierte Software gereinigt wurde. Weitere Informationen finden Sie unter [So führen Sie eine automatische Reinigung](#page-65-0) [der Tintenpatronen durch.](#page-65-0)

Dazu benötigen Sie die folgenden Materialien:

- Reinigungsstäbchen, ein fusselfreies Tuch oder andere weiche Materialien, die nicht an den Patronen haften bleiben können.
	- **个 Tipp** Kaffeefilter sind fusselfrei und eignen sich ausgezeichnet zum Reinigen von Tintenpatronen.
- Destilliertes, gereinigtes oder abgefülltes Wasser (verwenden Sie kein Leitungswasser, da dieses u. U. Verunreinigungen enthält, die die Tintenpatronen beschädigen können).
	- **Vorsicht** Achten Sie darauf, dass Sie die kupferfarbenen Kontakte und die Tintendüsen nicht berühren. Das Berühren dieser Teile kann zum Verstopfen der Düsen, Versagen der Tintenpatrone oder zu verminderter Leitfähigkeit der elektrischen Kontakte führen.

#### **So reinigen Sie den Bereich um die Tintendüsen**

- **1.** Schalten Sie den Drucker ein, und öffnen Sie die vordere Abdeckung. Die Patronenhalterung bewegt sich zur Mitte des Druckers.
- **2.** Warten Sie, bis der Patronenwagen zum Stillstand gekommen ist. Ziehen Sie dann das Netzkabel auf der Rückseite des Geräts ab.
- **3.** Ziehen Sie die Tintenpatronenverriegelung zum Öffnen nach oben und nehmen Sie die Tintenpatrone vorsichtig aus ihrer Halterung.
	- **Hinweis** Nehmen Sie nicht beide Tintenpatronen gleichzeitig heraus. Entfernen und reinigen Sie die Tintenpatronen nacheinander. Entfernen Sie eine Tintenpatrone nicht für länger als 30 Minuten aus dem Drucker.
- **4.** Legen Sie die Tintenpatrone auf ein Stück Papier, sodass die Tintendüsen nach oben zeigen.
- **5.** Befeuchten Sie ein sauberes Wattestäbchen mit destilliertem Wasser, und drücken Sie überschüssiges Wasser aus.

<span id="page-89-0"></span>**6.** Reinigen Sie die Fläche und Ränder um die Tintendüsen wie unten dargestellt mit dem Reinigungsstäbchen.

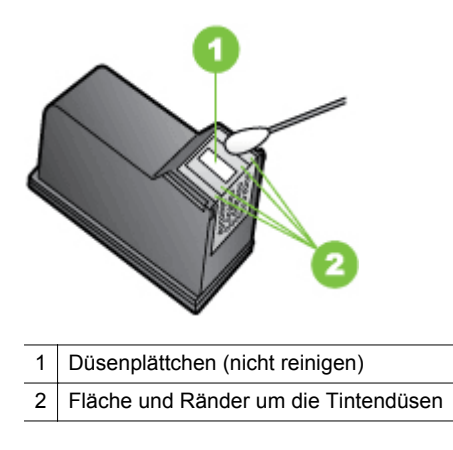

**Vorsicht** Reinigen Sie **nicht** das Düsenplättchen.

- **7.** Setzen Sie die Tintenpatrone im selben Winkel in die Halterung ein, unter dem Sie die alte Tintenpatrone entfernt haben.
- **8.** Schließen Sie die Tintenpatronenverriegelung. Wenn die Patrone richtig eingesetzt wurde, wird sie beim Schließen der Verriegelung sanft in die Halterung geschoben. Drücken Sie auf die Verriegelung, um sicher zu stellen, dass sie flach auf den Patronen aufliegt.
- **9.** Wiederholen Sie bei Bedarf die Arbeitsschritte für die andere Tintenpatrone.
- **10.** Schließen Sie die vordere Abdeckung, und schließen Sie das Netzkabel auf der Rückseite des Geräts an.
- **11.** Warten Sie vor der Verwendung des Druckers, bis die Halterung das Initialisierungsverfahren für die Tintenpatrone abgeschlossen hat und in die Ausgangsposition auf der linken Seite des Druckers zurückgekehrt ist.
	- **Hinweis** Öffnen Sie die vordere Abdeckung nicht, bevor die Initialisierung der Tintenpatrone abgeschlossen ist.
- **12.** Richten Sie die Tintenpatronen aus. Weitere Informationen finden Sie unter [Tintenpatronen ausrichten.](#page-63-0)

#### **Auswechseln des Tinten-Servicemoduls**

Das auswechselbare Tinten-Servicemodul nimmt Tintenreste von der schwarzen Tintenpatrone auf. Wenn das Tinten-Servicemodul fast voll ist, werden Sie über eine Druckermeldung daran erinnert, es auszutauschen. Wird am Bedienfeld eine Meldung angezeigt, dass das Tinten-Servicemodul voll ist, wenden Sie sich an den HP Support, um ein neues Modul zu erhalten. Weitere Informationen finden Sie unter [HP Support.](#page-68-0) Falls ein neues Tinten-Servicemodul verfügbar ist, installieren Sie es sofort anhand der Anleitung im Lieferumfang des Moduls.

- <span id="page-90-0"></span>**Tipp** Wenn das Tinten-Servicemodul voll ist, kann nicht mehr gedruckt werden. Um bis zum Eintreffen des Ersatzmoduls dennoch weiter zu drucken, können Sie die schwarze Tintenpatrone herausnehmen und nur mit der Drei-Farben-Tintenpatrone drucken. Allerdings können sich die Farbergebnisse und Druckgeschwindigkeiten verschlechtern. Weitere Informationen zum Drucken ohne Einzel-Tintenpatronen finden Sie unter [Drucken mit einer einzelnen Tintenpatrone](#page-63-0).
- **Vorsicht** Wenn Sie zulassen, dass das Tinten-Servicemodul vollständig gefüllt wird, kann es zum Auslaufen schwarzer Tinte kommen. Achten Sie darauf, dass Sie die Tinte im Tinten-Servicemodul nicht verschütten. Die Tinte kann dauerhafte Flecken in Textilien und anderen Materialien verursachen.

# **Lösen von Problemen bei der Medienzufuhr**

Anweisungen zum Beheben eines Druckmedienstaus finden Sie unter [Papierstaus](#page-101-0) [beseitigen](#page-101-0).

Dieser Abschnitt enthält folgende Themen:

- Medien nicht für den Drucker oder das Fach unterstützt
- Druckmedien werden nicht eingezogen
- Druckmedien werden nicht korrekt ausgegeben
- [Seiten werden schief eingezogen](#page-91-0)
- [Es werden mehrere Seiten gleichzeitig eingezogen](#page-91-0)

#### **Medien nicht für den Drucker oder das Fach unterstützt**

Verwenden Sie ausschließlich Medien, die für den Drucker und das verwendete Fach geeignet sind. Weitere Informationen hierzu finden Sie unter [Spezifikationen für](#page-111-0) [Druckmedien](#page-111-0).

#### **Druckmedien werden nicht eingezogen**

- Vergewissern Sie sich, dass Druckmedien im Fach eingelegt sind. Weitere Informationen finden Sie unter [Einlegen von Medien.](#page-22-0) Fächern Sie die Druckmedien vor dem Einlegen auf.
- Kontrollieren Sie, ob die Papierführungen am Stapel anliegen, ohne dass sie dabei zu viel Druck ausüben.
- Vergewissern Sie sich, dass die Druckmedien im Fach nicht gewellt sind. Falls das Papier gewellt ist, biegen Sie es in die entgegengesetzte Richtung, um es gerade zu richten.
- Vergewissern Sie sich, dass die Verlängerung des Eingabefachs vollständig ausgefahren ist.

#### **Druckmedien werden nicht korrekt ausgegeben**

Wenn sich bedruckte Medien außerhalb des Druckers stapeln, kann die Medienausgabe aus dem Drucker blockiert werden.

#### <span id="page-91-0"></span>**Seiten werden schief eingezogen**

- Kontrollieren Sie, ob die in das Zufuhrfach eingelegten Medien an der Papierführung anliegen.
- Laden Sie während des Druckvorgangs keine Medien in den Drucker.
- Vergewissern Sie sich, dass die Verlängerung des Eingabefachs vollständig ausgefahren ist.

#### **Es werden mehrere Seiten gleichzeitig eingezogen**

- Fächern Sie die Druckmedien vor dem Einlegen auf.
- Kontrollieren Sie, ob die Papierführungen am Stapel anliegen, ohne dass sie dabei zu viel Druck ausüben.
- Vergewissern Sie sich, dass sich nicht zu viele Druckmedien im Fach befinden.
- Optimale Druckqualität und -effizienz erzielen Sie mit Druckmedien von HP.

# **Beheben von Problemen beim Kopieren**

Wenn die folgenden Themen nicht hilfreich sind, finden Sie Informationen zum HP Support unter [HP Support.](#page-68-0)

- Es wurde keine Kopie angefertigt
- [Die Kopien sind leer](#page-92-0)
- [Dokumente fehlen oder sind blass](#page-92-0)
- [Das Bild wird verkleinert](#page-92-0)
- [Kopierqualität ist schlecht](#page-93-0)
- [Kopierfehler treten auf](#page-93-0)
- [Eine halbe Seite wird gedruckt und dann ausgeworfen](#page-93-0)
- [Falsche Papiereinstellung](#page-94-0)

#### **Es wurde keine Kopie angefertigt**

#### • **Überprüfen der Stromversorgung**

- Wenn Sie den Drucker mit Netzstrom betreiben, stellen Sie sicher, dass das Netzkabel korrekt angeschlossen und der Drucker eingeschaltet ist.
- Wenn Sie einen Akku verwenden, stellen Sie sicher, dass dieser aufgeladen und der Drucker eingeschaltet ist.
- **Überprüfen des Druckerstatus**
	- Der Drucker ist ggf. durch einen anderen Auftrag belegt. Überprüfen Sie über die Bedienfeldanzeige den Status der Aufträge. Wird gerade ein Auftrag verarbeitet, warten Sie, bis dieser abgeschlossen ist.
	- Möglicherweise liegt ein Papierstau vor. Überprüfen Sie, ob ein Papierstau im Gerät vorliegt. Siehe [Papierstaus beseitigen](#page-101-0).

#### • **Überprüfen des Zufuhrfachs**

Prüfen Sie, ob Medien eingelegt wurden. Weitere Informationen finden Sie unter [Einlegen von Medien](#page-22-0).

#### • **Überprüfen des Akkuladezustands**

Wenn der Drucker mit Akkustrom betrieben wird, stellen Sie sicher, dass der Akku aufgeladen und funktionsfähig ist. Wenn der Akku sehr stark entladen ist,

wird möglicherweise die Seite ausgegeben, bevor sie vollständig gedruckt wurde. Schließen Sie das Netzkabel an, um den Akku aufzuladen. Weitere Informationen zum Verwenden des Akkus finden Sie unter [Einsetzen und Verwenden des](#page-29-0) [Akkus.](#page-29-0)

#### <span id="page-92-0"></span>**Die Kopien sind leer**

#### • **Überprüfen der Medien**

Die Medien entsprechen möglicherweise nicht den Medienanforderungen von HP (z. B. wenn die Medien zu feucht oder zu rau sind). Weitere Informationen finden Sie unter [Spezifikationen für Druckmedien](#page-111-0).

#### • **Überprüfen der Einstellungen**

Der Kontrast ist möglicherweise zu hell eingestellt. Tippen Sie auf dem Bedienfeld des Druckers auf **Kopieren** und **Heller/Dunkler**. Stellen Sie dann mithilfe der Pfeile dunklere Kopien ein.

#### • **Überprüfen des Scanners**

Prüfen Sie, ob das Original richtig eingelegt wurde. Weitere Informationen hierzu finden Sie unter [Einlegen von Originalen in den Scanner.](#page-21-0)

#### **Dokumente fehlen oder sind blass**

#### • **Überprüfen der Medien**

Die Medien entsprechen möglicherweise nicht den Medienanforderungen von HP (z. B. wenn die Medien zu feucht oder zu rau sind). Weitere Informationen finden Sie unter [Spezifikationen für Druckmedien](#page-111-0).

#### • **Überprüfen der Einstellungen**

Wenn Dokumente fehlen oder blass sind, wird dies möglicherweise durch die Qualitätseinstellung **Schnell** verursacht, die zum Erstellen von Kopien in Entwurfsqualität aktiviert werden kann. Ändern Sie diese Einstellung in **Normal** oder **Optimal**.

#### • **Überprüfen des Originals**

- Die Genauigkeit der Kopie ist von der Qualität und der Größe des Originaldokuments abhängig. Stellen Sie die Helligkeit der Kopie über das Menü **Kopieren** ein. Wenn bereits das Original sehr hell ist, kann dies u. U. nicht ausgeglichen werden, selbst wenn Sie die Kontrasteinstellung ändern.
- Bei einem farbigen Hintergrund vermischen sich die Bilder im Vordergrund möglicherweise zu stark mit dem Hintergrund, oder der Hintergrund erscheint in einem anderen Farbton.

#### **Das Bild wird verkleinert**

- Über das Bedienfeld wurde "Vergrößern/Verkleinern" oder eine andere Kopierfunktion eingestellt, um das gescannte Bild zu verkleinern. Stellen Sie sicher, dass die Einstellungen für den Kopierauftrag auf Normalgröße gesetzt sind.
- Über die HP Softwareeinstellungen wurde ggf. ein kleineres Format für das gescannte Bild festgelegt. Ändern Sie bei Bedarf die Einstellungen. In der Onlinehilfe zur HP Software finden Sie weitere Informationen.

#### <span id="page-93-0"></span>**Kopierqualität ist schlecht**

#### • **So können Sie die Kopierqualität verbessern**

- Verwenden Sie Originale von guter Qualität.
- Legen Sie das Original richtig ein. Wenn das Original nicht richtig in den Scanner eingelegt ist, wird es möglicherweise schief eingezogen, und die Bilder werden undeutlich. Weitere Informationen finden Sie unter [Spezifikationen für Druckmedien.](#page-111-0)
- Verwenden Sie bzw. fertigen Sie ein Trägerblatt zum Schutz der Originale an.
- Vermeiden Sie für eine höhere Kopierqualität, den Drucker unter direktem Sonnenlicht oder bei intensivem Licht zu verwenden.

#### • **Überprüfen des Scanners**

Der Scanner muss möglicherweise gereinigt werden. Verwenden Sie zum Reinigen des Scanners das Reinigungstuch, das mit dem Drucker geliefert wird, und lesen Sie die mit dem Tuch bereitgestellten Informationen.

#### **Kopierfehler treten auf**

#### • **Vertikale weiße oder blasse Streifen**

Die Medien entsprechen möglicherweise nicht den Medienanforderungen von HP (z. B. wenn die Medien zu feucht oder zu rau sind). Weitere Informationen finden Sie unter [Spezifikationen für Druckmedien](#page-111-0).

• **Zu hell oder dunkel**

Passen Sie den Kontrast und die Kopierqualitätseinstellungen an.

• **Die Kopie ist schräg oder schief**

Stellen Sie sicher, dass die Querführung des Scanners dicht am Medium anliegt.

- **Undeutlicher Text**
	- Passen Sie den Kontrast und die Kopierqualitätseinstellungen an.
	- Die Standardoptimierungseinstellung ist möglicherweise für den Druckauftrag nicht geeignet. Überprüfen Sie die Einstellung, und ändern Sie diese ggf., um Texte oder Fotos zu optimieren. Weitere Informationen finden Sie unter [Ändern der Kopiereinstellungen.](#page-56-0)

#### • **Unvollständige Texte oder Grafiken**

Passen Sie den Kontrast und die Kopierqualitätseinstellungen an.

#### • **Große, schwarze Schriftarten sehen fleckig aus (ungleichmäßig)**

Die Standardoptimierungseinstellung ist möglicherweise für den Druckauftrag nicht geeignet. Überprüfen Sie die Einstellung, und ändern Sie diese ggf., um Texte oder Fotos zu optimieren. Weitere Informationen finden Sie unter [Ändern](#page-56-0) [der Kopiereinstellungen.](#page-56-0)

#### **Eine halbe Seite wird gedruckt und dann ausgeworfen**

#### **Tintenpatronen reinigen**

Führen Sie den Reinigungsvorgang für die Tintenpatrone durch. Weitere Informationen finden Sie unter [So führen Sie eine automatische Reinigung der Tintenpatronen durch.](#page-65-0)

#### <span id="page-94-0"></span>**Überprüfen des Akkuladezustands**

Wenn der Drucker mit Akkustrom betrieben wird, stellen Sie sicher, dass der Akku aufgeladen und funktionsfähig ist. Wenn der Akku sehr stark entladen ist, wird möglicherweise die Seite ausgegeben, bevor sie vollständig gedruckt wurde. Schließen Sie das Netzkabel an, um den Akku aufzuladen. Weitere Informationen zum Verwenden des Akkus finden Sie unter [Einsetzen und Verwenden des Akkus](#page-29-0).

#### **Überprüfen Sie die Medieneinstellungen**

- Vergewissern Sie sich, dass Sie im Druckertreiber die richtigen Druckqualitätseinstellungen für die eingelegten Medien angegeben haben.
- Stellen Sie sicher, dass die im Druckertreiber angegebenen Seiteneinstellungen mit den eingelegten Medien übereinstimmen.

#### **Es werden mehrere Seiten gleichzeitig eingezogen**

Weitere Information zur Behebung von Problemen bei der Papierzufuhr finden Sie unter [Lösen von Problemen bei der Medienzufuhr](#page-90-0).

#### **Die Datei enthält eine leere Seite**

Überprüfen Sie die Datei, um sicherzustellen, dass sie keine leere Seite enthält.

#### **Falsche Papiereinstellung**

#### **Überprüfen der Einstellungen**

Stellen Sie sicher, dass das Papierformat und der Papiertyp mit den Einstellungen im Bedienfeld übereinstimmen.

# **Beheben von Scanproblemen**

Wenn die folgenden Themen nicht hilfreich sind, finden Sie Informationen zum HP Support unter [HP Support.](#page-68-0)

- **Hinweis** Wenn Sie den Scanvorgang über einen Computer starten, finden Sie weitere Informationen zur Fehlerbehebung in der Softwarehilfe.
- [Der Scanner funktioniert nicht](#page-95-0)
- [Der Scanvorgang dauert zu lange](#page-95-0)
- [Ein Teil des Dokuments wurde nicht eingescannt, oder es fehlt Text](#page-95-0)
- [Der Text kann nicht bearbeitet werden](#page-96-0)
- [Fehlermeldungen werden angezeigt](#page-96-0)
- [Die Qualität des gescannten Bilds ist ungenügend](#page-97-0)
- [Scanfehler treten auf](#page-98-0)

<span id="page-95-0"></span>Kapitel 6

#### **Der Scanner funktioniert nicht**

#### • **Überprüfen des Originals**

Prüfen Sie, ob das Original richtig eingelegt wurde. Weitere Informationen finden Sie unter [Einlegen von Originalen in den Scanner.](#page-21-0)

- **Überprüfen des Druckers**
	- Zum Scannen an Computer oder E-Mail muss der Drucker über eine USB-Verbindung an den Computer angeschlossen sein.
	- Der Drucker befand sich ggf. nach einer Inaktivitätsphase im Ruhemodus, wodurch sich die Verarbeitung leicht verzögert. Warten sie, bis der Startbildschirm in der Bedienfeldanzeige erscheint.

#### • **Überprüfen der HP Software**

Stellen Sie sicher, dass die mit dem Drucker gelieferte HP Software richtig installiert ist.

#### **Der Scanvorgang dauert zu lange**

#### **Überprüfen der Einstellungen**

- Bei einer hohen Auflösung dauert der Scanvorgang länger und die Dateigröße nimmt zu. Verwenden Sie beim Scannen und Kopieren keine unnötig hohe Auflösung, um gute Ergebnisse zu erzielen. Sie können die Auflösung verringern, um schneller zu scannen.
- Bei der Bilderstellung mit TWAIN können Sie die Einstellungen so ändern, dass das Original in schwarzweiß gescannt wird. Weitere Informationen finden Sie in der Onscreen-Hilfe des TWAIN-Programms.

#### **Ein Teil des Dokuments wurde nicht eingescannt, oder es fehlt Text**

#### • **Überprüfen des Originals**

- Stellen Sie sicher, dass das Originaldokument die Mindestgrößenanforderungen erfüllt. Weitere Informationen finden Sie unter [Einlegen von Originalen in den Scanner](#page-21-0).
- Überprüfen Sie, ob das Original richtig geladen wurde. Weitere Informationen finden Sie unter [Einlegen von Originalen in den Scanner](#page-21-0).
- Bei einem farbigen Hintergrund kann es vorkommen, dass sich die Bilder im Vordergrund mit dem Hintergrund vermischen. Versuchen Sie, die Einstellungen vor dem Scannen anzupassen oder die Bildqualität nach dem Scannen zu verbessern.

#### • **Überprüfen der Einstellungen**

- Stellen Sie sicher, dass die eingelegten Medien für das gescannte Original groß genug sind.
- Wenn Sie die HP Software im Lieferumfang des Druckers verwenden, sind die Standardeinstellungen in der HP Software ggf. so festgelegt, dass eine andere als die von Ihnen gewünschte spezielle Aufgabe ausgeführt wird. Weitere Informationen zum Ändern der Eigenschaften finden Sie in der Onlinehilfe zur HP Software.

#### <span id="page-96-0"></span>**Der Text kann nicht bearbeitet werden**

#### • **Überprüfen der Einstellungen**

- Wenn Sie das Original scannen, stellen Sie sicher, dass Sie in der Software einen Dokumenttyp auswählen, mit dem bearbeitbarer Text erzeugt wird. Wenn Text als Grafik eingestuft wird, wird er nicht in Text konvertiert.
- Wenn Sie ein eigenständiges Programm zur optischen Zeichenerkennung (OCR) verwenden, ist dieses möglicherweise mit einem Textverarbeitungsprogramm verknüpft, das keine OCR-Aufgaben ausführt. Weitere Informationen finden Sie in der Dokumentation des betreffenden OCR-Programms.
- Vergewissern Sie sich, dass Sie eine OCR-Sprache ausgewählt haben, die der Sprache gescannten Dokuments entspricht. Weitere Informationen finden Sie in der Dokumentation des betreffenden OCR-Programms.

#### • **Überprüfen der Originale**

- Wenn Sie Dokumente als editierbaren Text scannen, muss das Original mit der Oberkante nach vorne und der bedruckten Seite nach unten in den Scanner eingelegt sein. Achten Sie auch darauf, dass das Dokument nicht schräg liegt. Weitere Informationen hierzu finden Sie unter [Einlegen von](#page-21-0) [Originalen in den Scanner](#page-21-0).
- Text mit zu geringem Buchstabenabstand wird von der Software möglicherweise nicht erkannt. Wenn der von der Software umgewandelte Text fehlende oder miteinander verbundene Zeichen enthält, wird z. B. "rn" möglicherweise als "m" angezeigt.
- Die Präzision der OCR-Software ist abhängig von der Qualität, Größe und Struktur des Originaldokuments sowie von der Qualität des Scanvorgangs selbst. Achten Sie darauf, dass das Original von guter Qualität ist.
- Bei einem farbigen Hintergrund kann es passieren, dass sich die Bilder im Vordergrund zu stark mit dem Hintergrund vermischen.

#### **Fehlermeldungen werden angezeigt**

- "Die TWAIN-Quelle kann nicht aktiviert werden" oder "Bei der **Bilderstellung ist ein Fehler aufgetreten"**
	- Wenn Sie ein Bild von einem anderen Gerät erfassen, z. B. einer Digitalkamera oder einem anderen Scanner, vergewissern Sie sich, dass das andere Gerät TWAIN-kompatibel ist. Geräte, die nicht TWAINkompatibel sind, sind mit der HP Software nicht funktionsfähig.
	- Stellen Sie sicher, dass das USB-Kabel mit dem richtigen Anschluss an der Rückseite des Computers verbunden wurde.
	- Prüfen Sie, ob die richtige TWAIN-Quelle ausgewählt wurde. Markieren Sie die TWAIN-Quelle in der Software, indem Sie im Menü **Datei** die Option **Scanner auswählen** auswählen.
- **Fehler, Scannen nicht möglich, weil das HP Bildgerät von einem anderen Programm gesteuert wird**

Bei einem Computer unter Mac OS X beenden Sie die HP Scan-Anwendung. Tritt die Fehlermeldung erneut auf, starten Sie den Computer erneut und wiederholen Sie den Scanvorgang.

#### <span id="page-97-0"></span>**Die Qualität des gescannten Bilds ist ungenügend**

#### **Das Original ist ein Nachdruck eines Fotos oder Bilds**

Bei nachgedruckten Fotos, z. B. Fotos aus Zeitungen und Zeitschriften, wird das Original mit winzigen Farbpunkten nachgebildet, d. h. es kommt zu erheblichen Qualitätseinbußen. Oft ergeben die Farbpunkte unerwünschte Muster, die beim Einscannen, Drucken oder Anzeigen des Bilds auf dem Bildschirm sichtbar werden. Wenn sich das Problem mit den folgenden Tipps nicht beheben lässt, sollten Sie u. U. ein Original von besserer Qualität verwenden.

- Verringern Sie nach dem Einscannen die Größe des Bilds, um die Muster zu beseitigen.
- Drucken Sie das gescannte Bild aus, um zu prüfen, ob die Qualität dann besser ist.
- Stellen Sie sicher, dass für den Scanauftrag die richtige Auflösung und die richtigen Farbeinstellungen gewählt wurden.

#### **Text oder Bilder von der Rückseite eines beidseitig bedruckten Originals werden im gescannten Bild angezeigt**

Bei beidseitig bedruckten Originalen können auf der Rückseite gedruckte Texte oder Bilder auf dem gescannten Bild erscheinen, wenn die Originale auf Medien gedruckt sind, die zu dünn oder transparent sind.

#### **Das gescannte Bild ist falsch ausgerichtet (schief)**

Möglicherweise wurde das Original nicht richtig platziert. Stellen Sie sicher, dass Sie beim Einlegen des Originals die Medienführung verwenden. Weitere Informationen finden Sie unter [Einlegen von Originalen in den Scanner.](#page-21-0)

#### **Die Bildqualität auf dem Druck ist besser als auf dem Bildschirm**

Die Darstellung auf dem Bildschirm gibt die Qualität des eingescannten Bilds nicht immer korrekt wieder.

- Passen Sie die Bildschirmeinstellungen des Computers an, um mehr Farben oder Graustufen anzuzeigen. Auf Computern unter Windows können Sie diese Einstellungen normalerweise durch Öffnen von **Anzeige** in der Windows-Systemsteuerung ändern.
- Passen Sie die Bildschirmauflösung und die Farbgualitätseinstellungen an.

#### **Auf dem gescannten Bild werden Flecken, Linien, vertikale weiße Streifen oder andere Fehler angezeigt**

Die Fehler sind möglicherweise bereits auf dem Original vorhanden und kein Ergebnis des Scanvorgangs.

#### **Grafiken unterscheiden sich vom Original**

Möglicherweise sind die Grafikeinstellungen nicht für diese Art von Scanauftrag geeignet. Probieren Sie eine andere Grafikeinstellung aus.

#### • **So können Sie die Scanqualität verbessern**

- Verwenden Sie Originale von guter Qualität.
- Legen Sie das Original richtig ein. Wenn das Original nicht richtig in den Scanner eingelegt ist, wird es möglicherweise schief eingezogen, was zu undeutlichen Bildern führt. Weitere Informationen finden Sie unter [Einlegen](#page-21-0) [von Originalen in den Scanner](#page-21-0).
- Passen Sie die Softwareeinstellungen den Anforderungen des zu scannenden Originals an.
- <span id="page-98-0"></span>◦ Verwenden Sie bzw. fertigen Sie ein Trägerblatt zum Schutz der Originale an.
- Vermeiden Sie für eine höhere Scanqualität, den Drucker unter direktem Sonnenlicht oder bei intensiver Beleuchtung zu verwenden.

#### • **Überprüfen des Scanners**

Der Scanner muss möglicherweise gereinigt werden. Verwenden Sie zum Reinigen des Scanners das Reinigungstuch, das mit dem Drucker geliefert wird, und lesen Sie die mit dem Tuch bereitgestellten Informationen.

#### **Scanfehler treten auf**

#### • **Leere Seiten**

Prüfen Sie, ob das Originaldokument richtig eingelegt wurde. Näheres hierzu finden Sie unter [Einlegen von Originalen in den Scanner.](#page-21-0)

- **Zu hell oder dunkel**
	- Ändern Sie die Einstellungen. Stellen Sie sicher, dass die richtige Auflösung und Farbeinstellungen verwendet werden.
	- Das Originalbild ist möglicherweise sehr hell oder dunkel, oder es wird auf farbigem Papier gedruckt.

#### • **Undeutlicher Text**

Ändern Sie die Einstellungen. Stellen Sie sicher, dass die richtige Auflösung und Farbeinstellungen gewählt wurden.

#### • **Das Bild wird verkleinert**

Über die HP Softwareeinstellungen wurde ggf. ein kleineres Format für das gescannte Bild festgelegt. Weitere Informationen zum Ändern der Einstellungen finden Sie in der Hilfe zur HP Software.

# **Fehlerbehebung bei Installationsproblemen**

Wenn die folgenden Themen nicht hilfreich sind, finden Sie weitere Informationen unter [HP Support.](#page-68-0)

- Vorschläge für die Hardwareinstallation
- [Vorschläge für die Softwareinstallation](#page-99-0)

#### **Vorschläge für die Hardwareinstallation**

#### **Überprüfen des Druckers**

- Stellen Sie sicher, dass Klebeband und Verpackungsmaterial von der Außenund Innenseite des Druckers entfernt wurden.
- Stellen Sie sicher, dass Papier in den Drucker eingelegt wurde.
- Vergewissern Sie sich, dass im Bedienfeld keine Fehler angezeigt werden.

#### <span id="page-99-0"></span>**Überprüfen der Hardware-Verbindungen**

- Stellen Sie sicher, dass sich alle Kabel in einem ordnungsgemäßen Funktionszustand befinden.
- Stellen Sie sicher, dass das Netzkabel sowohl fest am Drucker als auch an einer funktionierenden Netzsteckdose angeschlossen ist. Oder stellen Sie sicher, dass der Akku richtig eingelegt und aufgeladen ist.

#### **Überprüfen des Akkuladezustands**

Wenn der Drucker mit Akkustrom betrieben wird, stellen Sie sicher, dass der Akku aufgeladen und funktionsfähig ist. Wenn der Akku sehr stark entladen ist, wird möglicherweise die Seite ausgegeben, bevor sie vollständig gedruckt wurde. Schließen Sie das Netzkabel an, um den Akku aufzuladen. Weitere Informationen zum Verwenden des Akkus finden Sie unter [Einsetzen und Verwenden des Akkus](#page-29-0).

#### **Überprüfen der Abdeckungen**

Vergewissern Sie sich, dass alle Verriegelungen und Abdeckungen ordnungsgemäß verschlossen sind.

#### **Vorschläge für die Softwareinstallation**

#### **Überprüfen des Computersystems**

- Stellen Sie sicher, dass auf dem Computer eines der unterstützten Betriebssysteme ausgeführt wird.
- Stellen Sie sicher, dass der Computer die Mindestsystemanforderungen erfüllt.
- Achten Sie darauf, dass die USB-Treiber im Windows Geräte-Manager nicht deaktiviert sind.
- Wenn bei einem Computer unter Windows der Drucker nicht erkannt wird, führen Sie das Deinstallationsprogramm (util\ccc\uninstall.bat auf der HP Software-CD) aus, um den Druckertreiber vollständig zu deinstallieren. Starten Sie den Computer neu, und installieren Sie den Treiber erneut.

#### **Überprüfen der Installationsvorbereitungen**

- Stellen Sie vor der Installation von Software sicher, dass alle anderen Programme geschlossen sind.
- Wenn der Computer den von Ihnen angegebenen Pfad zum CD-ROM-Laufwerk nicht erkennt, überprüfen Sie, ob Sie den richtigen Laufwerksbuchstaben eingegeben haben.
- Wenn die HP Software-CD im CD-ROM-Laufwerk nicht erkannt wird, überprüfen Sie die HP Software-CD auf Schäden. Sie können den Druckertreiber auch von der HP Website herunterladen:[www.hp.com/support.](http://h20180.www2.hp.com/apps/Nav?h_pagetype=s-001&h_page=hpcom&h_client=s-h-e008-1&h_product=4231337&lang=de&h_cc=de)
- **Hinweis** Führen Sie nach dem Beheben aller Fehler das Installationsprogramm erneut aus.

# <span id="page-100-0"></span>**Probleme beim Einrichten einer Bluetooth-Verbindung**

Lesen Sie bei Problemen mit dem Drucken über eine Bluetooth-Verbindung die nachfolgenden Vorschläge. Weitere Informationen zur Konfiguration von Wireless-Einstellungen finden Sie unter [Einrichten des Druckers für Bluetooth-Kommunikation.](#page-132-0)

#### **Windows**

▲ Überprüfen Sie die Bluetooth-Einstellungen. Weitere Informationen finden Sie unter [Einrichten des Druckers für Bluetooth-Kommunikation.](#page-132-0)

#### **Mac OS**

▲ Löschen Sie den Druckertreiber im Bereich **Drucken & Faxen** oder **Drucken & Scannen** (Mac OS), und installieren Sie ihn erneut.

#### **Überprüfen der Bluetooth-Einstellungen**

- Überprüfen Sie die Bluetooth-Einstellungen. Näheres hierzu finden Sie unter [Einrichten des Druckers für Bluetooth-Kommunikation](#page-132-0)
- Zur Konfiguration der Bluetooth-Einstellungen oder Überwachung des Druckerstatus (z.B. Tintenstand) mithilfe der Toolbox (Windows) müssen Sie den Drucker über ein USB-Kabel an den Computer anschließen.

#### **Überprüfen des Bluetooth-Signals**

Die Wireless-Kommunikation kann unterbrochen oder nicht verfügbar werden, wenn Signalstörungen vorliegen, die Entfernung zu groß ist, Probleme mit der Signalstärke auftreten oder der Drucker nicht bereit ist.

- Vergewissern Sie sich, dass der Drucker sich in Reichweite des sendenden Bluetooth-Gerätes befindet. Bluetooth erlaubt Wireless-Druck über eine Entfernung bis zu 10 m.
- Falls ein Dokument nicht gedruckt wird, könnte das Signal unterbrochen sein. Falls eine Meldung auf dem Computer erscheint und auf ein Signalproblem hinweist, brechen Sie den Druckauftrag ab und senden Sie ihn von einem anderen Computer.

# **Erläuterungen zu den Druckerinformationsseiten**

Die Druckerinformationsseiten enthalten detaillierte Druckerinformationen. Dazu gehören Firmwareversion, Seriennummer, Service-ID, Druckpatroneninformationen, Standard-Seiteneinstellungen und Druckmedien-Einstellung.

**Hinweis** Der Drucker darf keine anderen Druckaufträge bearbeiten, während die Diagnose- oder Konfigurationsseite ausgedruckt wird.

Falls Sie sich an HP wenden müssen, ist es nützlich, vor dem Anruf eine Diagnoseund Konfigurationsseite zu drucken.

#### <span id="page-101-0"></span>**Ausgeben von Druckerinformationsseiten**

Sie können die folgenden Druckerinformationsseiten über das Bedienfeld des Druckers ausdrucken, ohne dass eine Verbindung mit dem Drucker erforderlich ist.

#### **So drucken Sie eine Druckqualitätsseite**

Tippen Sie auf dem Bedienfeld des Druckers auf **Einrichtung**, **Berichte** und **Bericht zur Druckqualitätsdiagnose**.

Der Bericht enthält aktuelle Informationen über den Zustand der Druckpatronen und zur Behebung von Druckerproblemen.

#### **So drucken Sie Statusseite**

Tippen Sie auf dem Bedienfeld des Druckers auf **Einrichtung**, **Berichte** und danach auf **Druckstatusbericht**.

Die Statusseite enthält Informationen zu standardmäßigen Seiteneinstellungen und Druckermedieneinstellungen.

# **Papierstaus beseitigen**

Gelegentlich können während eines Druckauftrags Medienstaus auftreten. Mit den folgenden Maßnahmen können Sie dem Entstehen von Medienstaus vorbeugen.

- Vergewissern Sie sich, dass die zum Drucken verwendeten Medien den Spezifikationen entsprechen. Weitere Informationen finden Sie unter [Spezifikationen für Druckmedien.](#page-111-0)
- Stellen Sie sicher, dass die Druckmedien nicht zerknittert, gefaltet oder beschädigt sind.
- Vergewissern Sie sich, dass die Medien ordnungsgemäß in das Zufuhrfach eingelegt wurden und das Fach nicht zu voll ist. Weitere Informationen finden Sie unter [Einlegen von Medien](#page-22-0).
- Prüfen Sie, ob das Original richtig eingelegt wurde. Weitere Informationen hierzu finden Sie unter [Einlegen von Originalen in den Scanner.](#page-21-0)

Dieser Abschnitt enthält folgende Themen:

- Beseitigen von Papierstaus im Drucker
- [Tipps zum Vermeiden von Papierstaus](#page-104-0)

#### **Beseitigen von Papierstaus im Drucker**

#### **Beseitigen eines Papierstaus**

Gehen Sie wie folgt vor, um einen Papierstau zu beseitigen.

- **1.** Schalten Sie den Drucker aus.
- **2.** Entfernen Sie das Netzkabel.
	- **Hinweis** Wenn Sie den optionalen Akku verwenden, nehmen Sie diesen heraus. Weitere Informationen finden Sie unter [Einsetzen und Verwenden](#page-29-0) [des Akkus](#page-29-0).
- **3.** Entfernen Sie die nicht gestauten Medien aus dem Eingabe- und Ausgabefach.
	- **Hinweis** Fassen Sie nicht mit der Hand ins Zufuhrfach. Verwenden Sie eine Pinzette und achten Sie darauf, die Innenseite des Druckers nicht zu zerkratzen.
- **4.** Finden Sie den Papierstau.

#### **Gestautes Medium ist im Ausgabefach sichtbar**

- **a**. Ziehen Sie es vorsichtig zu sich aus dem Fach. Falls die Medien nicht sichtbar sind, öffnen Sie Patronenzugangsklappe und entfernen Sie das gestaute Medium.
	- **Hinweis** Entfernen Sie gestaute Medien langsam und vorsichtig, damit sie nicht reißen.

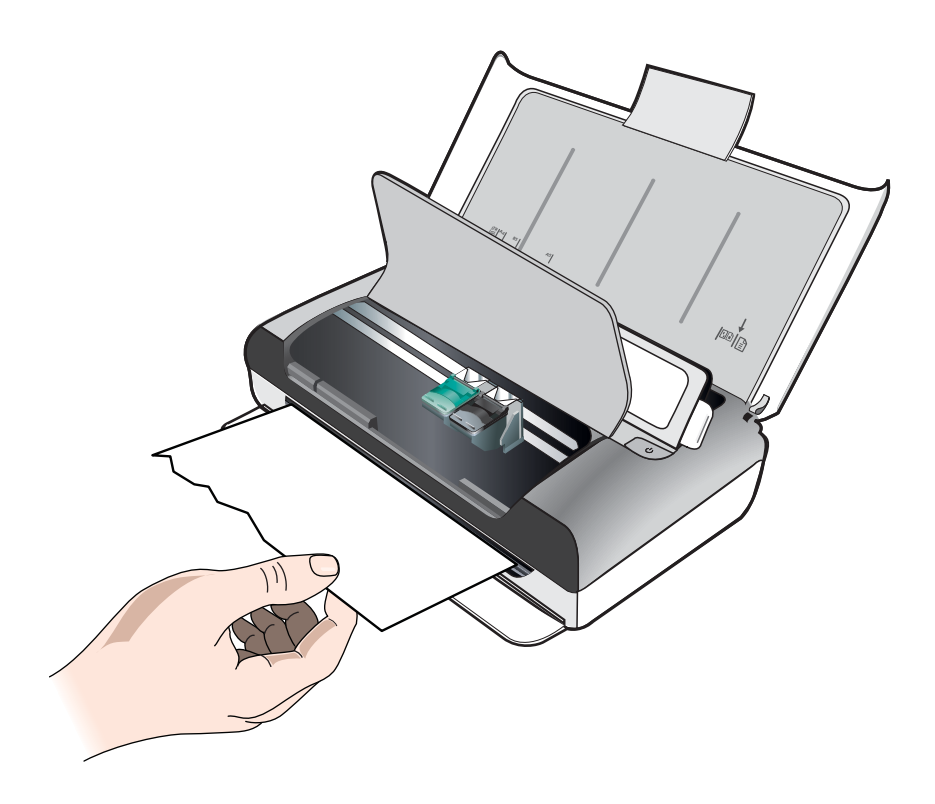

- **b**. Falls die Patronenhalterung den Papierstau blockiert, schieben Sie sie vorsichtig zur Seite, bevor Sie die Medien entfernen.
- **c**. Falls die gestauten Medien im Druckbereich innerhalb des Druckers nicht sichtbar sind, entfernen Sie die sichtbaren Medien aus dem Eingabefach.

#### **Medienstau im Scanner**

**a**. Heben Sie die Verriegelung an, um das Scannerglas freizugeben.

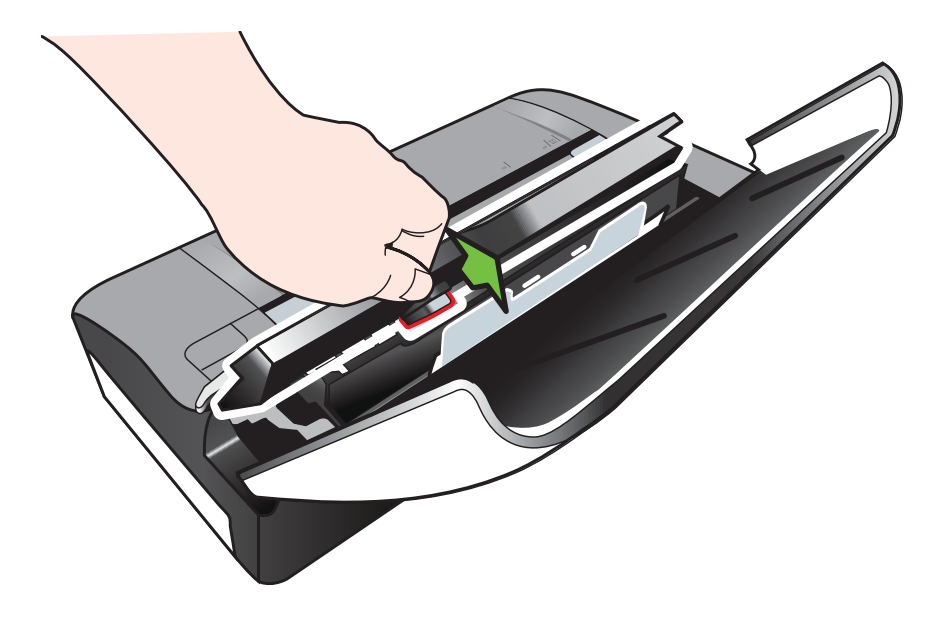

**b**. Ziehen Sie das Medium vorsichtig hinter dem Bedienfeld und nach oben aus dem Drucker.

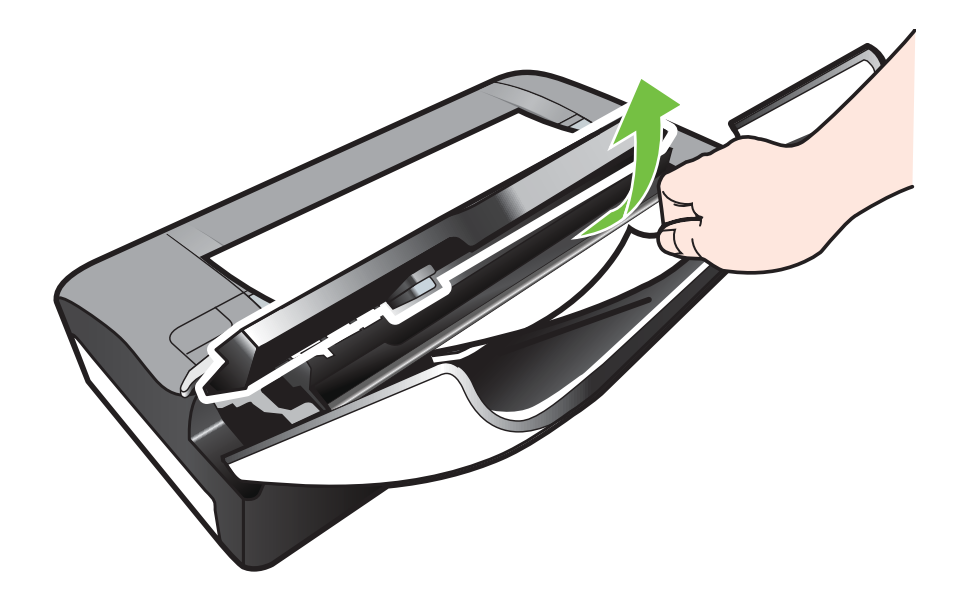

**c**. Wenn alle gestauten Medien aus dem Scanner entfernt wurden, heben Sie das Scannerglas vorsichtig an, bis es einrastet.

- <span id="page-104-0"></span>**5.** Stecken Sie das Netzkabel wieder ein, und schalten Sie den Drucker an.
	- **Ex** Hinweis Wenn Sie den optionalen Akku verwenden, setzen Sie diesen erneut ein.
- **6.** Tippen Sie auf **OK**, um den aktuellen Auftrag fortzusetzen. Der Druckauftrag wird auf der nächsten Seite fortgesetzt. Senden Sie die Seiten erneut, die sich im Drucker gestaut haben.

#### **Tipps zum Vermeiden von Papierstaus**

- Stellen Sie sicher, dass der Papierpfad nicht blockiert ist.
- Legen Sie nicht zu viel Papier in das Zufuhrfach ein. Weitere Informationen hierzu finden Sie unter [Spezifikationen für Druckmedien.](#page-111-0)
- Legen Sie das Papier richtig und nicht während eines Druckvorgangs ein. Weitere Informationen finden Sie unter [Einlegen von Medien](#page-22-0).
- Verwenden Sie keine gewellten oder verknitterten Druckmedien.
- Verwenden Sie ausschließlich Medien, die den Spezifikationen entsprechen. Weitere Informationen finden Sie unter [Spezifikationen für Druckmedien.](#page-111-0)
- Achten Sie darauf, die Druckmedien rechtsbündig in das Zufuhrfach einzulegen.
- Stellen Sie die Breiten- und Längenführungen so ein, dass sie an den Druckmedien anliegen, diese aber nicht verknittern oder biegen.
- Stellen Sie sicher, dass am Papier keine Büroklammern, Heftklammern, Reißzwecken oder andere Gegenstände angebracht sind.

Kapitel 6

# **A Technische Daten**

Dieser Abschnitt enthält folgende Themen:

- Garantie-Informationen
- [Technische Daten des Druckers](#page-109-0)
- [Zulassungshinweise](#page-117-0)
- [Programm zur umweltfreundlichen Produktherstellung](#page-123-0)
- [Lizenzen von Fremdherstellern](#page-127-0)

## **Garantie-Informationen**

Dieser Abschnitt enthält folgende Themen:

- [Eingeschränkte Gewährleistung von Hewlett-Packard](#page-107-0)
- [Informationen zu den Garantiebedingungen für Tintenpatronen](#page-108-0)

#### <span id="page-107-0"></span>**Eingeschränkte Gewährleistung von Hewlett-Packard**

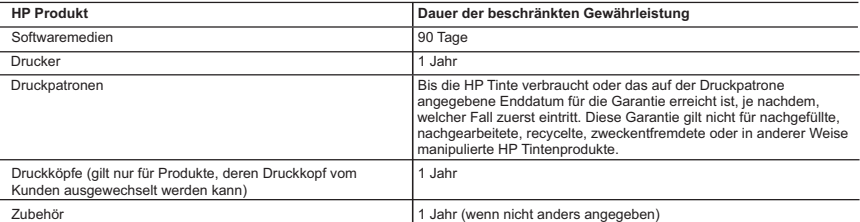

- 1. Umtang der beschränkten Gewährleistung<br>1. Hewlett-Packard (HP) gewährleistungszeiteum Endlunden, dass die oben genannten HP Produkte während des oben genannten Gewährleistungszeit-raums<br>1. Hewlett-Packard (HP) gewährlei
	-
	- Fehler, die durch Folgendes verursacht wurden:
		-
- a. Unsachgemäße Wartung oder Abänderung des Produkts;<br>b. Software, Druckmedien, Ersatzteile oder Verbrauchsmaterial, die nicht von HP geliefert oder unterstützt werden;
	-
- c. Betrieb des Produkts, der nicht den technischen Daten entspricht;<br>d. Unberechtigte Abänderung oder falsche Verwendung.<br>4. Bei HP Druckerprodukten wirkt sich die Verwendung einer nicht von HP hergestellten bzw. einer auf Kunden bzw. aut jegliche Unterstützungsverträge mit dem Kunden aus. Wenn der Austall bzw. die Beschädigung des Druckers jedoch aut die<br>Verwendung einer nicht von HP hergestellten bzw. einer aufgefülten Patrona oder einer d
- 5. Wenn HP während des jeweils zutreffenden Gewährleistungszeitraums von einem Schaden an einem unter die Gewährleistung von HP fallenden Produkt in Kenntnis gesetzt wird, wird das betreffende Produkt nach Wahl von HP entweder repariert oder ersetzt.<br>6. Sollte HP nicht in der Lage sein, ein fehlerhaftes, unter die Gewährleistung fallendes Produkt zu reparier
- eines angemessenen Zeitraums nach Benachrichtigung über den Schaden den vom Endkunden bezahlten Kautpreis tür das Produkt zurück.<br>7. HP ist erst dann verpflichtet, das mangelhafte Produkt zu reparieren, zu ersetzen oder de
	- HP zurückgesandt hat. 8. Ersatzprodukte können entweder neu oder neuwertig sein, solange sie über mindestens denselben Funktionsumfang verfügen wie das zu ersetzende
- Produkt. 9. HP Produkte können aufgearbeitete Teile, Komponenten oder Materialien enthalten, die in der Leistung neuen Teilen entsprechen.
	-
- 10. Die Erklärung zur beschränkten Gewährleistung von HP gilt in jedem Land, in dem die autgetührten Produkte von HP vertrieben werden.<br>Weitergehende auf der Gewährleistung beruhende Dienstleistungen (z.B. Vor-Ort-Service)
- B. Einschränkungen der Gewährleistung<br>VEDER-HP NOCH DESSEN ZUILFERER ÜBERNEHMEN ÜBER DAS NACH GEITENDEM RECHT ZULÄSSIGE AUSMASS HINAUS ANDERE<br>AUSDRÜCKLICHE ODER STILLSCHWEIGENDE GEWÄHRLEISTUNGEN ODER ZUSICHERUNGEN HINSICHT ZUFRIEDEN STELLENDEN QUALITÄT UND EIGNUNG FÜR EINEN BESTIMMTEN ZWECK.
- 
- C. Haftungsbeschränkung<br>1. Sofem durch die geltende Gesetzgebung keine anderen Bestimmungen festgelegt sind, stehen dem Endkunden über die in dieser<br>5. Gewährleistungsvereinbarung genannten Leistungen hinaus keine weiteren
	- 2. IN DEM NACH GELTENDEM RECHT ZULÄSSIGEN MASS UND MIT AUSNAHME DER IN DIESER GEWÄHRLEISTUNGSVEREINBARUNG AUSDRUCKLICH ANGEGEBENEN VERPFLICHTUNGEN SIND WEDER HP NOCH DESSEN ZUIEFERER ERSATZPFLICHTIG FUR DIREKTE,<br>INDIREKTE, BESONDERE, ZUFÄLIGE ODER FOLGESCHÄDEN, UNABHÄNGIG DAVON, OB DIESE AUF DER GRUNDLAGE VON VERTRÄGEN,<br>UNERLA VON DER MÖGLICHKEIT EINES SOLCHEN SCHADENS UNTERRICHTET WORDEN SIND.
- D. Geltendes Recht
- 1. Diese Gewährleistungsvereinbarung stattet den Endkunden mit bestimmten Rechten aus. Der Endkunde hat unter Umständen noch weitere Rechte, die<br>in den Vereinigten Staaten von Bundesstaat zu Bundesstaat, in Kanada von Prov
- können.<br>2. Soweit diese Gewährleistungsvereinbarung nicht dem geltenden Recht entspricht, soll sie als dahingehend abgeändert gelten, dass die hierin<br>2. Soweit diese Gewährleistungsvereinbarung möglicherweise nicht als gel
	- Großbritannien);
	- b. ist ein Hersteller nicht berechtigt, solche Erklärungen und Einschränkungen durchzusetz
	- c. verfügt ein Endkunde über weitere Gewährleistungsansprüche; insbesondere kann die Dauer stillschweigender Gewährleistungen durch das geltende Recht geregelt sein und darf vom Hersteller nicht eingeschränkt werden, oder eine zeitliche Einschränkung der stillschweigenden<br>Gesucht der stillschweigenden
- Gewährleistung ist zulässig. 3. DURCH DIESE GEWÄHRLEISTUNGSVEREINBARUNG WERDEN DIE ANSPRÜCHE DES ENDKUNDEN, DIE DURCH DAS IN DIESEN LÄNDERN GELTENDE RECHT IM ZUSAMMENHANG MIT DEM KAUF VON HP PRODUKTEN GEWAHRT WERDEN, NUR IM GESETZLICH ZULASSIGEN<br>RAHMEN AUSGESCHICOSEN, EINGESCHRÄNKT ODER GEÄNDERT. DIE BEDINGUNGEN DIESER GEWÄHRLEISTUNGS-VEREINBARUNG<br>GELTEN ZUSÄT

#### HP Herstellergarantie

Als Anlage linden Sie die Namen und Adressen der jeweiligen HP Gesellschaft, die in Ihrem Land die HP Herstellergarantie gewährt.<br>**Deutschland**: Hewlett-Packard GmbH, Herrenberger Straße 140, D-71034 Böblingen<br>**Österreich:** 

**Deutschland und Österreich:**<br>Über die Herstellergarantie hinaus haben Sie gegebenenfalls Mängelansprüche gegenüber Ihrem Verkäufer aus dem Kaufvertrag, die durch diese<br>Herstellergarantie nicht eingeschränkt werden.

#### Luxemburg:

Uber die Herstellergarantie hinaus haben Sie gegebenenfalls gesetzliche Ansprüche gegenüber Ihrem Verkäufer aus dem Kaufvertrag, die durch diese<br>Herstellergarantie nicht eingeschränkt werden. Insbesondere werden für Verbra

#### Belgien:

Sie haben gegebenenfalls zusätzliche Ansprüche gegenüber Ihrem Verkäufer aus dem Kaufvertrag, die durch diese HP Herstellergarantie nicht eingeschränkt werden.
#### **Informationen zu den Garantiebedingungen für Tintenpatronen**

Die HP Garantie für Tintenpatronen gilt für die Verwendung in dem dafür vorgesehenen HP Drucker. Diese Gewährleistung umfasst keine HP Tintenprodukte, die wieder aufgefüllt, wieder verwertet, wieder aufbereitet, falsch verwendet oder an denen Änderungen vorgenommen wurden.

Während des Garantiezeitraums gilt die Garantie für den Drucker, solange die HP Tinte nicht aufgebraucht und das Ende der Garantiefrist nicht erreicht wurde. Das Ablaufdatum für die Garantie ist im Format JJJJ-MM-TT wie gezeigt am Drucker zu finden:

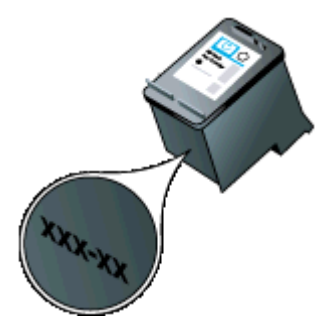

# <span id="page-109-0"></span>**Technische Daten des Druckers**

Dieser Abschnitt enthält folgende Themen:

- Abmessungen und Gewicht
- Druckerfunktionen und Fassungsvermögen
- [Prozessor- und Speicherspezifikationen](#page-110-0)
- [Systemanforderungen](#page-110-0)
- [Technische Daten des Speichergeräts](#page-110-0)
- [Informationen zum Drucken über Mobiltelefone](#page-111-0)
- [Spezifikationen für Druckmedien](#page-111-0)
- [Druckauflösung](#page-115-0)
- [Kopierspezifikationen](#page-115-0)
- [Scanspezifikationen](#page-115-0)
- [Umgebungsbedingungen](#page-115-0)
- [Anforderungen an die Stromversorgung](#page-116-0)
- [Akustische Emissionen Spezifikationen](#page-116-0)

#### **Abmessungen und Gewicht**

#### **Abmessungen (Breite x Tiefe x Höhe)**

- Drucker: 355,6 x 176,5 x 89,5 mm (14,00 x 6,95 x 3,52 Zoll)
- Drucker mit Akku: 355,6 x 198,5 x 89,5 mm (14,00 x 7,81 x 3,52 Zoll)

#### **Gewicht des Druckers (ohne Verbrauchsmaterial)**

- Drucker:  $3,0$  kg  $(6.5 \text{ lb})$
- Drucker mit Akku: 3,1 kg (6.9 lb)

#### **Druckerfunktionen und Fassungsvermögen**

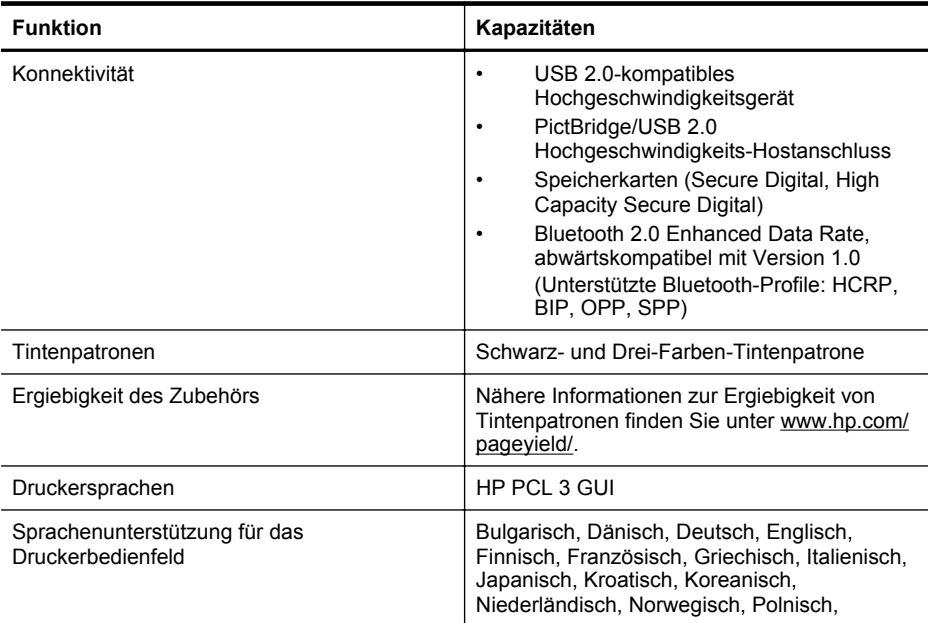

<span id="page-110-0"></span>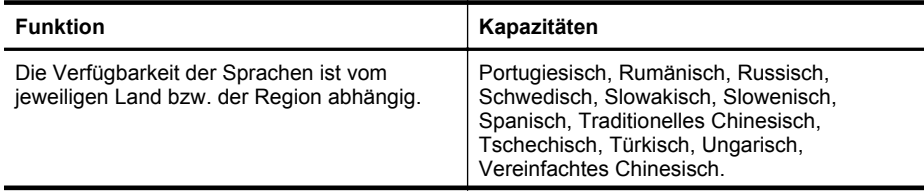

#### **Prozessor- und Speicherspezifikationen**

Prozessor: 220 MHz ARM9 Core Hauptspeicher: 64 MB DDR2

#### **Systemanforderungen**

**Hinweis** Die neuesten Informationen zu unterstützten Betriebssystemen und Systemanforderungen finden Sie unter [www.hp.com/support.](http://www.hp.com/support)

**Hinweis** Die Supportinformationen für Microsoft® Windows® 8 finden Sie unter [www.hp.com/go/printerinstall](http://www.hp.com/go/printerinstall).

#### **Betriebssystemkompatibilität**

- Mac OS X 10.6, OS X Lion, OS X Mountain Lion
- Microsoft® Windows® 8, Windows® 7, Windows Vista®, Windows® XP (32 Bit) Service Pack 2
- Linux (Weitere Informationen finden Sie unter [http://hplipopensource.com/hplip-web/](http://hplipopensource.com/hplip-web/index.html) [index.html.](http://hplipopensource.com/hplip-web/index.html))

#### **Mindestanforderungen**

- **Microsoft® Windows® 8:** 1 GHz 32 Bit (x86) oder 64 Bit (x64) Prozessor; 2 GB freier Festplattenspeicher; CD-ROM-/DVD-Laufwerk oder Internetverbindung; USB-Schnittstelle **Microsoft® Windows® 7:** 1 GHz 32 Bit (x86) oder 64 Bit (x64) Prozessor; 1,1 GB freier Festplattenspeicher; CD-ROM-/DVD-Laufwerk oder Internetverbindung; USB-Schnittstelle
- **Microsoft® Windows® Vista:** 800 MHz 32 Bit (x86) oder 64 Bit (x64) Prozessor; 1,0 GB freier Festplattenspeicher; CD-ROM-/DVD-Laufwerk oder Internetverbindung; USB-**Schnittstelle**
- **Microsoft® Windows® XP (32-Bit) Service Pack 2:** Intel® Pentium® II, Celeron® oder kompatibler Prozessor; 233 MHz oder höher; 600 MB freier Festplattenspeicher; CD-ROM/ DVD-Laufwerk oder Internetverbindung; USB-Schnittstelle

## **Technische Daten des Speichergeräts**

#### **Speicherkarten**

- **Technische Daten**
	- Maximal empfohlene Dateianzahl pro Speichermedium: 1,000
	- Maximal empfohlene Dateigröße: 12 Megapixel, 8 MB
	- Empfohlene maximale Kapazität des Speichermediums: 1 GB (nur Festkörperspeicher)

**Hinweis** Wenn einer der Maximalwerte auf einem Speichermedium fast erreicht wird, kann sich die Geschwindigkeit des Druckers verlangsamen.

- **Unterstützte Speichermedientypen**
	- Secure Digital
	- **High Capacity Secure Digital**

<span id="page-111-0"></span>**Hinweis** Es können nur Speichermedien gelesen werden, die mit einem der Dateisysteme FAT, FAT32 oder EX\_FAT formatiert wurden.

#### **USB-Flash-Laufwerke**

Folgende USB-Flash-Laufwerke sind von HP vollständig mit diesem Drucker getestet worden:

- **Kingston:** Data Traveler 100 USB 2.0 Flash-Laufwerk (4, 8 und 16 GB)
- **Lexar JumpDrive Traveler:** 1 GB
- **Imation:** 1 GB USB Swivel
- **SanDisk**: Cruzer Micro Skin USB Flash-Laufwerk (4 GB)
- **HP:** HI-SPEED: USB Flash-Laufwerk v100w (8 GB)

#### **Informationen zum Drucken über Mobiltelefone**

Die nachfolgende Tabelle enthält eine Übersicht von Mobiltelefonen und der für diesen Drucker erhältlicher Software:

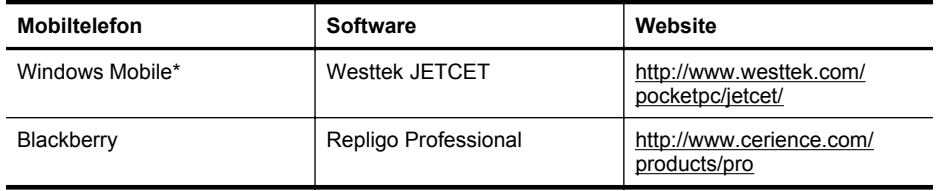

\* Die Druckersoftware für Windows Mobile befindet sich auf der HP Software-CD.

#### **Spezifikationen für Druckmedien**

Mithilfe der Tabellen Unterstützte Papierformate und [Unterstützte Medientypen und -gewichte](#page-113-0) können Sie die richtigen Medien für Ihren Drucker finden und ermitteln, welche Funktionen mit den Medien möglich sind, die Sie verwenden möchten. Weitere Informationen zu den vom Drucker verwendeten Druckrändern finden Sie im Abschnitt [Festlegen der Mindestbreite von](#page-114-0) [Rändern](#page-114-0). Richtlinien, die beim beidseitigen Bedrucken von Medien zu beachten sind, finden Sie im Abschnitt [Richtlinien für beidseitigen Druck \(Duplexbetrieb\).](#page-114-0)

- Technische Daten der unterstützten Medien
- [Festlegen der Mindestbreite von Rändern](#page-114-0)
- [Richtlinien für beidseitigen Druck \(Duplexbetrieb\)](#page-114-0)

#### **Technische Daten der unterstützten Medien**

- Unterstützte Papierformate
- [Unterstützte Medientypen und -gewichte](#page-113-0)

#### **Unterstützte Papierformate**

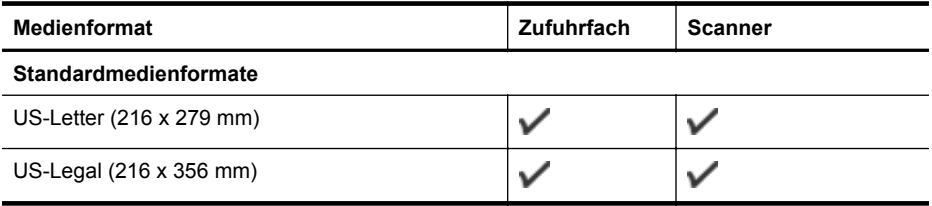

**Hinweis** Möglicherweise können auch andere USB-Flash-Laufwerke mit dem Drucker verwendet werden. HP kann jedoch keine Garantie dafür übernehmen, dass sie einwandfrei mit dem Drucker funktionieren, da sie nicht vollständig getestet wurden.

<span id="page-112-0"></span>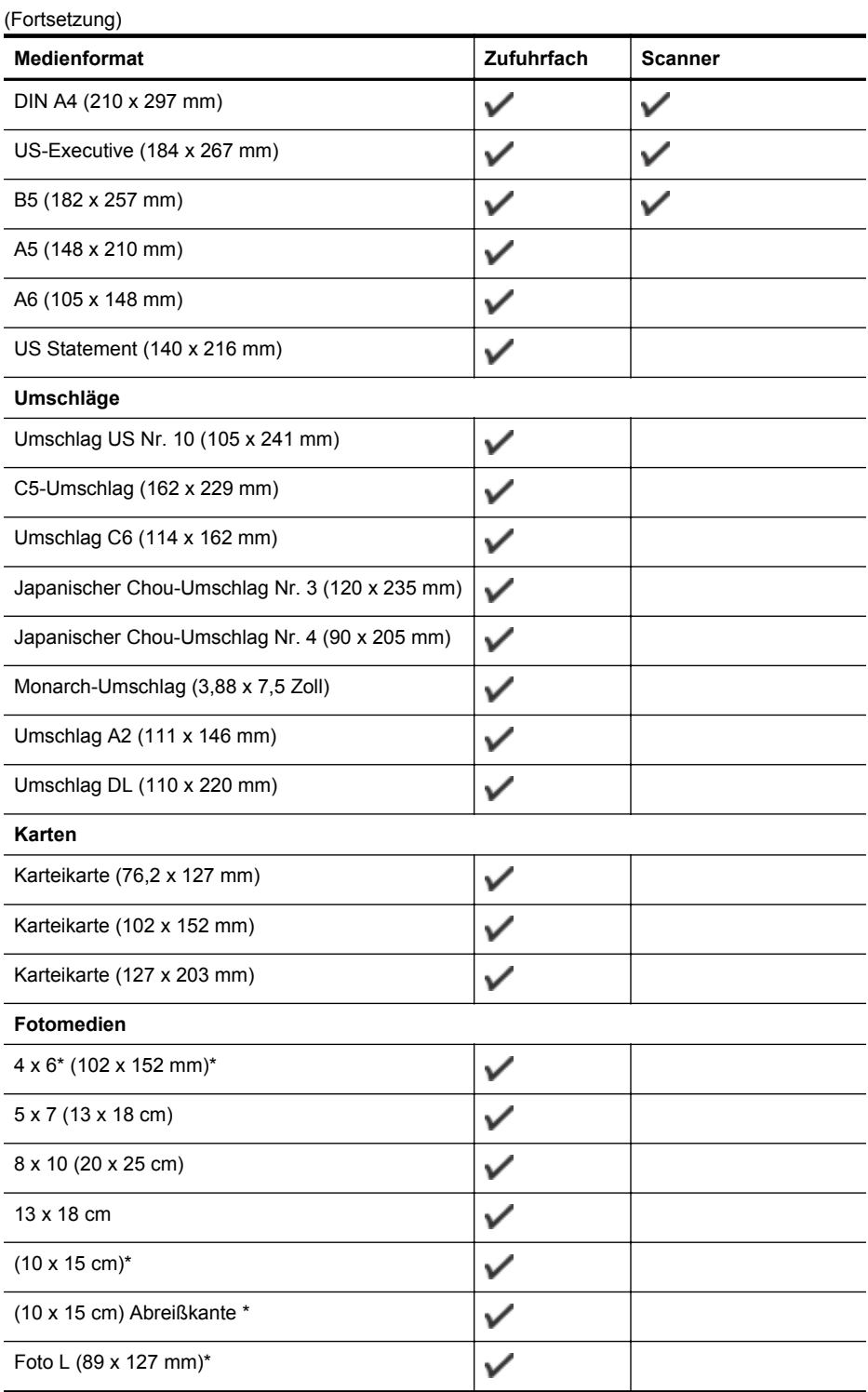

#### <span id="page-113-0"></span>Anhang A

(Fortsetzung)

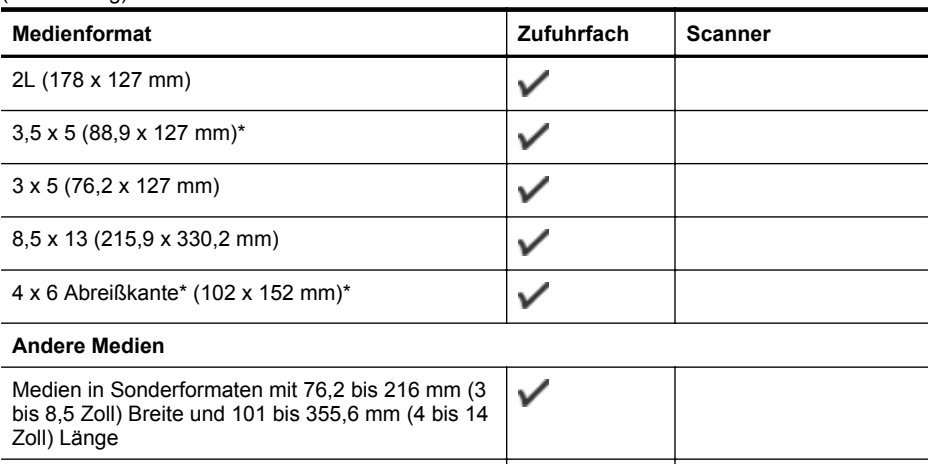

Medien mit Sonderformaten (Scanner) zwischen  $\checkmark$ 182 bis 216 mm Breite und 127 bis 356 mm Länge (7,17 bis 8,5 Zoll Breite und 5 bis 14 Zoll Länge)

\* Unterstützung für randlosen Druck.

#### **Unterstützte Medientypen und -gewichte**

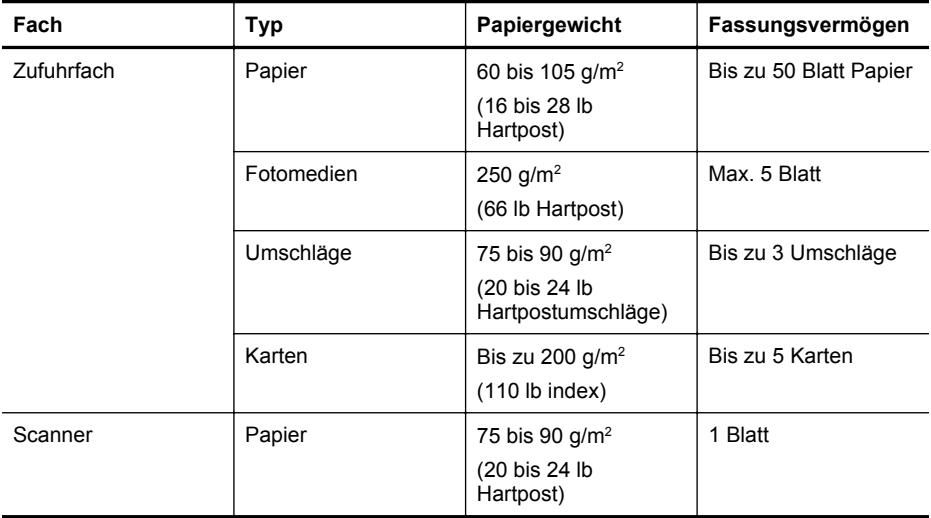

## <span id="page-114-0"></span>**Festlegen der Mindestbreite von Rändern**

Die Seitenränder müssen im Hochformat mindestens diesen Randeinstellungen entsprechen.

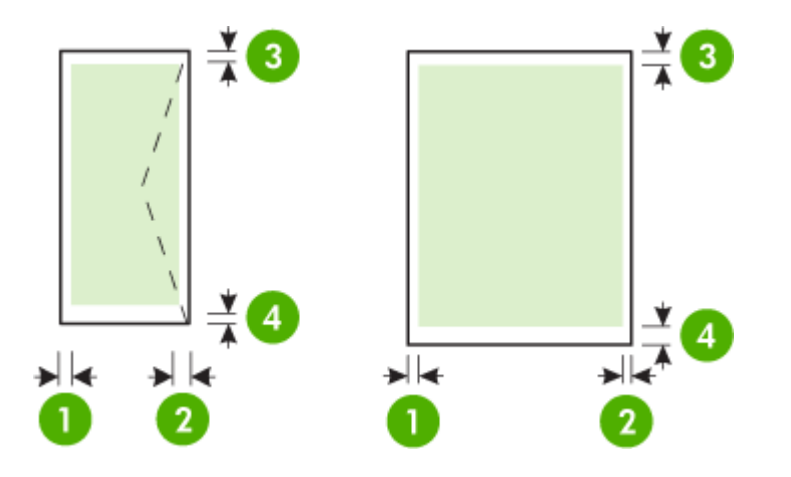

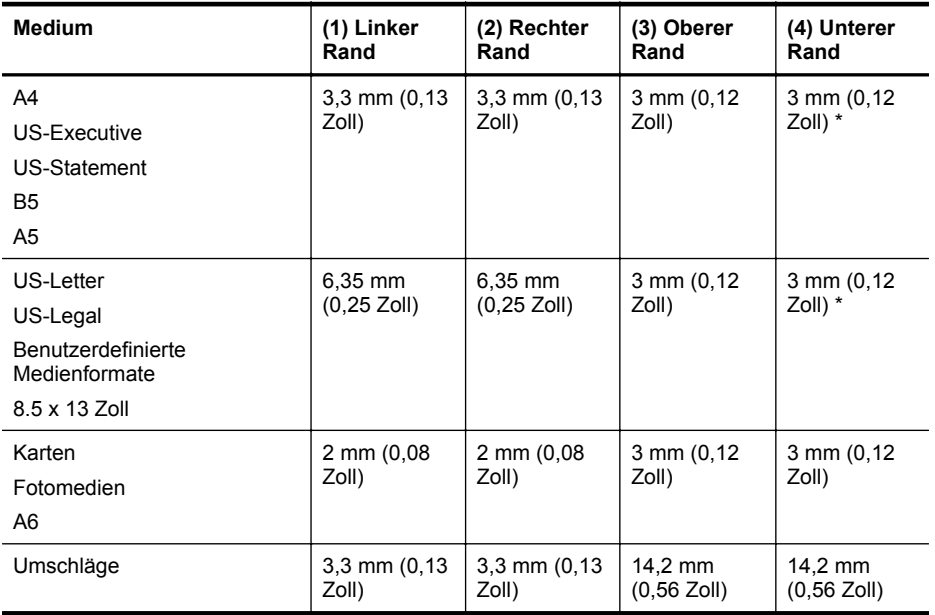

\* Wenn Sie einen Computer unter Windows verwenden, können Sie den Drucker für einen minimalen Rand von 3,0 mm (0,12 Zoll) einstellen. Um diesen Rand zu erzielen, klicken Sie im Druckertreiber auf die Registerkarte **Erweitert** und wählen Sie **Ränder minimieren** aus.

## **Richtlinien für beidseitigen Druck (Duplexbetrieb)**

- Verwenden Sie nur Medien, die den Druckerspezifikationen entsprechen. Weitere Informationen hierzu finden Sie unter [Spezifikationen für Druckmedien.](#page-111-0)
- Legen Sie in der Anwendung oder im Druckertreiber die Optionen für den Duplexdruck fest.

#### <span id="page-115-0"></span>Anhang A

- Nicht zum doppelseitigen Bedrucken von Umschlägen, Fotopapier, glänzenden Medien oder Papier mit einem Gewicht von weniger als 75 g/m<sup>2</sup> geeignet. Bei diesen Medientypen können Papierstaus auftreten.
- Einige Medienarten müssen bei beidseitigem Druck auf eine bestimmte Art ausgerichtet werden, z. B. Papier mit Briefkopf, vorgedrucktes Papier, Papier mit Wasserzeichen oder vorgelochtes Papier. Wenn Sie auf einem Computer mit Windows drucken, wird die erste Seite des Mediums zuerst ausgegeben. Wenn Sie auf einem Computer mit Mac OS X drucken, wird die zweite Seite des Mediums zuerst ausgegeben. Legen Sie die Druckmedien mit der Vorderseite nach unten ein.

## **Druckauflösung**

#### **Druckauflösung (schwarz)**

Bis zu 600 dpi in Schwarz (beim Drucken über einen Computer)

#### **Druckauflösung (farbig)**

Bis zu 4800 x 1200 dpi (optimiert) bei Farbdruck auf HP Fotopapieren und einer Eingangsauflösung von 1200 dpi. Zu den Fotopapieren gehören:

- HP Premium Plus Fotopapier
- HP Premium Fotopapier
- HP Fortschrittliches Fotopapier,

#### **Kopierspezifikationen**

- Digitale Bildverarbeitung
- Bis zu 99 Kopien eines Originals
- Digital-Zoom: zwischen 25 und 400%
- Die Kopiergeschwindigkeit hängt von der Komplexität des Dokuments ab.

Der folgenden Tabelle können Sie entnehmen, für welches Papier im Hauptfach welcher Papiertyp ausgewählt werden muss.

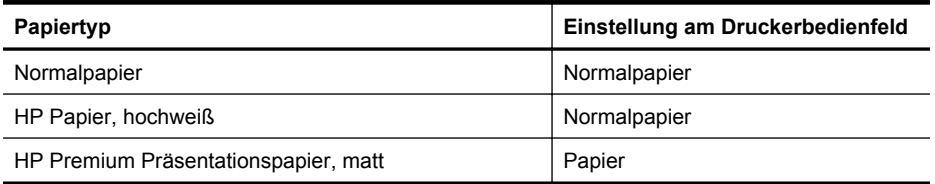

#### **Scanspezifikationen**

- Integrierte OCR-Software zur automatischen Konvertierung von gescanntem Text in editierbaren Text
- Die Scangeschwindigkeit hängt von der Komplexität des Dokuments ab.
- TWAIN-kompatible Schnittstelle
- Auflösung: 600 ppi optisch (optimiert bis zu 4800 ppi)
- Farbe: 24-Bit gesamt
- Maximales Scanformat: 216 x 356 mm
- Minimales Scanformat: 182 x 127 mm (7,17 x 5 Zoll)

#### **Umgebungsbedingungen**

#### **Betriebsumgebung**

Empfohlene relative Luftfeuchtigkeit: 15 bis 90 %, nicht kondensierend Empfohlene Betriebstemperatur: 15 bis 32 °C Maximale Betriebstemperatur: 5 bis 40 °C

<span id="page-116-0"></span>Temperatur zum Aufladen und Benutzen des Akkus: 0 bis 40 °C (32 ° bis 104 °F)

#### **Lagerungsumgebung**

Relative Luftfeuchtigkeit für Lagerung Bis zu 90% nicht kondensierend bei einer Temperatur von 65 °C Lagerungstemperatur: -40 bis 60 °C Akku-Lagerungstemperatur: -20 bis 60 °C

#### **Anforderungen an die Stromversorgung**

#### **Stromversorgung**

Netzteil (extern)

## **Anschlusswerte**

Eingangsspannung: 100 bis 240 VAC (± 10%), 50/60 Hz (± 3Hz) Ausgangsspannung: 18,5 VDC, 3,5 A

#### **Leistungsaufnahme**

28,4 Watt beim Drucken (Entwurfsmodus); 32,5 Watt beim Kopieren (Normalmodus)

#### **Akustische Emissionen - Spezifikationen**

Drucken im Entwurfsmodus, Lautstärkepegel gemäß ISO 7779

#### **Schalldruck (Zuschauerposition)** LpAd 56 (dBA)

**Schallleistung** LwAd 7.0 (BA)

# **Zulassungshinweise**

Der Drucker erfüllt die Produktanforderungen der Kontrollbehörden in Ihrem Land/Ihrer Region. Dieser Abschnitt enthält folgende Themen:

- Modellspezifische Zulassungsnummer
- [FCC-Erklärung](#page-118-0)
- [Hinweis für Benutzer in Korea](#page-118-0)
- [VCCI \(Klasse B\)-Konformitätserklärung für Benutzer in Japan](#page-118-0)
- [Hinweis für Benutzer in Japan zum Netzkabel](#page-119-0)
- [Hinweis zur Geräuschemission \(für Deutschland\)](#page-119-0)
- [Hinweise zu LEDs](#page-119-0)
- [Gehäuseglanzgrad von Peripheriegeräten für Deutschland](#page-119-0)
- [Europäische Union Rechtlicher Hinweis](#page-119-0)
- [Zulassungshinweise für Wireless-Produkte](#page-120-0)

#### **Modellspezifische Zulassungsnummer**

Für Ihr Produkt wurde aus rechtlichen Gründen eine Modellzulassungsnummer vergeben. Die Modell-Identifikationsnummer für Ihr Produkt lautet SNPRC-1003-02. Diese Zulassungsnummer darf nicht mit dem Produktnamen (HP Officejet 150 (L511) Mobile All-in-One Printer) oder der Produktnummer verwechselt werden.

## <span id="page-118-0"></span>**FCC statement**

The United States Federal Communications Commission (in 47 CFR 15.105) has specified that the following notice be brought to the attention of users of this product.

This equipment has been tested and found to comply with the limits for a Class B digital device, pursuant to Part 15 of the FCC Rules. These limits are designed to provide reasonable protection against harmful interference in a residential installation. This equipment generates, uses and can radiate radio frequency energy and, if not installed and used in accordance with the instructions, may cause harmful interference to radio communications. However, there is no guarantee that interference will not occur in a particular installation. If this equipment does cause harmful interference to radio or television reception, which can be determined by turning the equipment off and on, the user is encouraged to try to correct the interference by one or more of the following measures:

- Reorient the receiving antenna.
- Increase the separation between the equipment and the receiver.
- Connect the equipment into an outlet on a circuit different from that to which the receiver is connected.
- Consult the dealer or an experienced radio/TV technician for help.

For further information, contact: Manager of Corporate Product Regulations Hewlett-Packard Company 3000 Hanover Street Palo Alto, Ca 94304 (650) 857-1501

Modifications (part 15.21)

The FCC requires the user to be notified that any changes or modifications made to this device that are not expressly approved by HP may void the user's authority to operate the equipment.

This device complies with Part 15 of the FCC Rules. Operation is subject to the following two conditions: (1) this device may not cause harmful interference, and (2) this device must accept any interference received, including interference that may cause undesired operation.

#### **Hinweis für Benutzer in Korea**

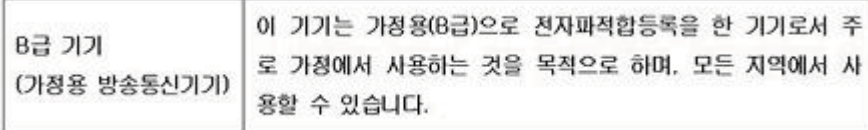

## **VCCI (Klasse B)-Konformitätserklärung für Benutzer in Japan**

この装置は、クラスB情報技術装置です。この装置は、家庭環境で使用することを目的として いますが、この装置がラジオやテレビジョン受信機に近接して使用されると、受信障害を引き 起こすことがあります。取扱説明書に従って正しい取り扱いをして下さい。

VCCI-B

## <span id="page-119-0"></span>**Hinweis für Benutzer in Japan zum Netzkabel**

```
製品には、同梱された電源コードをお使い下さい。
同梱された電源コードは、他の製品では使用出来ません。
```
## **Hinweis zur Geräuschemission (für Deutschland)**

Geräuschemission

LpA < 70 dB am Arbeitsplatz im Normalbetrieb nach DIN 45635 T. 19

## **Hinweise zu LEDs**

## LED indicator statement

The display LEDs meet the requirements of EN 60825-1.

## **Gehäuseglanzgrad von Peripheriegeräten für Deutschland**

Das Gerät ist nicht für die Benutzung im unmittelbaren Gesichtsfeld am Bildschirmarbeitsplatz vorgesehen. Um störende Reflexionen am Bildschirmarbeitsplatz zu vermeiden, darf dieses Produkt nicht im unmittelbaren Gesichtsfeld platziert werden.

## **Europäische Union - Rechtlicher Hinweis**

Produkte mit CE-Kennzeichnung erfüllen die folgenden EU-Richtlinien:

- Niederspannungsrichtlinie 2006/95/EG
- Richtlinie 2004/108/EG über die elektromagnetische Verträglichkeit
- Ökodesign-Richtlinie 2009/125/EG, sofern anwendbar

Die CE-Konformität dieses Produkts ist dann gegeben, wenn das Produkt mit dem richtigen, das CE-Zeichen tragenden Netzteil von HP betrieben wird.

Wenn das Produkt mit Telekommunikationsfunktionalität ausgestattet ist, erfüllt es auch die grundlegenden Anforderungen der folgenden EU-Richtlinie:

Richtlinie 1999/5/EG über Funkanlagen und Telekommunikationsendeinrichtungen Die Einhaltung dieser Richtlinien impliziert die Konformität mit den entsprechenden harmonisierten europäischen Standards (europäischen Normen). Diese sind in der EU-Konformitätserklärung (in englischer Sprache) aufgelistet, die von HP für das Produkt oder die Produktfamilie entweder in die Produktdokumentation eingefügt oder auf der folgenden Website bereitgestellt wird: [www.hp.com/go/certificates](http://www.hp.com/go/certificates) (Produktnummer in das Suchfeld eingeben).

<span id="page-120-0"></span>Die Konformität wird am Produkt durch eine der folgenden Konformitätskennzeichnungen angezeigt:

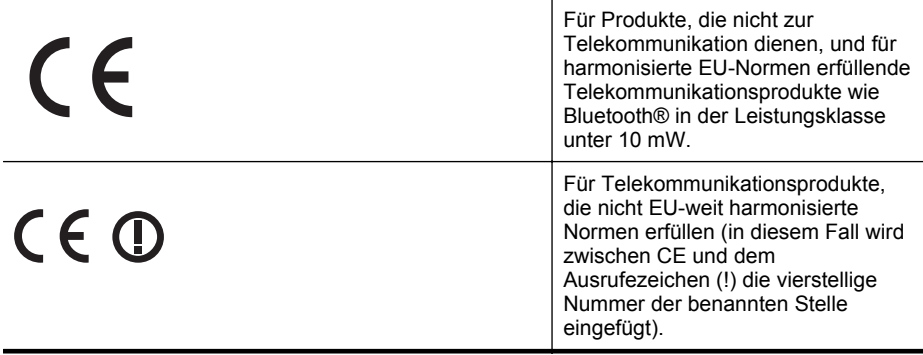

Weitere Informationen finden Sie auf dem Produktetikett.

Die Telekommunikationsfunktionalität dieses Produkts kann in den folgenden EU- und EFTA-Ländern genutzt werden: Belgien, Bulgarien, Dänemark, Deutschland, Estland, Finnland, Frankreich, Griechenland, Großbritannien, Irland, Island, Italien, Lettland, Liechtenstein, Litauen, Luxemburg, Malta, Niederlande, Norwegen, Österreich, Polen, Portugal, Rumänien, Slowakische Republik, Slowenien, Schweden, Schweiz, Spanien, Tschechische Republik, Ungarn und Zypern. Die Telefonschnittstelle (nicht für alle Produkte verfügbar) dient der Herstellung von Verbindungen zu analogen Telefonnetzen.

#### **Produkte mit WLAN-Geräten**

In einigen Ländern gelten für den Betrieb von WLAN-Netzwerken spezielle Auflagen oder Anforderungen, z. B. hinsichtlich der ausschließlichen Nutzung in geschlossenen Räumen oder hinsichtlich der Beschränkung der verfügbaren Kanäle. Vergewissern Sie sich, dass die landesspezifischen Einstellungen des Wireless-Netzwerks korrekt sind.

#### **Frankreich**

Für den 2,4 GHz WLAN-Betrieb dieses Produkts gelten bestimmte Einschränkungen: Das Produkt kann in geschlossenen Räumen das gesamte Frequenzband von 2400 MHz bis 2483,5 MHz (Kanäle 1 bis 13) nutzen. Für die Verwendung im Freien steht nur das Frequenzband von 2400 MHz bis 2454 MHz (Kanäle 1 bis 7) zur Verfügung. Aktuelle Informationen finden Sie hier: [www.arcep.fr](http://www.arcep.fr).

Bei Fragen zur Normenkonformität wenden Sie sich bitte an:

Hewlett-Packard GmbH, Abt./MS: HQ-TRE, Herrenberger Straße 140, 71034 Böblingen

#### **Zulassungshinweise für Wireless-Produkte**

Dieser Abschnitt enthält folgende Informationen über gesetzliche Regelungen zu Wireless-Produkten:

- [Belastung durch Hochfrequenzstrahlung](#page-121-0)
- [Hinweise für Benutzer in Brasilien](#page-121-0)
- [Hinweise für Benutzer in Kanada](#page-121-0)
- [Hinweise für Benutzer in Taiwan](#page-122-0)

## <span id="page-121-0"></span>**Belastung durch Hochfrequenzstrahlung**

## **Exposure to radio frequency radiation**

**Caution** The radiated output power of this device is far below the FCC radio frequency exposure limits. Nevertheless, the device shall be used in such a manner that the potential for human contact during normal operation is minimized. This product and any attached external antenna, if supported, shall be placed in such a manner to minimize the potential for human contact during normal operation. In order to avoid the possibility of exceeding the FCC radio frequency exposure limits, human proximity to the antenna shall not be less than 20 cm (8 inches) during normal operation.

#### **Hinweise für Benutzer in Brasilien**

**Aviso aos usuários no Brasil**

Este equipamento opera em caráter secundário, isto é, não tem direito à proteção contra interferência prejudicial, mesmo de estações do mesmo tipo, e não pode causar interferência a sistemas operando em caráter primário. (Res.ANATEL 282/2001).

#### **Hinweise für Benutzer in Kanada**

#### **Notice to users in Canada/Note à l'attention des utilisateurs canadiens**

**For Indoor Use.** This digital apparatus does not exceed the Class B limits for radio noise emissions from the digital apparatus set out in the Radio Interference Regulations of the Canadian Department of Communications. The internal wireless radio complies with RSS 210 and RSS GEN of Industry Canada.

**Utiliser à l'intérieur.** Le présent appareil numérique n'émet pas de bruit radioélectrique dépassant les limites applicables aux appareils numériques de la classe B prescrites dans le Règlement sur le brouillage radioélectrique édicté par le ministère des Communications du Canada. Le composant RF interne est conforme a la norme RSS-210 and RSS GEN d'Industrie Canada.

#### <span id="page-122-0"></span>**Hinweise für Benutzer in Taiwan**

低功率電波輻射性電機管理辦法

第十二條

經型式認證合格之低功率射頻電機,非經許可,公司、商號或使用者均不得擅自變更頻 率、加大功率或變更設計之特性及功能。

第十四條

低功率射頻電機之使用不得影響飛航安全及干擾合法通信;經發現有干擾現象時,應立 即停用,並改善至無干擾時方得繼續使用。

前項合法通信,指依電信法規定作業之無線電通信。低功率射頻電機須忍受合法通信或 工業、科學及醫藥用電波輻射性電機設備之干擾。

# **Programm zur umweltfreundlichen Produktherstellung**

Hewlett-Packard hat sich zur umweltfreundlichen Herstellung nachhaltiger Produkte verpflichtet.

- Das Produkt ist so konzipiert, dass es recycelt werden kann.
- Die Anzahl der verwendeten Materialien wurde auf ein Minimum reduziert, ohne die Funktionalität und Zuverlässigkeit des Druckers einzuschränken.
- Verbundstoffe wurden so entwickelt, dass sie einfach zu trennen sind.
- Die Befestigungs- und Verbindungsteile sind gut sichtbar und leicht zugänglich und können mit gebräuchlichen Werkzeugen abmontiert werden.
- Wichtige funktionale Komponenten sind leicht zugänglich angeordnet, um die Demontage oder die Reparatur zu vereinfachen.

Weitere Informationen finden Sie unter [www.hp.com/ecosolutions](http://www.hp.com/ecosolutions).

Dieser Abschnitt enthält folgende Themen:

- **Papier**
- Kunststoffe
- Datenblätter zur Materialsicherheit
- Recyclingprogramm
- Recyclingprogramm für HP Inkjet Verbrauchsmaterialien
- [Entsorgung von Altgeräten durch Benutzer in privaten Haushalten in der Europäischen](#page-124-0) [Union](#page-124-0)
- [Leistungsaufnahme](#page-125-0)
- [Chemische Substanzen](#page-125-0)
- [Informationen zum Akku](#page-125-0)
- [RoHs \(Richtlinie zur Beschränkung der Verwendung gefährlicher Stoffe\) \(nur China\)](#page-126-0)
- [RoHs \(Richtlinie zur Beschränkung der Verwendung gefährlicher Stoffe\) \(nur Ukraine\)](#page-126-0)

#### **Papier**

Dieses Produkt ist für die Verwendung von Recyclingpapier gemäß DIN 19309 und EN 12281:2002 geeignet.

#### **Kunststoffe**

Kunststoffteile mit einem Gewicht von mehr als 25 Gramm sind gemäß internationalen Normen gekennzeichnet, um die Identifizierung des Kunststoffs zu Recyclingzwecken nach Ablauf der Lebensdauer des Produkts zu vereinfachen.

#### **Datenblätter zur Materialsicherheit**

Sicherheitsdatenblätter finden Sie auf der HP Webseite unter: [www.hp.com/go/msds](http://www.hp.com/go/msds)

#### **Recyclingprogramm**

HP bietet in vielen Ländern/Regionen eine wachsende Anzahl von Rückgabe- und Recyclingprogrammen an und kooperiert mit einigen der weltweit größten Recyclingzentren für Elektronik. Durch den Wiederverkauf seiner gängigsten Produkte trägt HP zur Bewahrung natürlicher Ressourcen bei. Informationen zum Recycling von HP Produkten finden Sie auf der Website

[www.hp.com/hpinfo/globalcitizenship/environment/recycle/](http://www.hp.com/hpinfo/globalcitizenship/environment/recycle/)

#### **Recyclingprogramm für HP Inkjet Verbrauchsmaterialien**

HP setzt sich für den Schutz der Umwelt ein. Das Recyclingprogramm für HP Inkjet-Verbrauchsmaterial wird in vielen Ländern/Regionen angeboten und ermöglicht es Ihnen, <span id="page-124-0"></span>gebrauchte Druckpatronen kostenlos einer Wiederverwertung zuzuführen. Weitere Informationen finden Sie auf der folgenden Website:

[www.hp.com/hpinfo/globalcitizenship/environment/recycle/](http://www.hp.com/hpinfo/globalcitizenship/environment/recycle/)

**English Français**

**Deutsch**

**Italiano**

**Español**

**Česky**

**Dansk**

**Nederlands**

**Eesti Suomi**

**Ελληνικά**

**Magyar**

**Latviski**

**Lietuviškai Polski**

**Português**

**Slovenčina Slovenščina Svenska**

#### **Entsorgung von Altgeräten durch Benutzer in privaten Haushalten in der Europäischen Union**

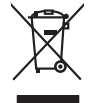

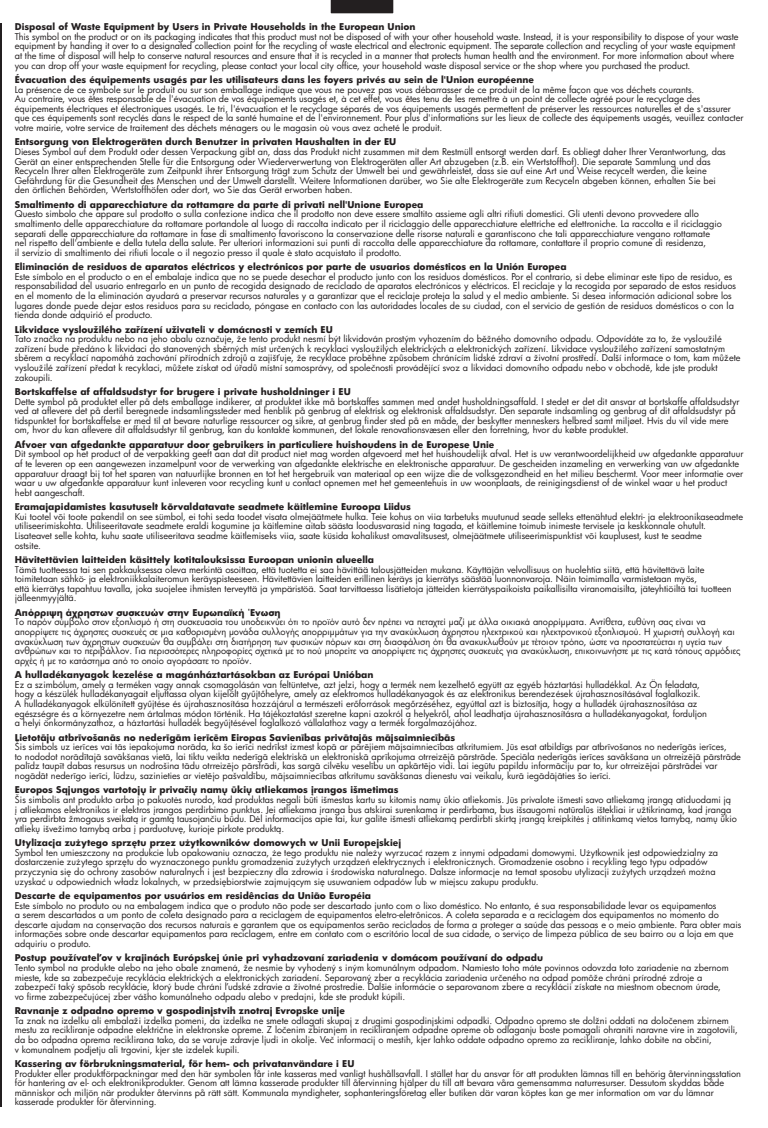

#### <span id="page-125-0"></span>Anhang A

#### **Leistungsaufnahme**

Die mit dem ENERGY STAR® Logo versehenen Hewlett-Packard Druck- und Bildbearbeitungsgeräte wurden gemäß den ENERGY STAR Richtlinien für Bildbearbeitungsgeräte der US-Umweltbehörde zertifiziert. ENERGY STAR-konforme Bildgeräte tragen die folgende Kennzeichnung:

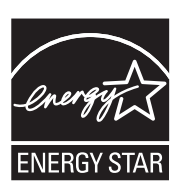

ENERGY STAR ist eine eingetragene US-Dienstleistungszeichen der U.S. EPA. Als ENERGY STAR Partner hat HP ermittelt, dass dieses Produkt den ENERGY STAR Richtlinien für Energieeffizienz genügt.

Weitere Modellinformationen zu ENERGY STAR zertifizierten Bildbearbeitungsprodukten finden Sie unter:

[www.hp.com/go/energystar](http://www.hp.com/go/energystar)

#### **Chemische Substanzen**

HP verpflichtet sich, seinen Kunden Informationen über chemische Substanzen mitzuteilen, die zur Einhaltung der gesetzlichen Vorschriften wie REACH *(EG-Richtlinie Nr. 1907/2006 des europäischen Parlaments und des Europarats)* erforderlich sind. Informationen zu den in diesem Produkt verwendeten Chemikalien finden Sie unter: [www.hp.com/go/reach.](http://www.hp.com/go/reach)

#### **Informationen zum Akku**

Im Lieferumfang des Druckers befindet sich ein wiederaufladbarer Lithium-Ionen-Akku. Dieser Akku unterliegt möglicherweise besonderen Handhabungs- und Entsorgungsvorschriften.

HP empfiehlt seinen Kunden, gebrauchte elektronische Geräte und Komponenten, HP Originaltintenpatronen und Akkus zu recyceln. Weitere Informationen zu unseren Recycling-Programmen finden Sie unter [www.hp.com/recycle](http://www.hp.com/recycle).

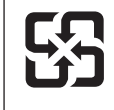

廢電池請回收

Please recycle waste batteries.

#### **Hinweis für Benutzer in Kalifornien**

Der mit diesem Produkt gelieferte Akku kann Perchlorat enthalten. Er unterliegt möglicherweise besonderen Handhabungs- und Entsorgungsvorschriften. Besuchen Sie für weitere Informationen die folgende HP Website: [www.dtsc.ca.gov/hazardouswaste/perchlorate.](http://www.dtsc.ca.gov/hazardouswaste/perchlorate)

## <span id="page-126-0"></span>**RoHs (Richtlinie zur Beschränkung der Verwendung gefährlicher Stoffe) (nur China)**

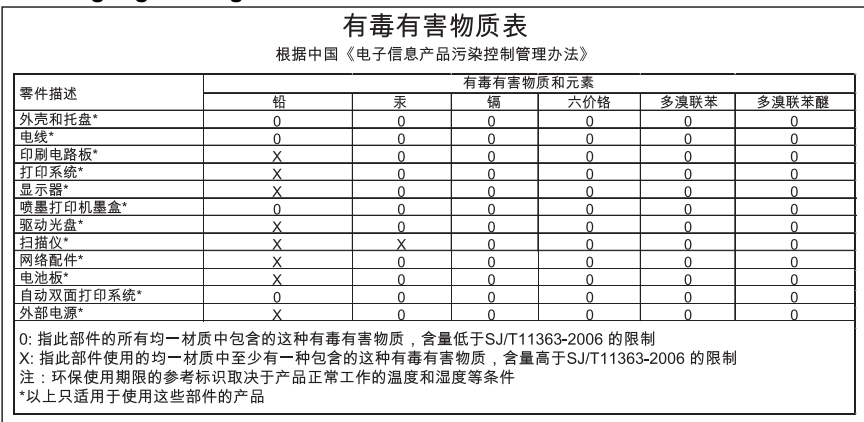

## **Tabelle giftiger und gefährlicher Stoffe**

## **RoHs (Richtlinie zur Beschränkung der Verwendung gefährlicher Stoffe) (nur Ukraine)**

Обладнання відповідає вимогам Технічного регламенту щодо обмеження використання деяких небезпечних речовин в електричному та електронному обладнанні, затвердженого постановою Кабінету Міністрів України від 3 грудня 2008 No 1057

# **Lizenzen von Fremdherstellern**

Dieser Abschnitt enthält folgende Themen:

• HP Officejet 150 (L511) Mobile Printer

## **HP Officejet 150 (L511) Mobile Printer**

Third-party licences

Zlib

---------

Copyright (C) 1995-1998 Jean-loup Gailly and Mark Adler

This software is provided 'as-is', without any express or implied warranty. In no event will the authors be held liable for any damages arising from the use of this software.

Permission is granted to anyone to use this software for any purpose, including commercial applications, and to alter it and redistribute it freely, subject to the following restrictions:

1. The origin of this software must not be misrepresented; you must not claim that you wrote the original software. If you use this software in a product, an acknowledgment in the product documentation would be appreciated but is not required. 2. Altered source versions must be plainly marked as such, and must not be misrepresented as being the original software 3. This notice may not be removed or altered from any source distribution.

Jean-loup Gailly Mark Adler jloup@gzip.org madler@alumni.caltech.edu

The data format used by the zlib library is described by RFCs (Request for Comments) 1950 to 1952 in the files ftp:// ds.internic.net/rfc/rfc1950.txt (zlib format), rfc1951.txt (deflate format) and rfc1952.txt (gzip format).

Independent JPEG Group's free JPEG software

\* Copyright (C) 1991-1998, Thomas G. Lane.

-------------------------------------------

\* This file is part of the Independent JPEG Group's software.

\* For conditions of distribution and use, see the accompanying README file.

#### Readme File

Independent JPEG Group's free JPEG software

-------------------------------------------

This package contains C software to implement JPEG image encoding, decoding, and transcoding. JPEG is a standardized compression method for full-color and gray-scale images.

The distributed programs provide conversion between JPEG "JFIF" format and image files in PBMPLUS PPM/PGM, GIF, BMP, and Targa file formats. The core compression and decompression library can easily be reused in other programs, such as image viewers. The package is highly portable C code; we have tested it on many machines ranging from PCs to Crays.

We are releasing this software for both noncommercial and commercial use. Companies are welcome to use it as the basis for JPEG-related products.

We do not ask a royalty, although we do ask for an acknowledgement in product literature (see the README file in the distribution for details). We hope to make this software industrial-quality --- although, as with anything that's free, we offer no warranty and accept no liability.

For more information, contact jpeg-info@uc.ag

#### LIBTIFF

----------

Copyright (c) 1991-1996 Silicon Graphics, Inc.

Permission to use, copy, modify, distribute, and sell this

software and its documentation for any purpose is hereby

granted without fee, provided that (i) the above copyright notices and this permission notice appear in all copies of the software and related documentation, and (ii) the names of Sam Leffler and Silicon Graphics may not be used in any advertising or publicity relating to the software without the specific, prior written permission of Sam Leffler and Silicon Graphics.

THE SOFTWARE IS PROVIDED "AS-IS" AND WITHOUT WARRANTY OF ANY KIND, EXPRESS, IMPLIED OR OTHERWISE, INCLUDING WITHOUT LIMITATION, ANY WARRANTY OF MERCHANTABILITY OR FITNESS FOR A PARTICULAR PURPOSE. IN NO EVENT SHALL SAM LEFFLER OR SILICON GRAPHICS BE LIABLE FOR ANY SPECIAL, INCIDENTAL, INDIRECT OR CONSEQUENTIAL DAMAGES OF ANY KIND, OR ANY DAMAGES WHATSOEVER RESULTING FROM LOSS OF USE, DATA OR PROFITS,WHETHER OR NOT ADVISED OF THE POSSIBILITY OF

#### Anhang A

## DAMAGE, AND ON ANY THEORY OF LIABILITY, ARISING OUT OF OR IN CONNECTION WITH THE USE OR PERFORMANCE OF THIS SOFTWARE.

TIFF Library. Rev 5.0 Lempel-Ziv & Welch Compression Support

This code is derived from the compress program whose code is derived from software contributed to Berkeley by James A. Woods, derived from original work by Spencer Thomas and Joseph Orost.

The original Berkeley copyright notice appears below in its entirety.

Copyright (c) 1985, 1986 The Regents of the University of California.All rights reserved.

This code is derived from software contributed to Berkeley by James A. Woods, derived from original work by Spencer Thomas and Joseph Orost.

Redistribution and use in source and binary forms are permitted provided that the above copyright notice and this paragraph are duplicated in all such forms and that any documentation, advertising materials, and other materials related to such distribution and use acknowledge that the software was developed by the University of California, Berkeley. The name of the University may not be used to endorse or promote products derived from this software without specific prior written permission.

THIS SOFTWARE IS PROVIDED ``AS IS AND WITHOUT ANY EXPRESS OR IMPLIED WARRANTIES, INCLUDING, WITHOUT LIMITATION, THE IMPLIED

WARRANTIES OF MERCHANTIBILITY AND FITNESS FOR A PARTICULAR PURPOSE.

# <span id="page-130-0"></span>**B HP Verbrauchsmaterial und Zubehör**

Dieser Abschnitt enthält Informationen zu HP Verbrauchsmaterialien und Zubehör für Ihren Drucker. Änderungen vorbehalten. Die aktuellen Informationen finden Sie auf der HP Website [\(www.hpshopping.com](http://www.hpshopping.com)). Sie können über die Website auch Verbrauchsmaterial und Zubehör erwerben.

Dieser Abschnitt enthält folgende Themen:

- Onlinebestellung von Druckerverbrauchsmaterial
- Zubehör
- Verbrauchsmaterial

# **Onlinebestellung von Druckerverbrauchsmaterial**

Zum Online-Erwerb von Verbrauchsmaterialien oder zum Erstellen einer Einkaufsliste öffnen Sie die HP Software, die mit dem Drucker geliefert wurde, und öffnen Sie dann die Toolbox (Windows). Klicken Sie auf die Registerkarte **Geschätzter Tintenfüllstand** und danach auf **Online kaufen**. Die HP Software lädt mit Ihrer Einwilligung Informationen zum Drucker hoch, einschließlich Modellnummer, Seriennummer und geschätzter Tintenfüllstände. Die für den Drucker geeigneten HP Verbrauchsmaterialien sind bereits vorausgewählt. Sie können die Mengen ändern, Artikel hinzufügen oder entfernen und anschließend die Liste drucken oder die enthaltenen Artikel online im HP Store oder bei anderen Onlinehändlern bestellen (die Optionen variieren je nach Land/Region). Tintenfüllstandswarnungen enthalten auch Angaben und Links zum Onlinebezug der Patronen.

Sie können die Bestellung auch online auf [www.hp.com/buy/supplies](http://www.hp.com/buy/supplies) vornehmen. Wählen Sie nach der Aufforderung Ihr Land/Ihre Region aus. Befolgen Sie dann die Anweisungen zum Auswählen des Druckers, und wählen Sie anschließend die benötigten Verbrauchsmaterialien aus.

**Hinweis** Die Online-Bestellung von Patronen wird nicht in allen Ländern/Regionen unterstützt. In vielen Ländern/Regionen sind jedoch Informationen verfügbar, um telefonisch zu bestellen, ein Geschäft vor Ort zu finden und eine Einkaufsliste zu drucken. Zusätzlich können Sie sich mit der Option "Kaufen" oben auf der Seite [www.hp.com/buy/supplies](http://www.hp.com/buy/supplies) auch Informationen zum Kaufen von HP Produkten in Ihrem Land/Ihrer Region anzeigen lassen.

# **Zubehör**

Das nachfolgende Zubehör kann für Ihren HP Officejet Mobildrucker verwendet werden.

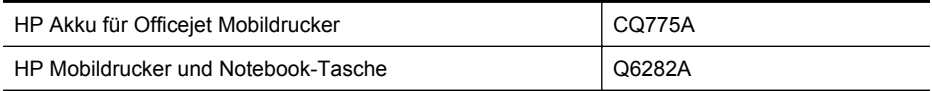

# **Verbrauchsmaterial**

Dieser Abschnitt behandelt folgende Themen:

- **[Tintenpatronen](#page-131-0)**
- **[HP Druckmedien](#page-131-0)**

## <span id="page-131-0"></span>**Tintenpatronen**

Die Tintenpatronennummer finden Sie:

- Auf der Beschriftung der Tintenpatrone, die Sie ersetzen.
- Auf der Druckerstatusseite (siehe [Erläuterungen zu den Druckerinformationsseiten\)](#page-100-0).
- In der Toolbox in den Angaben zur Patrone. Es werden unterschiedliche Patronennummern in den einzelnen Ländern/Regionen verkauft. Eine vollständige Liste der in jedem Land/ jeder Region verkauften Patronennummern erhalten Sie in der Toolbox mit der Funktion "Reiseinformationen". Weitere Informationen finden Sie unter [Toolbox \(Windows\).](#page-136-0)
- **Hinweis** Warnhinweise und Anzeigen zum Tintenfüllstand sind ungefähre Angaben und dienen lediglich zur besseren Planung. Wenn auf der Anzeige eine Warnung wegen eines niedrigen Tintenfüllstands angezeigt wird, besorgen Sie sich eine Ersatzpatrone, um eventuelle Verzögerungen beim Drucken zu vermeiden. Das Austauschen von Tintenpatronen ist erst erforderlich, wenn Sie dazu aufgefordert werden.

## **HP Druckmedien**

Druckmedien wie das HP Premium-Papier können Sie unter [www.hp.com](http://www.hp.com) bestellen.

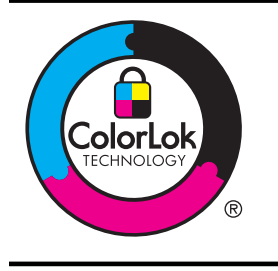

HP empfiehlt die Verwendung von Normalpapier mit dem ColorLok-Logo zum Drucken von Dokumenten für den täglichen Gebrauch. Alle Papiere mit dem ColorLok-Logo werden von einer unabhängigen Stelle auf hohe Standards hinsichtlich Zuverlässigkeit und Druckqualität getestet. Dadurch ermöglichen sie nicht nur gestochen scharfe, brillante Farben und kräftigere Schwarztöne, sondern trocknen auch schneller als übliche Normalpapiere. Papiere mit dem ColorLok-Logo sind in einer Vielzahl von Gewichten und Formaten bei größeren Papierherstellern erhältlich.

# <span id="page-132-0"></span>**C Einrichten des Druckers für Bluetooth-Kommunikation**

Der Drucker ermöglicht es, Dokumente kabellos von Bluetooth-Geräten auszugeben. Drucken Sie einfach von Bluetooth-Geräten wie PDAs oder Kamerahandys. Sie können mithilfe von Bluetooth auch von einem Computer aus Druckaufträge an den Drucker senden.

**Hinweis** Die einzige Softwarefunktion, die über eine Bluetooth-Verbindung zur Verfügung steht, ist das Drucken. Das Scannen ist nicht über eine Bluetooth-Verbindung möglich.

Dieser Abschnitt enthält folgende Themen:

- Einrichten der Bluetooth-Verbindung
- [Festlegen der Bluetooth-Sicherheit für den Drucker](#page-133-0)

# **Einrichten der Bluetooth-Verbindung**

Im diesem Abschnitt werden die Einrichtung und Konfiguration des Geräts für eine Bluetooth Wireless-Verbindung beschrieben.

Sie können die Einstellungen für die kabellose Bluetooth-Verbindung während der Installation der Software konfigurieren. Die spätere Konfiguration mit der Toolbox (Windows), dem HP Dienstprogramm (Mac OS X) oder der Toolbox-Software für PDAs (Windows Mobile) ist ebenfalls möglich. Weitere Informationen hierzu finden Sie unter [Druckerverwaltungstools](#page-136-0).

#### **So verbinden Sie den Drucker über Bluetooth (Windows)**

- **Hinweis** Wenn Sie einen externen Bluetooth-Adapter für den Computer verwenden, ist die Vorgehensweise zum Hinzufügen des Druckers möglicherweise anders. Weitere Informationen finden Sie in der Dokumentation oder dem Dienstprogramm des Bluetooth-Adapters.
- **1.** Wenn Sie einen externen Bluetooth-Adapter für Ihren Computer verwenden, stellen Sie sicher, dass der Computer eingeschaltet ist, und schließen Sie anschließend den Bluetooth-Adapter an einen USB-Anschluss des Computers an.

Wenn Ihr Computer eine integrierte Bluetooth-Funktion besitzt, vergewissern Sie sich, dass der Computer eingeschaltet und Bluetooth aktiviert ist.

**2.** Klicken Sie in der Windows-Taskleiste auf **Start**, **Systemsteuerung** und **Hardware und Sound**. Klicken Sie anschließend auf **Drucker hinzufügen**. - Oder -

Klicken Sie auf **Start** und danach auf **Drucker** oder **Drucker und Faxgeräte**. Doppelklicken Sie anschließend auf das Symbol **Drucker hinzufügen**, oder klicken Sie auf **Drucker hinzufügen**.

**3.** Befolgen Sie die angezeigten Anweisungen, um die Installation abzuschließen.

#### **So verbinden Sie den Drucker über Bluetooth (Mac OS X)**

- **1.** Wenn Sie einen externen Bluetooth-Adapter für Ihren Computer verwenden, stellen Sie sicher, dass der Computer eingeschaltet ist, und schließen Sie anschließend den Bluetooth-Adapter an einen USB-Anschluss des Computers an. Wenn Ihr Computer eine integrierte Bluetooth-Funktion besitzt, vergewissern Sie sich, dass der Computer eingeschaltet und Bluetooth aktiviert ist.
- **2.** Klicken Sie im Dock auf **Systemeinstellungen** und dann auf **Drucken & Faxen** oder **Drucken & Scannen**.
- **3.** Klicken Sie auf **+** (Hinzufügen).
- <span id="page-133-0"></span>**4.** Wählen Sie in der Liste den Eintrag für den Drucker aus, dessen Name mit **Bluetooth** gekennzeichnet ist, und klicken Sie anschließend auf **Hinzufügen**.
- **5.** Befolgen Sie die angezeigten Anweisungen, um die Installation abzuschließen.

# **Festlegen der Bluetooth-Sicherheit für den Drucker**

Sie können die folgenden Sicherheitseinstellungen für den Drucker über dessen Bedienfeld vornehmen

- Kennwortschlüssel-Authentifizierung anfordern, bevor jemand von einem Bluetooth-Gerät Druckaufträge an den Drucker senden kann.
- Den Drucker für Bluetooth-Geräte innerhalb der Reichweite sichtbar oder unsichtbar machen.

**Tipp** Sie können zum Konfigurieren dieser Einstellungen auch die Toolbox (Windows), das HP Dienstprogramm (Mac OS X) oder die Toolbox-Software für PDAs (Windows Mobile) verwenden. Weitere Informationen finden Sie unter [Druckerverwaltungstools](#page-136-0).

Dieser Abschnitt enthält folgende Themen:

- Festlegen der Bluetooth-Sicherheitsstufe
- [Festlegen, ob der Drucker für Bluetooth-Geräte sichtbar oder unsichtbar ist](#page-134-0)
- [Zurücksetzen der Bluetooth-Einstellungen](#page-134-0)

#### **Festlegen der Bluetooth-Sicherheitsstufe**

Sie können die Sicherheitsstufe des Druckers entweder auf **Hoch** oder **Niedrig** einstellen.

- **Hinweis** Sie können die Bluetooth-Einstellungen auch über die Toolbox (Windows) ändern. Weitere Informationen finden Sie unter [Toolbox \(Windows\)](#page-136-0).
- **Niedrig**: Für den Drucker ist kein Kennwortschlüssel erforderlich. Alle Bluetooth-Geräte im Empfangsbereich können ihm Druckaufträge senden.
	- **Hinweis** Standardmäßig ist für die Sicherheitseinstellung die Stufe **Niedrig** ausgewählt. Die niedrige Sicherheitsstufe erfordert keine Authentifizierung.
- **Hoch**: Der Drucker erfordert einen Kennwortschlüssel vom Bluetooth-Gerät, bevor er einen Druckauftrag senden kann.
	- **Hinweis** Im Lieferzustand besteht der vordefinierte Kennwortschlüssel des Druckers aus sechs Nullen "000000".

#### **So stellen Sie den Drucker zur Anforderung der Kennwortschlüssel-Authentifizierung ein**

- **1.** Tippen Sie auf Pfeil nach rechts , und wählen Sie dann **Bluetooth** aus.
- **2.** Wählen Sie **Einstellungen** und danach **Schlüssel** aus.
- **3.** Wählen Sie **Ändern** aus, und geben Sie dann mit der Tastatur einen neuen Schlüssel ein.
- **4.** Tippen Sie nach der Eingabe des Kennwortschlüssels auf **Fertig**.
- **5.** Wählen Sie **Sicherheitsstufe** und dann **Hoch**.
- **6.** Bei der hohen Sicherheitsstufe ist eine Authentifizierung erforderlich. Damit ist die Authentifizierung über einen Kennwortschlüssel für den Drucker eingerichtet.

#### <span id="page-134-0"></span>**Festlegen, ob der Drucker für Bluetooth-Geräte sichtbar oder unsichtbar ist**

Sie können festlegen, dass der Drucker für andere Bluetooth-Geräte sichtbar (Öffentlich) oder unsichtbar (Privat) ist.

- **Sichtbar**: Alle Bluetooth-Geräte im Empfangsbereich können Druckaufträge an den Drucker senden.
- **Nicht sichtbar**: Nur Bluetooth-Geräte, auf denen die Geräteadresse des Druckers gespeichert ist, können darauf drucken.

**Hinweis** Der Drucker ist ab Werk mit der Standardzugriffsstufe **Sichtbar** konfiguriert.

#### **So stellen Sie den Drucker als nicht sichtbar ein**

- **1.** Tippen Sie auf dem Bedienfeld auf Pfeil nach rechts wund danach auf **Bluetooth**.
- **2.** Wählen Sie **Einstellungen** und danach **Sichtbarkeit** aus.
- **3.** Tippen Sie auf **Nicht sichtbar**. Der Drucker ist nun nicht für Bluetooth-Geräte verfügbar, auf denen seine Geräteadresse nicht gespeichert ist.

#### **Zurücksetzen der Bluetooth-Einstellungen**

So setzen Sie die Bluetooth-Einstellungen des Druckers auf die werkseitigen Standardwerte zurück:

- **1.** Tippen Sie auf dem Bedienfeld auf Pfeil nach rechts **und danach auf Bluetooth.**
- **2.** Tippen Sie auf **Einstellungen** und danach auf **Bluetooth zurücksetzen**.

Anhang C

# <span id="page-136-0"></span>**D Druckerverwaltungstools**

Dieser Abschnitt enthält folgende Themen:

- Toolbox (Windows)
- HP Dienstprogramm (Mac OS X)
- Toolbox-Software für PDAs (Microsoft Windows Mobile)
- [Deinstallieren und Neuinstallieren der HP Software](#page-137-0)

# **Toolbox (Windows)**

Mit der Toolbox können Sie auf Wartungsinformationen über den Drucker zugreifen.

**Hinweis** Wenn der Computer die Systemanforderungen erfüllt, kann die Toolbox von der HP Software-CD mit der Option zur vollständigen Installation installiert werden.

## **Öffnen der Toolbox**

Sie können die Toolbox auf folgende Arten öffnen:

- Klicken Sie auf **Start**, und wählen Sie **Programme** oder **Alle Programme** aus. Klicken Sie auf **HP**, den Ordner für Ihren Drucker und anschließend auf **Toolbox**.
- Klicken Sie mit der rechten Maustaste in der Taskleiste auf das Symbol für die HP Digitale Bildbearbeitung, zeigen Sie auf **Druckermodellname**, und klicken Sie anschließend auf **Druckerfunktionen**.
- Klicken Sie unter den Druckereinstellungen auf die Registerkarte **Funktionen** und anschließend auf die Schaltfläche **Druckerwartung**.

# **HP Dienstprogramm (Mac OS X)**

Das HP Dienstprogramm enthält Tools zum Konfigurieren der Druckeinstellungen, zum Kalibrieren des Druckers, zur Onlinebestellung von Verbrauchsmaterial und zur Suche nach Supportinformationen auf der Website.

**Hinweis** Die im HP Dienstprogramm verfügbaren Optionen sind vom ausgewählten Drucker abhängig.

Warnhinweise und Anzeigen zum Tintenfüllstand sind ungefähre Angaben und dienen lediglich zur besseren Planung. Wenn eine Warnung in Bezug auf einen niedrigen Tintenfüllstand angezeigt wird, sollten Sie eine Ersatzpatrone bereithalten, um mögliche Verzögerungen beim Druck zu vermeiden. Das Austauschen von Tintenpatronen ist erst erforderlich, wenn Sie dazu aufgefordert werden.

## **Öffnen des HP Dienstprogramms**

Zum Öffnen des HP Dienstprogramms, doppelklicken Sie auf das Symbol **HP Dienstprogramm**. Dieses Symbol befindet sich im Unterordner **Hewlett-Packard** des Ordners **Programme** auf der Stammebene der Festplatte.

# **Toolbox-Software für PDAs (Microsoft Windows Mobile)**

Die Toolbox-Software für PDAs mit Windows Mobile als Betriebssystem ermöglicht die Anzeige von Status- und Wartungsinformationen zum Drucker. Sie können die Tintenfüllstände oder den Akkuladezustand anzeigen, die Druckpatronen ausrichten und Bluetooth-Einstellungen für Wireless-Druck konfigurieren.

Lesen Sie die Dokumentation zur Toolbox-Software, um weitere Informationen zur Toolbox zu erhalten, oder besuchen Sie [www.hp.com/support](http://www.hp.com/support).

# <span id="page-137-0"></span>**Deinstallieren und Neuinstallieren der HP Software**

Wenn die Installation unvollständig ist oder das USB-Kabel an den Computer angeschlossen wurde, bevor Sie während der Installation dazu aufgefordert wurden, müssen Sie die mit dem Drucker gelieferte HP Software deinstallieren und dann erneut installieren. Löschen Sie nicht einfach die Drucker-Programmdateien vom Computer. Stellen Sie sicher, dass Sie diese korrekt entfernen, indem Sie das Deinstallationsprogramm verwenden, das in der HP Software verfügbar ist.

Unter Windows haben Sie drei Möglichkeiten, die HP Software zu deinstallieren, bei einem Macintosh eine Möglichkeit.

#### **So deinstallieren Sie unter Windows, Methode 1:**

- **1.** Trennen Sie den Drucker vom Computer. Verbinden Sie den Drucker erst dann wieder mit dem Computer, wenn Sie während der erneuten Installation der HP Software dazu aufgefordert werden.
- **2.** Klicken Sie in der Windows-Taskleiste auf **Start**. Wählen Sie **Programme** oder **Alle Programme** aus. Wählen Sie **HP** und den Druckernamen aus. Klicken Sie dann auf **Deinstallieren**.
- **3.** Befolgen Sie die Anweisungen auf dem Bildschirm.
- **4.** Wenn Sie gefragt werden, ob Sie gemeinsam genutzte Dateien entfernen möchten, klicken Sie auf **Nein**.

Andernfalls funktionieren andere Programme, die diese Dateien nutzen, möglicherweise nicht korrekt.

- **5.** Starten Sie den Rechner neu.
- **6.** Legen Sie zum erneuten Installieren der HP Software die HP Software-CD in das CD-Laufwerk des Computers ein, und befolgen Sie die Anweisungen auf dem Bildschirm.
- **7.** Schließen Sie den Drucker an den Computer an, wenn Sie von der HP Software dazu aufgefordert werden.
- 8. Schalten Sie den Drucker über die Taste (U (Netz) ein. Nachdem Sie der Drucker angeschlossen und eingeschaltet wurde, müssen Sie eventuell einige Minuten warten, bis das Plug-and-Play-Verfahren abgeschlossen ist.
- **9.** Befolgen Sie die Anweisungen auf dem Bildschirm.

#### **So deinstallieren Sie die Software unter Windows (Methode 2)**

- **Hinweis** Verwenden Sie diese Methode, wenn Sie über das Windows-Startmenü nicht auf die Option **Deinstallieren** zugreifen können.
- **1.** Ziehen Sie das Druckerkabel vom Computer ab.

**Hinweis** Es ist wichtig, dass Sie die Verbindung zum Drucker trennen, bevor Sie den Computer neu starten. Verbinden Sie den Drucker erst dann wieder mit dem Computer, wenn Sie während der Installation der HP Software dazu aufgefordert werden.

**2.** Klicken Sie auf der Windows-Taskleiste auf **Start**, wählen Sie **Einstellungen**, **Systemsteuerung**, und klicken Sie anschließend auf **Software**. - oder -

Klicken Sie auf **Start** und **Systemsteuerung** und doppelklicken Sie dann auf **Programme und Funktionen**.

**3.** Wählen Sie den Druckernamen aus. Klicken Sie dann auf **Ändern/Entfernen** bzw. auf **Deinstallieren/Ändern**.

Befolgen Sie die Anweisungen auf dem Bildschirm.

- <span id="page-138-0"></span>**4.** Starten Sie den Rechner neu.
- **5.** Legen Sie die HP Software-CD in das CD-Laufwerk des Computers ein, und starten Sie das Installationsprogramm.
- **6.** Befolgen Sie die Anweisungen auf dem Bildschirm.

#### **So deinstallieren Sie die Software unter Windows (Methode 3)**

- **Hinweis** Verwenden Sie diese Methode, wenn Sie über das Windows-Startmenü nicht auf die Option **Deinstallieren** zugreifen können.
- **1.** Legen Sie die HP Software-CD in das CD-Laufwerk des Computers ein, und starten Sie das Installationsprogramm.
- **2.** Trennen Sie den Drucker vom Computer. Verbinden Sie den Drucker erst dann wieder mit dem Computer, wenn Sie während der erneuten Installation der HP Software dazu aufgefordert werden.
- **3.** Wählen Sie **Deinstallieren**, und befolgen Sie die Anweisungen auf dem Bildschirm.
- **4.** Starten Sie den Rechner neu.
- **5.** Starten Sie das Einrichtungsprogramm für den Drucker erneut.
- **6.** Wählen Sie **Installieren** aus.
- **7.** Befolgen Sie die Anweisungen auf dem Bildschirm.

#### **So deinstallieren Sie die Software auf einem Macintosh-Computer (Methode 1)**

- **1.** Öffnen Sie das HP Dienstprogramm. Die zugehörigen Anweisungen finden Sie unter [Öffnen](#page-136-0) [des HP Dienstprogramms.](#page-136-0)
- **2.** Klicken Sie in der Symbolleiste auf das Symbol "Programm".
- **3.** Doppelklicken Sie auf **HP Deinstallation**. Befolgen Sie die Anweisungen auf dem Bildschirm.
- **4.** Starten Sie den Computer nach dem Deinstallieren der HP Software neu.
- **5.** Legen Sie zum erneuten Installieren der HP Software die HP Software-CD in das CD-Laufwerk des Computers ein.
- **6.** Öffnen Sie die CD auf dem Desktop, und doppelklicken Sie dann auf **HP Installer.**
- **7.** Befolgen Sie die Anweisungen auf dem Bildschirm.

#### **So deinstallieren Sie die Software auf einem Macintosh-Computer (Methode 2)**

- **1.** Öffnen Sie den Finder.
- **2.** Doppelklicken Sie auf **Programme**.
- **3.** Doppelklicken Sie auf **Hewlett-Packard**.
- **4.** Doppelklicken Sie auf **HP Deinstallation**.
- **5.** Wählen Sie den Drucker aus und doppelklicken Sie dann auf **Deinstallieren**.

Anhang D

# **E Vorgehensweise**

- **[Erste Schritte](#page-10-0)**
- [Drucken](#page-36-0)
- [Scannen](#page-50-0)
- [Kopieren](#page-56-0)
- [Arbeiten an den Tintenpatronen](#page-58-0)
- [Beheben von Problemen](#page-68-0)
- [Einrichten des Druckers für Bluetooth-Kommunikation](#page-132-0)
- [Onlinebestellung von Druckerverbrauchsmaterial](#page-130-0)
- [Anfordern von HP Support](#page-68-0)

Anhang E

# **Index**

## **A**

Abbrechen [12](#page-15-0) Abgeschnittene Seiten, Fehlerbehebung [74](#page-77-0) Akku einsetzen [26](#page-29-0) entfernen [28](#page-31-0) Laden [27](#page-30-0) Recycling [26](#page-29-0) Sicherheit [26](#page-29-0) Akustische Emissionen [113](#page-116-0) Anschlüsse, Position [11](#page-14-0) Anschlüsse, Spezifikationen [106](#page-109-0) Ausgabeöffnung Position [9](#page-12-0) Ausrichten von Tintenpatronen [60](#page-63-0) austauschen Tintenpatronen [57](#page-60-0)

## **B**

Bearbeiten Text in OCR-Programm [49](#page-52-0) Bedienfeld LEDs [12](#page-15-0) Statussymbole [13](#page-16-0) Tasten [12](#page-15-0) Bedienfeld des Druckers Position [9](#page-12-0) scannen von [47](#page-50-0) beide Seiten, bedrucken [43](#page-46-0) Benutzerdefiniertes Papierformat Drucken auf [40](#page-43-0) Mac OS [40,](#page-43-0) [41](#page-44-0) Betriebsumgebung (Spezifikationen) [112](#page-115-0) Blasse Kopien [89](#page-92-0) Blasse Streifen auf Kopien, Fehlerbehebung [90](#page-93-0) Bluetooth Einrichten [129](#page-132-0)

Fehlerbehebung [97](#page-100-0) Sicherheitseinstellungen [130](#page-133-0) Briefumschläge Fach-Unterstützung [110](#page-113-0)

# **D**

Dauer des telefonischen Supports Dauer des Supports [67](#page-70-0) Deinstallieren der HP Software Mac OS X [135](#page-138-0) Windows [134](#page-137-0) Digitalkameras Einsetzen von Speichermedien [29](#page-32-0) doppelseitiger Druck [43](#page-46-0) Drucken Bluetooth [129](#page-132-0) doppelseitig [43](#page-46-0) Fehlerbehebung [70](#page-73-0) Fotos von Speichermedien [40](#page-43-0) Langsam [72](#page-75-0) Drucken auf Briefumschlägen Mac OS [36](#page-39-0) Drucken auf Umschlägen [36](#page-39-0) Drucken von Broschüren Drucken [35](#page-38-0) Drucken von Fotos Mac OS [39](#page-42-0) Windows [38](#page-41-0) Druckerinformationsseiten Drucken, Beschreibung [97](#page-100-0) Druckersoftware (Windows) Info [133](#page-136-0) Druckertreiber Gewährleistung [104](#page-107-0) Druckköpfe online bestellen [127](#page-130-0) Teilenummern [128](#page-131-0) Druckmedien Papierstaus beseitigen [98](#page-101-0) Druckqualität Fehlerbehebung [75](#page-78-0)

Dunkle Bilder, Fehlerbehebung Kopien [90](#page-93-0) Scans [95](#page-98-0) Duplexdruck [43](#page-46-0)

# **E**

Eingabehilfen [7](#page-10-0) Einlegen Fach [20](#page-23-0), [22](#page-25-0) Foto [24](#page-27-0), [25](#page-28-0) Einlegen von Medien [20](#page-23-0) **Einrichten** Bluetooth [129](#page-132-0) Einrichtung [13](#page-16-0) Einstellungen Kopieren [53](#page-56-0)

## **F**

Fach 1 Fassungsvermögen [110](#page-113-0) unterstützte Medienformate [108](#page-111-0) unterstützte Medientypen und -gewichte [110](#page-113-0) Fächer Abbildung der Papierführungen [9](#page-12-0) Kapazität [110](#page-113-0) Position [9](#page-12-0) unterstützte Medienformate [108](#page-111-0) unterstützte Medientypen und -gewichte [110](#page-113-0) Farben blass oder matt [79](#page-82-0) falsch [80](#page-83-0) Fehlerbehebung [81](#page-84-0) Schwarzweißdruck, Fehlerbehebung [79](#page-82-0) Verlaufen [81](#page-84-0) Farbiger Text und OCR [49](#page-52-0) Farbkopien [53](#page-56-0) Fassungsvermögen Fächer [110](#page-113-0)

Fehlende oder fehlerhafte Informationen, Fehlerbehebung [73](#page-76-0) Fehlerbehebung abgeschnittene Seiten, fehlerhafte Platzierung von Text oder Grafiken [74](#page-77-0) Bluetooth [97](#page-100-0) Bluetooth-Kommunikationsgeräte [97](#page-100-0) Drucken [70](#page-73-0) Drucker druckt leere Seiten [72](#page-75-0) Drucker schaltet aus [70](#page-73-0) Druckmedien werden nicht eingezogen [87](#page-90-0) Druckmedien werden nicht korrekt ausgegeben [87](#page-90-0) Druckqualität [75](#page-78-0) druckt nicht [70](#page-73-0) Druck von unsinnigen Zeichen [77](#page-80-0) Farben [79](#page-82-0), [81](#page-84-0) Farben verlaufen ineinander [81](#page-84-0) fehlende oder fehlerhafte Informationen [73](#page-76-0) Firewalls [71](#page-74-0) Installation [95](#page-98-0) Kopieren [88](#page-91-0) Kopierqualität [90](#page-93-0) langsamer Druck [72](#page-75-0) LEDs leuchten oder blinken [70](#page-73-0) Medien nicht unterstützt [87](#page-90-0) mehrere Seiten werden gleichzeitig eingezogen [88](#page-91-0) Probleme bei der Medienzufuhr [87](#page-90-0) Scannen [91](#page-94-0) Scanqualität [94](#page-97-0) schief eingezogene Seiten [88](#page-91-0) schräge Kopien [90](#page-93-0) Streifen oder Linien [82](#page-85-0) Tinte füllt den Text oder das Bild nicht aus [78](#page-81-0) Tintenpatrone [71](#page-74-0)

Tinte schmiert [78](#page-81-0) Tipps [69](#page-72-0) Fehlerbehebung, Ressourcen Druckerinformationsseite n [97](#page-100-0) Fehlermeldungen TWAIN-Quelle kann nicht aktiviert werden [93](#page-96-0) Firewalls, Fehlerbehebung [71](#page-74-0) Foto (Anzeige) [13](#page-16-0) Fotomedien unterstützte Formate [109](#page-112-0) Fotos Einsetzen von Speichermedien [29](#page-32-0) von Speichermedien drucken [40](#page-43-0) Funkstörungen Zulassungshinweise [117](#page-120-0)

## **G**

Geräuschdaten [113](#page-116-0) Geschwindigkeit Fehlerbehebung, Drucken [72](#page-75-0) Fehlerbehebung für den Scanner [92](#page-95-0) Gewährleistung [104](#page-107-0) Glas, Scanner Position<sub>9</sub> Grafiken Streifen oder Linien [82](#page-85-0) Tinte füllt nicht aus [78](#page-81-0) unterscheiden sich vom gescannten Original [94](#page-97-0) unvollständig auf Kopien [90](#page-93-0) Größe Fehlerbehebung, Kopieren [89](#page-92-0) Scans, Fehlerbehebung [95](#page-98-0)

## **H**

Helle Bilder, Fehlerbehebung Kopien [90](#page-93-0) Scans [95](#page-98-0) Hilfe [13](#page-16-0) Hintere Zugangsklappe Abbildung [11](#page-14-0) Hinweise der Hewlett-Packard Company [3](#page-2-0)

HP Dienstprogramm (Mac OS X) öffnen [133](#page-136-0) HP Software Deinstallation unter Windows [134](#page-137-0) Deinstallieren unter Mac OS X [135](#page-138-0)

# **I**

Installation Fehlerbehebung [95](#page-98-0) Tintenpatronen [57](#page-60-0)

# **K**

Kalibrieren des Zeilenvorschubs [61](#page-64-0) Kameras Einsetzen von Speichermedien [29](#page-32-0) Karten Fach-Unterstützung [110](#page-113-0) Unterstützte Formate [109](#page-112-0) Karten einlegen [24,](#page-27-0) [25](#page-28-0) Kennwortschlüssel-Authentifizierung, Bluetooth [130](#page-133-0) Kopie Spezifikationen [112](#page-115-0) Kopiereinstellungen Kopieren [54](#page-57-0) Kopieren Einstellungen [53](#page-56-0) Fehlerbehebung [88](#page-91-0) Qualität [90](#page-93-0) Kundensupport elektronisch [65](#page-68-0)

# **L**

Langsamer Druck, Fehlersuche [72](#page-75-0) LEDs, Bedienfeld [12](#page-15-0) Leere Seiten, Fehlerbehebung Drucken [72](#page-75-0) Kopieren [89](#page-92-0) Scannen [95](#page-98-0) Linien Scans, Fehlerbehebung [94](#page-97-0) Luftfeuchtigkeit (Spezifikationen) [112](#page-115-0)
### **M**

Mac OS Benutzerdefiniertes Papierformat [40,](#page-43-0) [41](#page-44-0) Druckeinstellungen [34](#page-37-0) Drucken von Fotos [39](#page-42-0) Randloses Drucken [43](#page-46-0) Mac OS X HP Dienstprogramm [133](#page-136-0) HP Software deinstallieren [135](#page-138-0) Medien auswählen [17](#page-20-0) Drucken auf benutzerdefiniertem Format [40](#page-43-0) Duplexdruck [43](#page-46-0) Spezifikationen [108](#page-111-0) Technische Daten [108](#page-111-0) unterstützte Arten und Gewichte [110](#page-113-0) unterstützte Papierformate [108](#page-111-0) Zufuhrfach befüllen [19](#page-22-0) Medien mit Sonderformaten Unterstützte Formate [110](#page-113-0) Mehrfacheinzug, Fehlerbehebung [88](#page-91-0) Modellspezifische Zulassungsnummer [114](#page-117-0)

## **N**

Nach Ablauf des Supportzeitraums [69](#page-72-0) Netzeingang, Position [11](#page-14-0) Netzwerk Druckerinformationen [97](#page-100-0) Netzwerke Anschlussabbildungen [11](#page-14-0) Firewalls, Fehlerbehebung [71](#page-74-0)

# **O**

**OCR** Fehlerbehebung [93](#page-96-0) gescannte Dokumente bearbeiten [49](#page-52-0) **Originale** Scannen [47](#page-50-0)

### **P**

Papier bestellen [128](#page-131-0) **Papierstaus** beseitigen [98](#page-101-0) Vermeiden [101](#page-104-0) Patronen. *siehe* Tintenpatronen PictBridge [74](#page-77-0) Probleme bei der Medienzufuhr, Fehlerbehebung [87](#page-90-0) Prozessorspezifikationen [107](#page-110-0)

## **Q**

Qualität, Fehlerbehebung Drucken [75](#page-78-0) Kopieren [90](#page-93-0) Scannen [94](#page-97-0)

## **R**

Ränder Einstellungen festlegen [111](#page-114-0) Randloses Drucken Mac OS [43](#page-46-0) Windows [42](#page-45-0) Rechts-Navigation [13](#page-16-0) Recycling Tintenpatronen [120](#page-123-0) reinigen Kontakte der Tintenpatronen [83](#page-86-0) Tintenpatrone, Düsenbereich [84](#page-87-0) Tintenpatronen [61](#page-64-0)

## **S**

Scannen Fehlerbehebung [91](#page-94-0) Fehlermeldungen [93](#page-96-0) langsam [92](#page-95-0) OCR [49](#page-52-0) Qualität [94](#page-97-0) Scannen (Anzeige) [13](#page-16-0) Scanspezifikationen [112](#page-115-0) vom Druckerbedienfeld [47](#page-50-0) Scannen (Anzeige) [13](#page-16-0) **Scanner** Originale einlegen [18](#page-21-0) unterstützte Medienformate [108](#page-111-0)

**Scannerglas** Position [9](#page-12-0) Schalldruckpegel [113](#page-116-0) Schiefe Druckausgabe, Fehlerbehebung Scannen [94](#page-97-0) schief eingezogene Seiten, Fehlerbehebung [88](#page-91-0) Schräge Druckausgabe, Fehlerbehebung Kopieren [90](#page-93-0) Schwarzweiße Seiten kopieren [53](#page-56-0) Schwarzweißseiten Fehlerbehebung [79](#page-82-0) Secure Digital-Speichermedium einsetzen [29](#page-32-0) Senden von Scans Fehlerbehebung [91](#page-94-0) für OCR [49](#page-52-0) **Sicherheit** Bluetooth [130](#page-133-0) Software Gewährleistung [104](#page-107-0) OCR [49](#page-52-0) Spannungsspezifikationen [113](#page-116-0) Speichergeräte Dateien drucken [40](#page-43-0) einsetzen [29](#page-32-0) Speichermedium einsetzen [29](#page-32-0) Spezifikationen Abmessungen und Gewicht [106](#page-109-0) Akustische Emissionen [113](#page-116-0) Betriebsumgebung [112](#page-115-0) Lagerungsumgebung [113](#page-116-0) Medien [108](#page-111-0) Prozessor und Speicher [107](#page-110-0) Stromversorgung [113](#page-116-0) Systemanforderungen [107](#page-110-0) Spezifikationen der Lagerungsumgebung [113](#page-116-0) Spezifikationen für die Betriebsumgebung [112](#page-115-0) Sprache, Drucker [106](#page-109-0) Standardeinstellungen Kopieren [54](#page-57-0) Statussymbole [13](#page-16-0)

**Staus** nicht zu verwendende Medien [18](#page-21-0) Streifen auf Scans, Fehlerbehebung [94](#page-97-0) Streifen oder Linien, Fehlerbehebung [82](#page-85-0) **Stromversorgung** Spezifikationen [113](#page-116-0) Stromversorgungsspezifikationen [113](#page-116-0) Support [65](#page-68-0) Symbole für Tintenfüllstände [13](#page-16-0) Systemanforderungen [107](#page-110-0)

#### **T**

Tasten, Bedienfeld [12](#page-15-0) Technische Daten Kopierspezifikationen [112](#page-115-0) Medien [108](#page-111-0) Scanspezifikationen [112](#page-115-0) Teilenummern, Druckerverbrauchsmaterial und Zubehör [127](#page-130-0) Telefonischer Support [66](#page-69-0) Temperaturspezifikationen [112](#page-115-0) **Text** Fehlerbehebung [74,](#page-77-0) [78](#page-81-0), [82](#page-85-0) fehlt auf gescanntem Dokument, Fehlerbehebung [92](#page-95-0) fleckig auf Kopien [90](#page-93-0) kann nach dem Scannen nicht bearbeitet werden, Fehlerbehebung [93](#page-96-0) undeutlich auf Kopien, Fehlerbehebung [90](#page-93-0) undeutliche Scans [95](#page-98-0) unvollständig auf Kopien [90](#page-93-0) Tintenfüllstände, prüfen [56](#page-59-0) **Tintenpatrone** Fehlerbehebung [71](#page-74-0) **Tintenpatronen** ausrichten [60](#page-63-0) austauschen [57](#page-60-0) Ergiebigkeit [106](#page-109-0) Gewährleistung [104](#page-107-0) Handhabung [57](#page-60-0) Kontakte reinigen [83](#page-86-0)

Namen der Komponenten [57](#page-60-0) online bestellen [127](#page-130-0) Position [10](#page-13-0) reinigen [61](#page-64-0) Teilenummern [128](#page-131-0) Tintendüsenbereich reinigen [84](#page-87-0) Tintenfüllstände prüfen [56](#page-59-0) Tipps [55](#page-58-0) Unterstützt [106](#page-109-0) Tintenpatronenklappe, Position [10](#page-13-0) Tintenpatronenverriegelung, Position [10](#page-13-0) Tinte schmiert, Fehlerbehebung [78](#page-81-0) Toolbox (Windows) Info [133](#page-136-0) öffnen [133](#page-136-0) Treiber Gewährleistung [104](#page-107-0) TWAIN Quelle kann nicht aktiviert werden [93](#page-96-0)

### **U**

Umschläge Unterstützte Formate [109](#page-112-0) Umweltverträglichkeitsprogramm [120](#page-123-0) Unterstützte Betriebssysteme [107](#page-110-0) Unterstützung für PCL 3 [106](#page-109-0) USB-Verbindung Anschluss, Position [9](#page-12-0), [11](#page-14-0) Spezifikationen [106](#page-109-0)

## **V**

Verbindungen Bluetooth [129](#page-132-0) Verbrauchsmaterial online bestellen [127](#page-130-0) Vertikale Streifen auf Kopien, Fehlerbehebung [90](#page-93-0)

### **W**

**Wartung** Tintenfüllstände prüfen [56](#page-59-0) Webseite drucken [37](#page-40-0)

**Websites** Datenblatt zur Ergiebigkeit des Zubehörs [106](#page-109-0) Informationen über Eingabehilfen [7](#page-10-0) Kundensupport [65](#page-68-0) Umweltprogramme [120](#page-123-0) Verbrauchsmaterial bestellen [127](#page-130-0) Weiße Streifen oder Flecken, Fehlerbehebung Kopien [90](#page-93-0) Scans [94](#page-97-0) Windows Broschüren drucken [34](#page-37-0) Druckeinstellungen [33](#page-36-0) Drucken von Fotos [38](#page-41-0) Duplex-Druck [44](#page-47-0) HP Software deinstallieren [134](#page-137-0) randlos [42](#page-45-0) Systemanforderungen [107](#page-110-0) Wireless-Kommunikation Bluetooth [129](#page-132-0) Zulassungshinweise [117](#page-120-0) Wireless-Kommunikationsgeräte Fehlerbehebung [97](#page-100-0)

## **X**

xD-Picture-Speichermedium einsetzen [29](#page-32-0)

### **Z**

Zeilenvorschub, kalibrieren [61](#page-64-0) Zubehör Ergiebigkeit [106](#page-109-0) Gewährleistung [104](#page-107-0) Zufuhrfach Einlegen von Medien [19](#page-22-0) Zugangsklappe zum Tintenpatronenwagen, Position [10](#page-13-0) Zulassungshinweise [114](#page-117-0), [117](#page-120-0) zweiseitiger Druck [43](#page-46-0)

# © 2014 Hewlett-Packard Development Company, L.P. www.hp.com

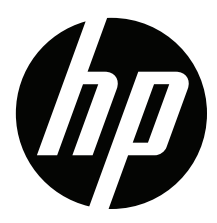